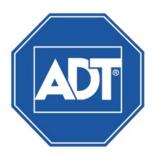

# DVR51xxH Series Digital Video Recorder User Guide

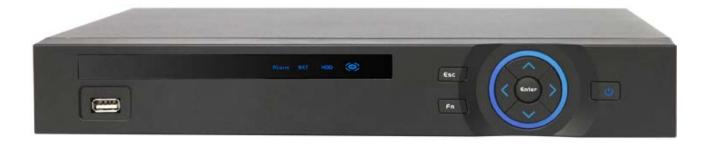

# **Typographic Conventions**

This document uses the following typographic conventions to help you locate and identify information:

Italic text identifies new terms, emphasis, and book titles

**Bold text** Identifies button names and other items that you can click or touch in the graphical user interface or press on a computer keyboard

Mono text Identifies text to enter on the keyboard

**Note:** Notes provide extra information about a topic that is good to know but not essential to the process.

**CAUTION:** Cautions draw your attention to actions that could compromise the security of your system or result in the loss of data.

©2014 ADT LLC dba ADT Security Services. All rights reserved. ADT, the ADT logo, 800 ADT.ASAP and the product/service names listed in this document are marks and/or registered marks. Unauthorized use is strictly prohibited.

Document Version 2.1 201405

# **Table of Contents**

| 1 | DVR | Overview                           | 1  |
|---|-----|------------------------------------|----|
|   | 1.1 | Front Panel                        | 1  |
|   | 1.2 | Rear Panel                         | 2  |
|   | 1.3 | Context Menu                       | 4  |
|   | 1.4 | Virtual Keyboard                   | 4  |
| 2 | Com | nmonly Used Operations             | 5  |
|   | 2.1 | Login, Start up and Logout         | 5  |
|   | 2.1 | 1.1 Startup Sequence               | 7  |
|   | 2.1 | 1.2 Logout / Shutdown              | 7  |
|   | 2.2 | Live Viewing                       | 8  |
|   | 2.3 | Recording                          | 9  |
|   | 2.3 | 3.1 Manual Record                  | 9  |
|   | 2.3 | 3.2 Basic Operation                | 10 |
|   | 2.3 | 3.3 Enable/Disable Record          | 10 |
|   | 2.3 | 3.4 Manual All Channel Recording   | 11 |
|   | 2.3 | 3.5 All Channel Schedule Recording | 11 |
|   | 2.3 | 3.6 All Channel Manual Recording   | 12 |
|   | 2.3 | 3.7 Stop All Channel Recording     | 12 |
|   | 2.4 | Search and Playback                | 13 |
|   | 2.4 | 4.1 Other Functions                | 16 |
|   | 2.4 | 4.2 Smart Search                   | 17 |
|   | 2.4 | 4.3 Playback by Time               | 18 |
|   | 2.4 | 4.4 Mark Playback                  | 19 |
|   | 2.5 | Schedule                           | 21 |
|   | 2.5 | 5.1 Schedule Menu                  | 21 |
|   | 2.5 | 5.2 Snapshot                       | 23 |
|   | 2.5 | 5.3 Image FTP                      | 27 |
|   | 2.6 | Detection Recording                | 27 |
|   | 2.6 | 6.1 Detect Setup                   | 27 |
|   | 2.6 | 6.2 Video Loss                     | 33 |
|   | 2.6 | 6.3 Camera Masking                 | 36 |
|   | 2.7 | Backup                             | 38 |
|   | 2.8 | Pan/Tilt/Zoom (PTZ)                | 41 |
|   | 2.8 | 8.1 Cable Connection               | 41 |
|   | 2.8 | 8.2 PTZ Setup                      | 41 |
|   | 2.8 | 8.3 PTZ Menu                       | 42 |
|   | 2.8 | 8.4 Speed                          | 43 |
|   | 2.8 | 8.5 Direction Keys                 | 43 |
|   |     |                                    |    |

|   | 2   | 2.8.6  | 3D Intelligent Positioning Key | 43  |
|---|-----|--------|--------------------------------|-----|
|   | 2   | 2.8.7  | Zoom, Focus, Iris              | 44  |
|   | 2   | 2.8.8  | PTZ Trace                      | 44  |
|   | 2   | 2.8.9  | Page Switch                    | 45  |
|   | 2   | 2.8.10 | Set Button                     | 45  |
| 3 | Me  | nu Op  | erations                       | 58  |
|   | 3.1 | Men    | u Tree                         | 58  |
|   | 3.2 | Main   | Menu                           | 59  |
|   | 3.3 | Setti  | ng                             | 59  |
|   | 3   | 3.3.1  | General                        | 60  |
|   | 3   | 3.3.2  | Encode                         | 63  |
|   | 3   | 3.3.3  | Schedule                       | 66  |
|   | 3   | 3.3.4  | Network                        | 67  |
|   | 3   | 3.3.5  | Detect                         | 85  |
|   | 3   | 3.3.6  | Pan / Tilt/ Zoom (PTZ)         | 85  |
|   | 3   | 3.3.7  | Display                        | 85  |
|   | 3   | 3.3.8  | Default                        | 87  |
|   | 3.4 | Sear   | ch                             | 88  |
|   | 3.5 | Adva   | nced                           | 88  |
|   | 3   | 3.5.1  | HDD Management                 | 88  |
|   | 3   | 3.5.2  | Abnormality                    | 91  |
|   | 3   | 3.5.3  | Record                         | 92  |
|   | 3   | 3.5.4  | Account                        | 92  |
|   | 3   | 3.5.5  | Auto Maintenance               | 96  |
|   | 3   | 3.5.6  | TV Adjust                      | 96  |
|   | 3   | 3.5.7  | Text Overlay                   | 97  |
|   | 3   | 3.5.8  | Config Backup                  | 100 |
|   | 3.6 | Infor  | mation                         | 101 |
|   | 3   | 3.6.1  | HDD Information                | 102 |
|   | 3   | 3.6.2  | BPS                            | 103 |
|   | 3   | 3.6.3  | Log                            | 103 |
|   | 3   | 3.6.4  | Version                        | 104 |
|   | 3   | 3.6.5  | Online Users                   | 105 |
|   | 3   | 3.6.6  | Network Information            | 106 |
|   | 3.7 | Shut   | down                           | 108 |
| 4 | We  | eb Ser | vice                           | 109 |
|   | 4.1 | Netv   | vork Connection                | 109 |
|   | 4.2 | Logii  | າ                              | 109 |
|   | 4.3 | Live   | Tab                            | 111 |
|   | /   | 131    | I AN Mode                      | 112 |

| 4.3.2       | WAN Mode                              | 115 |
|-------------|---------------------------------------|-----|
| 4.3.3       | Real-time Monitor                     |     |
| 4.3.4       | Pan/Tilt/Zoom (PTZ) Panel             | 118 |
| 4.3.5       | Image Setup                           |     |
| 4.4 Play    | /back Tab (Search)                    | 121 |
| 4.5 Alar    | m                                     | 125 |
| 4.5.1       | Alarm Type                            | 125 |
| 4.5.2       | Operation                             | 125 |
| 4.5.3       | Alarm Sound                           | 125 |
| 4.6 Setu    | лр                                    | 125 |
| 4.6.1       | Channel                               | 126 |
| 4.6.2       | Network                               | 133 |
| 4.6.3       | Event                                 | 145 |
| 4.6.4       | Storage                               | 157 |
| 4.6.5       | System                                | 163 |
| 4.6.6       | Advanced                              | 181 |
| 4.6.7       | Information                           | 185 |
| 4.7 Log     | out                                   | 187 |
| 4.8 Un-i    | nstall Web Control                    | 187 |
| Appendix A  | Troubleshooting and Daily Maintenance | 188 |
| Appendix B  | Specifications                        | 192 |
| Appendix C( | Compatible Backup Device List         | 195 |
| Appendix D  | Compatible CD/DVD Device List         | 199 |
| Appendix E( | Compatible Display List               | 200 |
| Appendix F( | Compatible Switcher List              | 201 |
| Appendix G  | Compatible Wireless Mouse List        | 202 |
| ndex        |                                       | 203 |

# **Preface**

# Welcome

Thank you for purchasing the ADT® DVR51xxH Series digital video recorder. The ADT DVR51xxH Series is available in the following models:

- DVR5104H—4 channel DVR
- DVR5108H—8 channel DVR
- DVR5116H—16 channel DVR

This user guide is designed to be a reference tool for the installation and operation of your system. Here you can find information about this series DVR features and functions, as well as a detailed menu tree. Before installation and operation read the following safeguards and warnings carefully.

# **Important Safeguards and Warnings**

# **Electrical Safety**

All installation and operation here should conform to your local electrical safety codes.

We assume no liability or responsibility for all the fires or electrical shock caused by improper handling or installation.

# **Transportation security**

Heavy stress, violent vibration or water splash are not allowed during transportation, storage and installation.

# Installation

- Keep upright.
- Handle with care.
- Do not apply power to the DVR before completing the installation.
- Do not place objects on top of the DVR.

### **Qualified Service Personnel**

All examination and repair work should be performed only by qualified service personnel.

### **Environment**

The DVR should be installed in a cool, dry place away from direct sunlight. This series product should be stored and used in an environment ranging from 32°F to 131°F (0°C to 55°C).

# Accessories

- Be sure to use only the accessories recommended by manufacturer.
- Before installation, open the package and check that all the components are included.
- Contact us if something is damaged in the package.

# **Lithium Battery**

- When replacing the battery, make sure you are using the same model.
- Improper battery use may result in fire, explosion or personal injury.

# **Replacing the Button Battery**

Please use the same battery model. ADT recommends replacing the battery regularly (once a year) to ensure system time accuracy. Before replacing the battery, save the system setup to avoid losing data.

# **Features**

### Overview

This DVR51xxH Series is an excellent digital monitor product designed for security applications. It adopts embedded Linux OS to maintain reliable operation and the H.264 compression algorithm to provide high quality, low bit streams. The unique frame-by-frame playback function is ideal for detail analysis. It has various functions such as record, playback and live monitor. The DVR51xxH Series features advanced technology and robust network data transmission functions.

The DVR51xxH Series adopts an embedded design to achieve high security and reliability. When connected to professional surveillance software (ADT VideoView), the DVR connects to the security network for remote monitoring functions.

This series product can be widely used in various areas such as banking, telecommunication, electric power, interrogation, transportation, intelligent resident zone, factory, warehouse, resources and water conservation.

The DVR51xxH Series features:

# • Real-time Monitor

- Analog output port, VGA port and HDMI port
- Supports TV, VGA and HDMI outputs simultaneously

# • Storage function

Special data format ensures data security while avoiding malicious data modification

# Compression format

o Supports multiple-channel video

# Backup function

- Supports backup operation via the USB port (such as flash drive, portable HDD or burner)
- o You can also download the file to a local HDD for backup via network

# Record / Playback function

- Each channel records independently and at the same time can support search, forward play, network monitor, record search and download functions
- Supports various playback modes: slow play, fast play, backward play and frame-byframe playback
- Supports time-of-day text overlay so that you can view event time and camera name
- o Supports specified zone enlargement

# Network Operation

 Supports network remote real-time monitor and remote search and remote Pan/Tilt/Zoom (PTZ) control

# Communication Port

- RS485 port can initiate PTZ control
- Standard Ethernet port provides network access
- Dual Ethernet ports support advanced configuration modes such as multiple access, fault tolerance and load balancing

# Pan/Tilt/Zoom (PTZ) control

- o Supports PTZ decoder via RS485
- Supports various decode protocols to control the PTZ camera

# • Intelligent Operation

- o Supports USB mouse operation
- Supports copy and paste functions

### UPnP

 Establishes the mapping relationship between the LAN and the WAN via the Universal Plug and Play (UPnP) protocol

**Note:** Slight function differences may be found among the different models in the series.

### Auto Resume after Power Failure

 Following a restart after a power failure, the system automatically backs up the video and resumes from the previous working status.

# Installation and Connections

Note: You should install and operate your DVR according to local electrical safety requirements.

# **Connecting the Power Supply**

ADT recommends that you use an uninterruptible power supply (UPS) to ensure continuous operation and a longer life span for the DVR as well as for any peripheral equipment such as the cameras.

# **Connecting Video Input and Output Devices**

- The video input interface is BNC
- The input video format includes: PAL/NTSC BNC (1.0V<sub>P-P</sub>, 75Ω)
- The input video signal must have high SNR, low distortion and low interference

# Ensure the stability and reliability of the camera signal

- The camera should be installed in a cool, dry place away from direct sunlight
- The camera and the DVR should use the same grounding

# Ensure the stability and reliability of the transmission line

- Use high quality, sound shielded BNC
- Select a suitable BNC model appropriate for the transmission distance
- For long distances, use twisted pair cable
- Use of video compensation devices or optical fiber will help ensure video quality
- Keep the video signal away from strong electromagnetic interference, especially high current sources
- The signal line and shielded wire should be secured firmly and have a good connection

# **Connecting the Video Output**

The video output includes a BNC (PAL/NTSC  $1.0V_{P-P}$ ,  $75\Omega$ ) output, a VGA output and an HDMI output. The system supports BNC, VGA and HDMI output at the same time.

When you are using a CRT type monitor to replace the system monitor, note the following:

- To lengthen monitor life, turn off when not in use
- Demagnetize the monitor on a regular basis
- Keep the monitor away from devices with strong electromagnetic interference
- A television set is not a reliable substitute for a video output device. TVs also require reduced working hours and must avoid interference from power supplies and other devices.

# **RS485**

When the DVR receives a camera control command, it transmits that command through the coaxial cable to the Pan/Tilt/Zoom (PTZ) device. RS485 is a single-direction protocol; the PTZ device can't return any data to the unit. To enable the operation, connect the PTZ device to the RS485 (A,B) input on the DVR.

Since RS485 is disabled by default for each camera, you must enable the PTZ settings first. The 51xxH series DVR supports multiple protocols such as Pelco D and Pelco P.

# To connect PTZ devices to the DVR:

- 1. Connect RS485 (A,B) on the DVR rear panel.
- 2. Connect the other end of the cable to the proper pins in the connector on the camera.
- 3. Follow the instructions to configure a camera to enable each PTZ device on the DVR.

# 1 DVR Overview

This chapter provides information about front panel and rear panel functions as well as some basic virtual controls. Refer to this section first when installing the DVR51xxH Series DVR.

# 1.1 Front Panel

The front panel is shown in Figure 1-1.

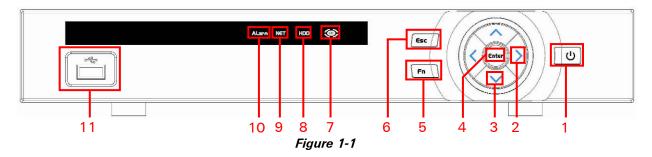

Refer to the following table for detailed information.

| Item | Symbol        | Function                                                                                                    |
|------|---------------|----------------------------------------------------------------------------------------------------|
| 1    | 0             | <b>Power button</b> . Press and hold for three seconds to power up or shut down the DVR.                                                                                                    |
| 2    | <b>4 &gt;</b> | <b>Left/Right arrows.</b> Use to activate the current activated control.  During playback, click these buttons to control the playback bar.                                                                                                    |
| 3    | ▲ ▼           | <b>Up/Down arrows.</b> Use to activate the current control, modify setup, and then move up and down menu items. Also used to increase/decrease numerical values.                                                                                                    |
| 4    | ENTER         | <b>Enter.</b> Use to confirm the current operation, return to the default button or select a menu item.                                                                                                    |
| 5    | Fn            | Function. One-window monitor mode: displays the assistant functions PTZ control and image color.  Motion detection setup: Use in conjunction with the direction keys for setup.  Backspace function: Press for 1.5 seconds to delete the alpha-numeric character to the right of the cursor.  Text mode: Switch between numeric / alpha characters (lower/upper case). |
| 6    | Esc           | <b>Escape.</b> Return to previous menu or cancel the current operation.  During playback, click to restore real-time monitor mode.                                                                                                    |
| 7    | IR            | IR Receiver. Receives the signal from the remote control.                                                                                                    |
| 8    | HDD           | <b>HDD indicator</b> . Glows red to alert you of a hard disk error or that disk capacity is below the specified threshold value.                                                                                                    |
| 9    | NET           | <b>Network indicator</b> . Glows red to alert you of a network error or that there is no network connection.                                                                                                    |
| 10   | Alarm         | Alarm indicator. N/A                                                                                                    |
| 11   | <del>د</del>  | USB Port. Connects a USB storage device or USB mouse.                                                                                                    |

DVR51xxH Series User Guide

2

# 1.2 Rear Panel

The 4-channel model DVR5104H rear panel is shown in Figure 1-2 below.

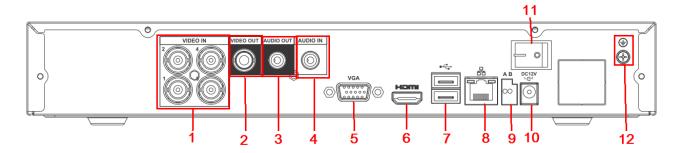

Figure 1-2

Refer to the following table for detailed information.

| Item       | Function         |
|------------|------------------|
| 1          | Video input      |
| 2          | Video output     |
| 3          | Audio output*    |
| 4          | Audio input*     |
| 5          | Video VGA output |
| 6          | HDMI port        |
| 7 USB port |                  |
| 8          | Network port     |
| 9          | RS-485 port      |
| 10         | Power socket     |
| 11         | On/Off switch    |
| 12         | GND port         |

\* ADT does not support Audio functions at this time

The 8-channel model DVR5108H rear panel is shown in Figure 1-3 below.

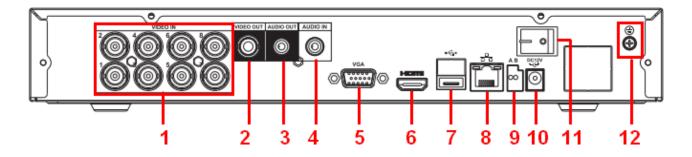

Figure 1-3

Refer to the following table for detailed information.

| Item | Function         |  |  |
|------|------------------|--|--|
| 1    | 1 Video input    |  |  |
| 2    | Video output     |  |  |
| 3    | Audio output*    |  |  |
| 4    | Audio input*     |  |  |
| 5    | Video VGA output |  |  |
| 6    | HDMI port        |  |  |
| 7    | USB port         |  |  |
| 8    | Network port     |  |  |
| 9    | RS-485 port      |  |  |
| 10   | Power socket     |  |  |
| 11   | On/Off switch    |  |  |
| 12   | GND port         |  |  |

\* ADT does not support Audio functions at this time

The 16-channel model DVR5116H rear panel is shown in Figure 1-4.

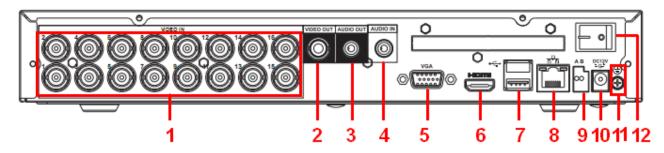

Figure 1-4

Refer to the following table for detailed information.

| Item | Function         |
|------|------------------|
| 1    | Video input      |
| 2    | Video output     |
| 3    | Audio output*    |
| 4    | Audio input*     |
| 5    | Video VGA output |
| 6    | HDMI port        |
| 7    | USB port         |
| 8    | Network port     |
| 9    | RS-485 port      |
| 10   | Power socket     |
| 11   | GND port         |
| 12   | On/Off switch    |

\* ADT does not support Audio functions at this time

**Note**: When connect the Ethernet port, use the crossover cable to connect the PC and use the straight cable to connect to the switcher or router.

# 1.3 Context Menu

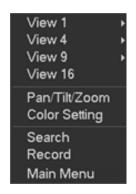

The context menu provides easy access to commonly used menu operations. Right mouse-click to open the context menu:

- Multiple View mode
- PTZ control
- Color Setting
- Search and Playback
- Record functions
- Main Menu

# 1.4 Virtual Keyboard

The system displays three input modes: upper case and lower case alpha characters and numeric.

Switch between modes by clicking the button to the right of the field. It toggles from **abc** to **ABC** to **123**.

Select **abc** to display lower case letters and numbers. □ functions as a space and ← functions as a backspace. You can also click the **Shift** key to toggle to this keyboard.

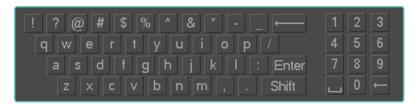

Select ABC to display upper case letters and numbers. ☐ functions as a space and ← functions as a backspace. You can also click the **Shift** key to toggle to this keyboard.

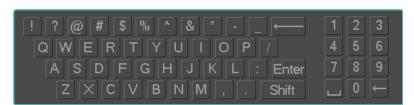

Select 123 to display numeric characters only.  $\square$  functions as a space and  $\leftarrow$  functions as a backspace. This keypad appears *only* when the entry must be numeric.

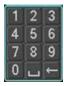

**Note:** Because the numeric pad appears on both upper case and lower case virtual keyboards, you do not need to change keyboards to make numeric entries at login.

# 2 Commonly Used Operations

This section describes how to startup and login to the system, as well as how to set up and perform the most commonly-used operations. For information on the full menu set, refer to section **3 Menu Operation** on page 58.

# 2.1 Login, Start up and Logout

1. Press the **Power** button on the front panel.

After the system has booted up, the Startup Wizard appears on the display monitor to have you set up some basic system parameters. If you do not want the Startup Wizard to appear the next time you start up the system, clear the **Startup** box.

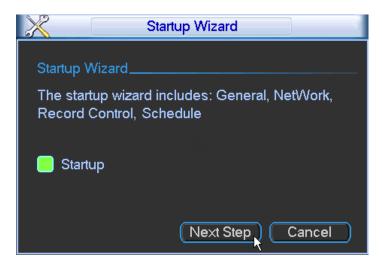

Figure 2-1

2. Click the Next Step button. The System Login dialog appears.

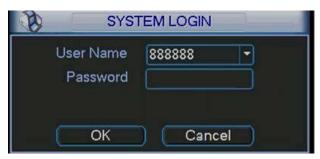

Figure 2-2

The login of four accounts:

- User Name: admin. Password: admin. (administrator, local and network)
- User Name: 888888. Password: 888888. (administrator and local only)

- User Name: 666666. Password: 666666(Lower authority user who can only use monitor, playback, backup, etc.)
- User Name: default. Password: default (hidden user)
- 3. Use the USB mouse, remote control, or the DVR front panel buttons to complete the login.

# Using the USB Mouse:

- 1. Use the USB mouse to select one of the User Names from the Drop-down menu.
- 2. Click in the **Password** field. The virtual keyboard appears.

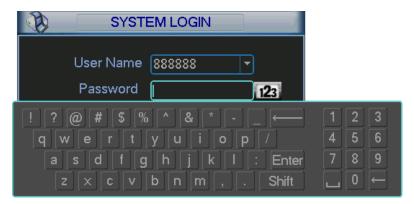

Figure 2-3

3. Toggle the ABC/ abc button or Shift key to select between upper or lower case letters.

**Note:** Because the numeric pad appears on both upper case and lower case virtual keyboards, you do not need to change keyboards to make numeric entries.

- 4. Select the desired alpha/numeric character. It turns green and enters the Password field.
- 5. Repeat until all characters are entered.
- 6. Click Enter on the virtual keyboard. The keyboard disappears.
- 7. Click **OK** on the System Login dialog to enter. The Main Menu appears.

# Using the Remote Control:

- 1. Press Enter. The SYSTEM LOGIN dialog appears. Press Esc to remove the dialog.
- 2. The User Name field is highlighted in light blue. Use the ▲ and ▼ arrow keys to select the desired user name.
- Use ▶ arrow key to shift to the Password field. It is highlighted in light blue.
- 4. Press the Shift key to toggle between upper case letters, lower case letters or numeric input.
- 5. Use the keypad on the remote to enter the desired characters.
- 6. Press the Enter key on the remote. The keyboard disappears and the Main Menu appears.

# Using the Front Panel:

**Note**: You cannot toggle **ABC/** abc with the front panel on this DVR model.

- 1. Press Enter. The SYSTEM LOGIN dialog appears. Press Esc to remove the dialog.
- 2. The User Name field I highlighted in light blue. Use the ▲ and ▼ arrow keys to select the desired user name.

- 3. Use ▶ arrow key to shift to the Password field. It is highlighted in light blue.
- 4. Use the keypad to enter the desired characters.
- 5. Press the Enter key. The keyboard disappears and the Main Menu appears.

**Note:** For security reasons, modify your password after your first login.

- Three (3) sequential login failures will result in a system alarm
- Five (5) sequential failures will result in account lock

# 2.1.1 Startup Sequence

After login, the Startup Wizard gives you the option of setting up some basic system parameters. You can enter this information now or at a later time, as follows:

- General, as described on page 60
- Network, as described on page 67
- Schedule, as described on page 21
- 1. For each option, click **Next Step** to move to the next dialog or **Pre Step** to return to the previous.
- 2. After completing the final dialog, click **Finished**. A popup message says Startup Finished. Click **OK** to accept.
- 3. If you click Cancel to exit the startup sequence, a popup message asks if you are sure. Click OK.
- 4. If you do not want the Startup Wizard to appear the next time you start up the system, clear the **Startup** box.

# 2.1.2 Logout / Shutdown

There are two ways for you to log out or shut down.

# To log out using the menu option:

1. In the Main Menu, click the **Shutdown** button. The SHUTDOWN dialog appears.

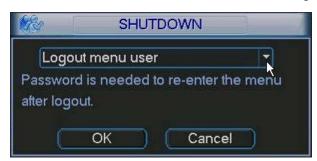

Figure 2-4

2. Use the drop-down list to select the desired option.

8

Logout menu user Shutdown Restart system Switch user

Figure 2-5

- 3. Enter the username and password to complete the operation.
- 4. Click OK.

# To log out using the Power button:

- 2. Press the **Power** button on the remote control for at least 3 seconds. This method requires that you enter the username and password to complete the operation.
- 3. Toggle the **Power** button on the rear panel to turn off the DVR. This method does not require that you enter the username and password to complete the operation.

# 2.2 Live Viewing

After you log in, the system is in live viewing mode. You will see the system date, time and channel name. You can change the system date and time in the General Settings Menu (*Main Menu > Setting > General*). To modify the channel name, navigate to the Display settings (*Main Menu > Setting > Display*).

**Note:** You can return to live viewing from any other mode by right-clicking the mouse or by pressing the Esc key on the front panel or on the remote control.

Right –click the mouse and use the context menu to select the configuration you want to display. View 1 for single channel or View X for multi-channel display. While in multi-channel mode, double click on a channel to view it in single channel mode.

**Note:** To return to the previous menu, right-click the mouse or press the **Esc** key on the front panel or on the remote control.

The following icons appear on the monitor screen.

1 Recording mode
2 Motion detection
3 Video loss
Camera lock

**TIP:** During multiple-channel mode, you can change position of cameras on the screen. For example, left mouse click on the camera on channel 1, drag it to the channel 8 position and release the mouse button. Channel 1 and channel 8 switch positions.

DVR51xxH Series User Guide

### Live Mode Control Bar

Hover the cursor over the top center of the video in any channel. The live mode control bar appears.

The control bar automatically hides after 6 seconds of inactivity.

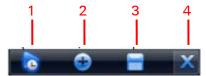

Figure 2-6

| No. | Name                         | Function                                                                                                    |
|-----|------------------------------|----------------------------------------------------------------------------------------------------|
| 1   | Instant playback             | Plays back the previous 5-60 minutes of recording for the current channel. Click the X at the bottom of the window to stop the playback and return to real time. Navigate to <i>Main Menu</i> > <i>General</i> to set real-time playback time.                                             |
| 2   | Digital zoom                 | Zooms in on the current channel. The selected area displays the icon; the free area is shown with                                                                                                    |
| 3   | Real-time backup<br>function | Backs up the video of the current channel to the USB device. The system cannot backup the video of multiple-channels at the same time.  The currently-selected backup channel displays and the free channel is shown with once the backup starts, the free channel is shown with the icon. |
| 4   | Exit                         | Close the live mode control bar                                                                                                    |

# **Instant Playback**

The playback control supports the Play, Pause, and Exit and Drag functions.

- During the playback process, you cannot see the channel name and recording status of the current channel. The channel name and recording status reappear after you click the **X** to exit playback mode.
- During the playback, you cannot switch the displayed channel or change current windowdisplay mode.

**Note:** The tour function has higher priority than the instant playback. You cannot control the playback until the tour function has ended.

# 2.3 Recording

**Note:** You must have proper rights to implement the following operations.

# 2.3.1 Manual Record

This feature enables you to immediately begin recording. The manual record function overrides the automatic recording settings. There are two ways for you to access the Manual Record screen.

- Right click the mouse and select Record, or
- Navigate to *Advanced* > *Record* in the main menu.
- In live viewing mode, click the Record button on the remote control.

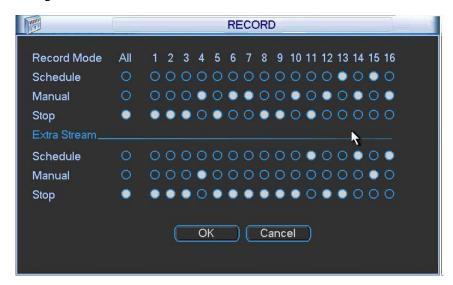

Figure 2-7

# 2.3.2 Basic Operation

Highlight the  $\circ$  icon to select corresponding channel for the desired mode. Alternatively, click **All** to set all channels to the desired mode.

There are two modes of operation:

- Main stream, in the upper half of the dialog
- Extra stream, in the lower half of the dialog

There are three statuses:

- Schedule
- Manual
- Stop

**Schedule**. The channel records for the period you have set up (*Main Menu > Setting > Schedule*) **Manual**. The channel records immediately until you select **Stop**. Manual recording has highest priority.

Stop. All channels stop recording.

# 2.3.3 Enable/Disable Record

Current channel status is indicated by the corresponding icon:

- o (filled) means the channel is in recording mode,
- (empty) means that it is not in recording mode.

Use the mouse or arrow keys to highlight the desired channel number. See Figure 2-8.

11

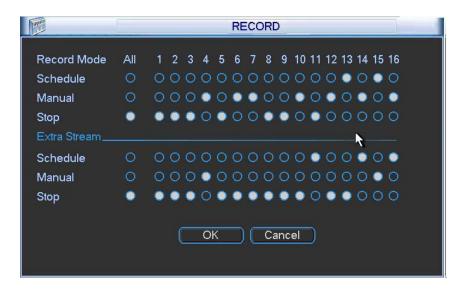

Figure 2-8

# 2.3.4 Manual All Channel Recording

Highlight the ○ below All and to the right of Manual to enable manual recording on all channels.

# 2.3.5 All Channel Schedule Recording

Highlight the ○ below **All** and to the right of **Schedule** to schedule recording on all channels. See Figure 2-9.

When system is in schedule recording, all channels will record as you have previously set (*Main Menu* > *Setting* > *Schedule*).

The HDD light on the front panel illuminates, indicating that the hard drive is active due to the recording session.

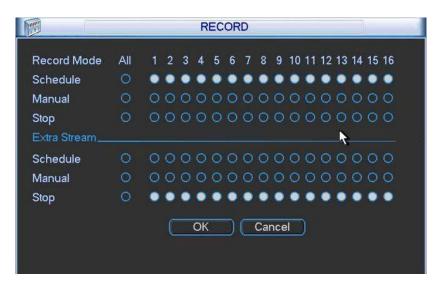

Figure 2-9

DVR51xxH Series User Guide

# 2.3.6 All Channel Manual Recording

Highlight the ○ below **All** and to the right of **Manual**. See Figure 2-10.

When the system is in Manual recording, all scheduled recordings are superseded. (*Main Menu* > *Setting* > *Schedule*).

The corresponding light on the front panel illuminates.

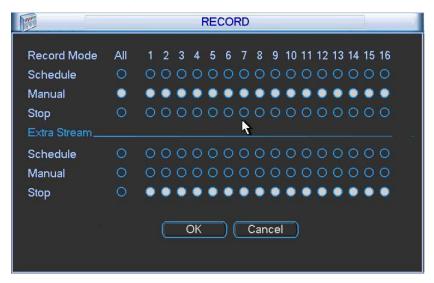

Figure 2-10

# 2.3.7 Stop All Channel Recording

Highlight the ○ below **All** and to the right of **Stop**. See Figure 2-11.

The system stops all channel recording no matter what mode you have set in the menu (*Main Menu > Setting > Schedule*).

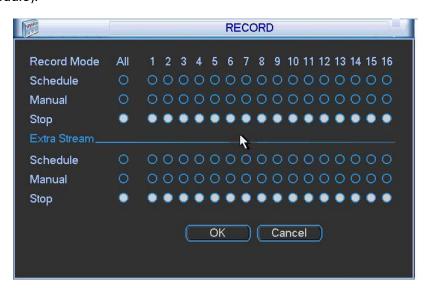

Figure 2-11

DVR51xxH Series User Guide 12

# 2.4 Search and Playback

Click the **Search** button in the Main Menu, or else right click the mouse and select Search from the context menu. The Search screen appears.

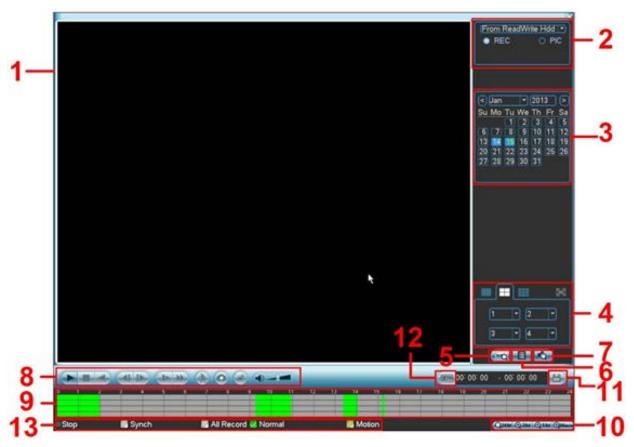

Figure 2-12

There are two file types:

**R**: Regular recording file **M**: Motion Detection recording file

Refer to the following table for detailed information.

| No. | Name              | Function                                                                                                    |
|-----|-------------------|----------------------------------------------------------------------------------------------------|
| 1   | Display<br>window | The recorded file or snapshot picture is displayed here. The DVR51xxH Series supports 1, 4, 9, and 16-window playback.                                                                                                    |
| 2   | Search type       | Select the desired file:  a. Highlight the ○ for the file type: REC for recording or PIC for picture.  b. Use the drop-down menu to select the source. You can select to play from the Read-Write HDD or from the peripheral device, if connected.  c. Click the <b>Browse</b> button to view the record files in the root directory of the peripheral device, and then select the file you want to play. |
| 3   | Calendar          | In any play mode, click the date you want to see files for. The corresponding record file trace appears in the time bar. If a date is highlighted in blue date, a picture or file exists for this date.                                                                                                    |

| No. | Name                                         | Function                                                                                                    |
|-----|----------------------------------------------|----------------------------------------------------------------------------------------------------|
| 4   | Playback<br>mode and<br>channel<br>selection | Playback mode: 1/4/9/16, depending on your model:  In 1-window playback mode: select one channel between 1-16  In 4-window playback mode: select 4 channels  In 9-window playback mode, switch between channels 1-8 and 9-16  In 16-window playback mode, channels 1-16 are displayed  The time bar changes after you modify the playback mode or the channel option.                                                                                                    |
| 5   | Credit card<br>number<br>search              | Click to view card number/field setup bar and implement advanced search.  CARD S-Card S-Card |
| 6   | File list<br>switch                          | <ul> <li>Click to view the picture/record file list for the current day.</li> <li>File type: R—regular record; M—Motion detect record.</li> <li>The file list displays the first channel of the recording file.</li> <li>The system can display a maximum of 128 files at one time.</li> <li>Use ◀ and ▶ or the mouse to view the file. Select one item, and then double click the mouse or click the ENTER button to playback.</li> <li>Click in the time field and manually enter a time frame. Click the search button to initiate an accurate search.</li> <li>Click the file you want to lock and click the button to lock. The file you lock cannot be overwritten.</li> <li>Search locked file: Click the button to view the locked file list.</li> <li>Note</li> <li>The system can lock a maximum of 16 files.</li> <li>The size of the locked file must be less than 1/4 of the HDD total space.</li> <li>The first 16G of each partition cannot be locked.</li> <li>The system can only lock one file at one time.</li> <li>The system cannot lock extra stream.</li> <li>The file that is currently being written or overwritten cannot be locked.</li> </ul> Return Click the button to return to the calendar and channel setup screen.                                                                                                    |
| 7   | Mark file list<br>button                     | Click to bring up a list of marked files. You can view all mark information of the current channel by time.                                                                                                    |
| 8   | Playback<br>control panel                    | Normal Play/Pause There are three ways for you to begin playback:  • Click ►/ II  • Double click the desired segment of the time bar  • Double click the item in the file list  • In slow play mode, click to switch between play/pause.                                                                                                    |
|     |                                              | ■ Stop                                                                                                    |

# No. Name Playback

# **Function**

# control panel

# **Reverse Play**

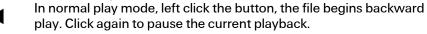

In backward play mode, click ► / II to restore normal play.

# **Previous Play**

- In playback mode, click to play the previous section.
- Click continuously while watching the files from the same channel.

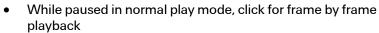

In frame by frame playback mode, click ► / II to restore normal playback

# **Next Play**

- In playback mode, click to play the next section.
- Click continuously when you are watching the files from the same

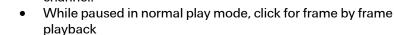

In frame by frame playback mode, click ►/ II to restore normal playback.

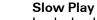

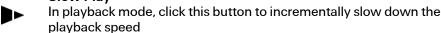

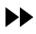

# Fast Play

In playback mode, click this button to incrementally speed up the playback speed

Note: The actual play speed depends on the software version.

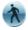

Click to initiate motion detection Smart Search. See section 2.4.2 Smart Search on page 17.

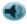

Adjusts the Volume of the playback.

Click in full-screen mode to create a snapshot picture of the record. Connect the peripheral device.

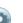

- Click the **Snapshot** button in full-screen mode.
- Select or create path to save the file.
- Click the Start button. The snapshot picture is saved to the specified path.

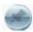

When in playback mode, click this button to Mark the record. This feature is not available in all models.

### 9 Time bar

Displays the record type and time period in the current search criteria.

- In 4-window playback mode, there are corresponding four time bars. In other playback modes, there is only one time bar.
- Use the mouse to click one point of the color zone in the time bar, and the system begins playback.
- Green shading indicates a regular record file; yellow shading indicates a motion detection record file.

| No. | Name              | Function                                                                                                    |
|-----|-------------------|----------------------------------------------------------------------------------------------------|
| 10  | Time bar unit     | Use this feature to set the range of the time bar for playback. The options are: 24H, 12H, 1H and 30M. The smaller the unit, the larger the zoom. The time bar begins at 0 hour when setting the configuration, and then zooms in on the current period during playback.                                                                                                    |
| 11  | Backup            | <ol> <li>Select the file(s) you want to backup from the file list.</li> <li>Click the <b>Backup</b> button. The backup menu appears.</li> <li>Browse to or create a new destination folder.</li> <li>Click the <b>Start</b> button to begin the backup operation. The record file(s) are saved to the specified folder.</li> <li>The system can display a maximum of 32 files from one channel.</li> <li>Only backup operation can be run at one time.</li> </ol>                                                                                                    |
| 12  | Clip              | Use this button to edit the file currently playing. You can clip for one channel or multiple-channels.  1. Click the Clip button.  2. Adjust the slide bars or in the time bar for the corresponding channel to set the file end time, or else manually input the time.  3. Click the Clip button again to edit the second period.  4. Click the Backup button to save the current contents in a new file.  Note: The system supports a maximum of 1024 backup files at the same time.  You cannot operate clip operation if any file has been checked in the file list. |
| 13  | Recording<br>type | In any play mode, the time bar will change once you modify the search type.  Synch. Check the checkbox to enable synchronized playback, whereby changing the search time period for one channel switches the playback for the other channels being displayed to the same point in time.                                                                                                    |

# 2.4.1 Other Functions

# **Channel Synchronization**

By checking the Synch checkbox, playback on all displayed channels are synchronized to the same time period. If unchecked, playback times for each channel are independent of each other.

# **Digital Zoom**

When the system is in full-screen playback mode, left click the mouse in the screen. Drag your mouse in the screen to select a section and then left click mouse to zoom in. Right click the mouse to exit.

# **Manually Switch Channel during Playback**

During the file playback process, you can switch to other channel via the dropdown list or by rolling the mouse. This function is not valid if there is no recording file or Smart Search is in progress.

**Note**: Some DVR versions do not support all functions (such as playback speed, channel, time and progress).

17

# 2.4.2 Smart Search

While the DVR is in playback mode, you can select the smart search feature enables you to search for and playback motion detect files.

# To use the Smart Search feature:

During multiple-channel playback mode, double click a channel, and then click the total button, located in the Playback control panel (item #8 in Figure 2-12 on page 13).
 A grid appears on the screen.

**Note:** The system supports 396(22\*18 PAL) and 330(22\*15 NTSC) zones.

Left click the mouse and drag to select smart search zones, that is, the areas on the image
where you want to search for motion activity. See Figure 2-13. There is no motion detection
zone by default—you must select one.

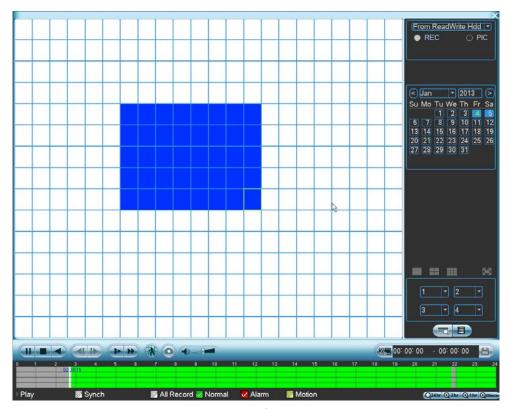

Figure 2-13

- 3. Click the button to initiate smart search playback. The DVR will fast forward to the first instance of motion detected in the selected area, and playback the video in normal speed. When the motion ceases, the playback fast forwards to the next instance of motion detection and repeats the process.
- 4. If you select another file in the file list to play, the system plays that file.
- 5. Click nagain to stop Smart Search playback.

During the motion detect play process, you cannot implement operations such as change time bar, begin backward playback or frame by frame playback.

# **IMPORTANT:**

- The system does not support motion detect zone setup during the full-screen mode.
- During multiple-channel playback, system stops playback of the rest of the channels if you implement one-channel smart search.

# 2.4.3 Playback by Time

You can also search for recordings by time.

# To search for recordings by time:

- 1. Select the recordings for one day.
- 2. Click the list. The file list interface appears.
- 3. Input the time for which you would like to search records in the top right corner.
- 4. Click Search. All records collected from the entered time up to the current time appear.
- 5. Click the Play button ▶. The system begins play beginning from the specified time.

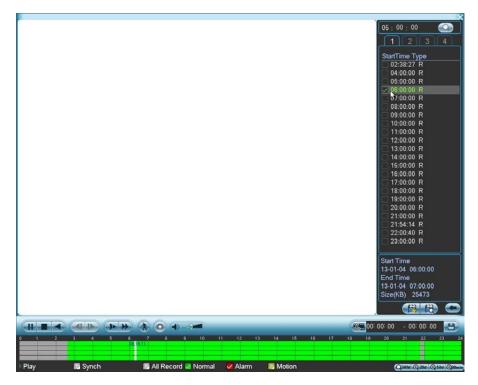

Figure 2-14

# To playback recordings using the time bar:

- 1. Select the recordings for one day.
- 2. In the time bar double-click on the time of day you want to view. The vertical lines represent the hour of the day; the horizontal lines separate the channels, with channel 1 at the top.

DVR51xxH Series User Guide 18

If the Synch box is checked, playback for all channels will be for the same time period. If Synch is not checked, you can choose separate playback periods for each channel by clicking on different time periods and channels.

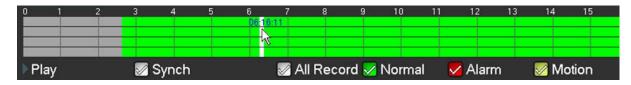

Figure 2-15

# Note:

- The system does not support time playback for pictures.
- The system supports synchronization playback and non-synchronous playback. Check the Synch checkbox to enable synchronized playback.

# 2.4.4 Mark Playback

**Note:** Not all models support this function. This function is available only if you can see the mark playback icon on the Search screen (see item 7 in Figure 2-12 on page 13.)

When you are playback mode, you can mark a recording when there is important information you would like to note. After the playback, you can use the time or the marked key word(s) to search for the corresponding recording and then play it back.

# To add a Mark:

1. Click the Mark button during playback. The Add Mark dialog appears. The **Mark Time** field is already filled in.

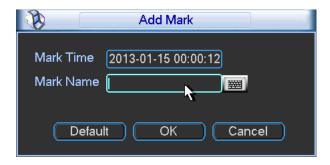

Figure 2-16

- 2. Click in the **Mark Name** field and type in a description for the file.
- 3. Click OK.

# To playback a Mark:

- 1. In Search mode, select 1-window playback mode in the lower right side of the screen.
- 2. Select the search date from the calendar.

- 3. Click the mark file list button shown in item 5 of Figure 2-12 on page 13. The Mark File List interface appears on the right side of the Search screen.
- 4. If desired, enter a value in seconds in the Play time before the mark field. Playback will actually begin the number of seconds you have entered before the marked time.
- 5. Double click one of the marked files to begin playback from the marked time.

# 2.4.4.1 Marks Manager

The Marks Manager manages all the marked recordings for the current channel. The manager displays all marked recordings for the current channel by time.

 Click the Marks Manager button on The Mark File List interface. The Mark Manager screen opens, as shown in Figure 2-17.

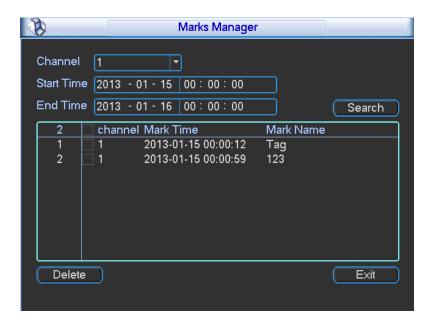

Figure 2-17

# To modify a Mark Name:

- 1. Double click the marked item.
- 2. Change the Mark Name in the resulting dialog box.

# To delete a record:

- 1. Click inside the box to the left of the marked item you wish to remove.
- 2. Click the Delete button.

### Note:

- When the Mark Management screen is initiated, the current playback is paused. The system resumes playback after you exit the Mark Management screen.
- If the marked file you want to playback has been removed, the system begins playback from the first file in the list.

# 2.5 Schedule

You can set the recording type and time in the **Schedule** screen.

# 2.5.1 Schedule Menu

In the Main Menu, click the **Setting** button and then select **Schedule**. The Schedule menu appears. Highlight the box to select the desired functions. When completed, click **OK**. The system returns to the previous menu.

The following describes the options on the Schedule screen.

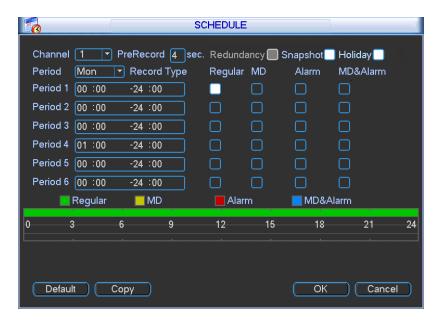

Figure 2-18

**Channel**. Select the channel number that you want to schedule. Select **All** if you want to set for all channels.

**Pre-record.** The system can pre-record the video before the event occurs into the file. The value ranges from 1 to 30 seconds depending on the bit stream.

**Redundancy.** Because it only supports one HDD, the redundancy function is grayed out and not available for the DVR51xxH Series.

**Snapshot**. When selected, a snapshot photo is created at the scheduled interval. For instructions on how to set up this function, see section **2.5.2.1 Schedule Snapshot** on page 23.

**Holiday**. Click this box to enable a unique recording schedule for the days you established as holidays in the General menu.

**Period.** Select the day you want to schedule: **Saturday** to **Sunday** or **All**. Select **Holiday** to schedule a unique recording schedule for the days you established as holidays in the General menu.

**Period 1 - 6.** You can establish up to six separate recording ranges for the selected day and channel number. For each period, enter the time of day in 24-hour format. For example, to record 10:30am to 2:00pm, enter: **10:30 -14:00**.

**Record Type.** Select the type of recording to be created: Regular, Motion Detection (MD), Alarm and MD with Alarm. For all types except Regular, recordings will only be created if the designated trigger condition exists (motion detection and / or alarm) during the designated day and period.

At the bottom of the menu, color bars indicate the type of recording:

- Green indicates regular recording
- ☐ Yellow indicates motion detection
- Red indicates an alarm
- Blue indicates motion detection with an alarm

# To set up a regular (non-Holiday) recording schedule:

- 1. Select the recording channel from the Channel dropdown.
- 2. Select the recording day from the **Period** dropdown.
- Select the recording time-of-day range(s) for the selected channel and day in the Period 1 –
   Period 6 fields.
- 4. For each **Period 1 Period 6** field, click the box(es) for the type(s) of files you want to record: Regular, Motion Detection and/or Alarm.
- 5. To record an additional 1-30 seconds prior to the scheduled time, enter the value in seconds in the **Pre Record** box.
- 6. To enable a photo at the scheduled interval, click the **Snapshot** box. For instructions on how to set up this function, see section **2.5.2.1 Schedule Snapshot** on page 23.

# To set a recording schedule for Holidays:

**Note:** You must first set up the **Holiday** function in the General menu, as described in the **Holiday Setup** section on page 62.

- 1. Click the Holiday box to enable the days you established as holidays in the General menu.
- 2. Select the recording channel from the **Channel** dropdown.
- 3. Select Holiday from the Period dropdown.
- Select the recording time-of-day range(s) for the selected channel and day in the Period 1 Period 6 fields.
- 5. For each **Period 1 Period 6** field, click the box(es) for the type(s) of files you want to record: Regular, Motion Detection and/or Alarm.
- 6. To record an additional 1-30 seconds prior to the scheduled time, enter the value in seconds in the **Pre Record** box.
- 7. To enable a photo at the scheduled interval, click the **Snapshot** box. For instructions on how to set up this function, see section **2.5.2.1 Schedule Snapshot** on page 23.

**Note:** Holiday settings have priority over non-holiday schedules. If the selected day is a holiday, then the system records according to the Holiday setting. If it is not a holiday, the system records according to the regular Schedule.

# 2.5.1.1 Quick Setup

The Copy function enables you to copy one channel setup to another.

# To use the Copy function:

1. After making your selections or the first channel, click the **Copy** button. The Copy dialog opens, as shown in Figure 2-19.

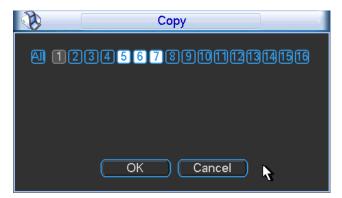

Figure 2-19

- 2. Select the channels into which you want to paste settings (channels 5, 6 and 7 in the figure). The current channel name is grayed out (channel 1 in the figure).
- 3. To apply the current channel settings to all channels, click the **All** box. The record settings of all channels become the same and the Copy button becomes hidden.
- 4. Click the **OK** button to save the current Copy settings. You are returned to the Record screen.
- 5. Click the **OK** button in the Record screen.

# 2.5.2 Snapshot

The DVR enables you to take a snapshot photo either at a scheduled interval or when triggered by a pre-determined event.

# 2.5.2.1 Schedule Snapshot

1. In the Encode screen, click the **Snapshot** button to input snapshot mode, size, quality and frequency.

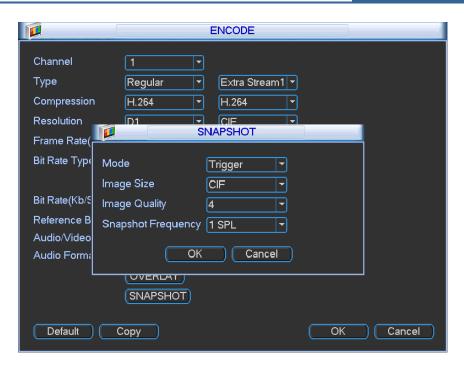

Figure 2-20

2. In the FTP screen (Main Menu > Network > Network Setting), input the upload interval.

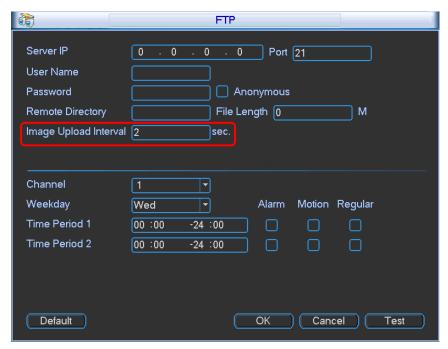

Figure 2-21

3. In Schedule screen, enable the Snapshot function by placing a check in the checkbox.

25

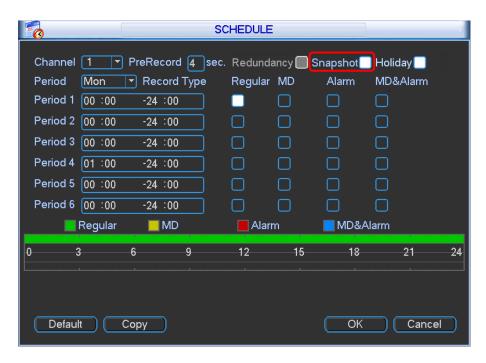

Figure 2-22

# 2.5.2.2 Activation Snapshot

This function triggers a snapshot when the corresponding alarm occurs.

1. In the Encode screen, click **Snapshot** to input snapshot mode, size, quality and frequency.

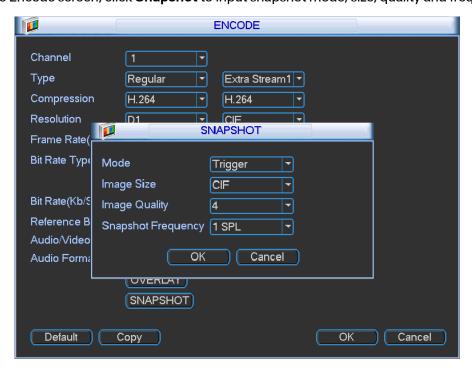

Figure 2-23

2. In the FTP screen input upload interval.

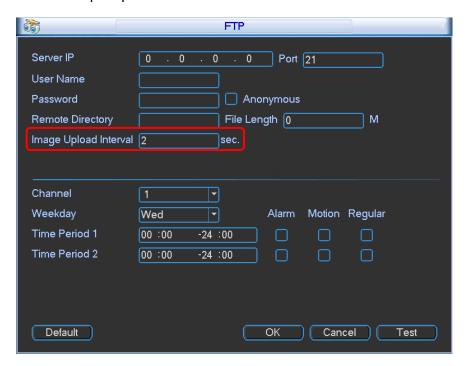

Figure 2-24

3. In the Detect screen, enable the snapshot and then specify the channels for which snapshots are to be taken.

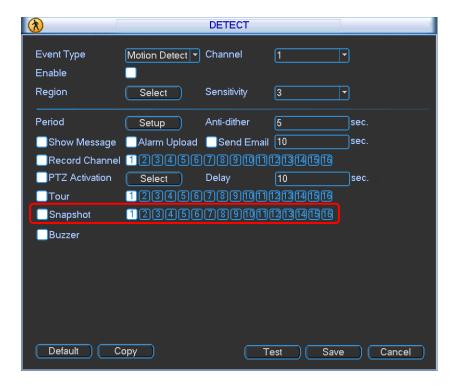

Figure 2-25

## 2.5.3 Image FTP

This feature enables the system to upload the snapshot image file to the FTP server.

- 1. Open the Network screen (Main Menu > Setting > Network).
- 2. Click NETWORK SETTING.
- 3. Enable the FTP function and double-click it to open the dialog.
- 4. On the FTP screen, set the FTP server information. See Figure 2-26.
- 5. Click the **OK** button.
- 6. Boot up the corresponding FTP server.
- 7. Enable Schedule Snapshot (see page 23) or Activation Snapshot (see page 25).

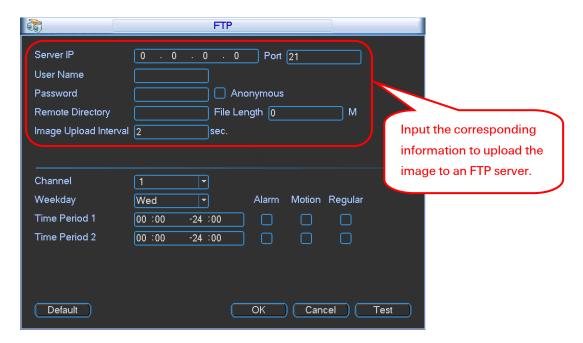

Figure 2-26

# 2.6 Detection Recording

The Detect screen is used for setting up the type of events for which you want to trigger a response, such as triggering an alarm, sending an email or taking a snapshot. There are three detection types that you can set as an event:

- Motion Detection
- Video Loss
- Camera Masking

## 2.6.1 Detect Setup

To set up an event for triggering a response:

The **Detect** menu appears.

1. Select Main Menu > Setting > Detect.

27

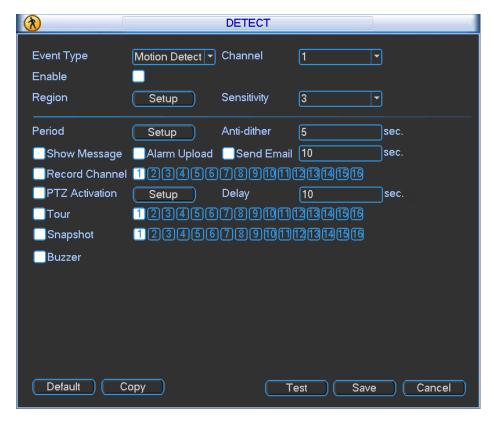

Figure 2-27

- 2. Highlight the box ( ) to select the corresponding function.
- 3. After completing the setup, click the **Save** button.

The following describes the Detect window:

#### **Event type**

Select the desired event from the dropdown list: motion detection, video loss or camera masking.

#### Channel

Select a channel from the dropdown list that you want to enable for the event.

#### **Enable**

Check the box to enable the event type.

#### Region

(Motion Detection only) Click the **Setup** button to set Motion Detection zone. There are 396(PAL)/330(NTSC) small zones. The blue zone is the motion detection zone; the white zone is the disarmed zone. The system can only detect motion detect signal from the armed region.

### Sensitivity

(Motion Detection and Camera Masking only) The system supports 6 levels. The sixth level has the highest sensitivity. The default setup is 3.

#### **Period**

Click the **Setup** button. The Period dialog opens, as shown in Figure 2-31. Here you can set the time period when detection is enabled. Select **Sunday to Saturday** from the dropdown list. Be sure to check the box to the left of the period to enable it. To set your own business day and non-business days, select work day or non-work day from the drop down list, and then click the **Setup** button. See Figure 2-32. For example, you can set Monday to Friday as working days and Saturday and Sunday as non-working days. Click the **OK** button to return to the previous screen.

#### **Anti-dither**

(Motion Detection only) This feature sets a delay period before triggering the next Motion Detection event, to avoid re-triggering on the same event. The delay period begins when the current motion detection event has ended. The system only stores one event during the anti-dither period. The value ranges from 5s to 600s.

#### **Show Message**

Enable Show Message to pop up a warning message on the local monitor to alert you that the event has occurred.

## **Alarm Upload**

Enable this feature to upload an alarm signal to the network.

#### Send Email

Enable this to send out email to alert you when the event occurs.

## **Record Channel**

The system automatically activates the designated channel(s) to record once a Motion Detection event occurs. Make sure you have set MD Record in Schedule screen (*Main Menu* > *Setting* > *Schedule*) and Schedule Record on the Manual Record screen (*Main Menu* > *Advanced* > *Manual Record*).

#### Delay

To avoid rerecording the same event, enter the number of seconds to wait after the event has ended before a new recording can begin. This value ranges from 10s to 300s.

## **PTZ Activation**

Select this feature to set Pan/Tilt/Zoom movement when an event occurs.

Select. Click this button to open the PTZ Activation screen for setting up the camera.

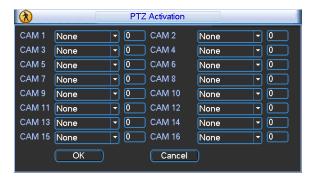

Figure 2-28

#### Tour

Enable the tour function to present an alternating display (much like a slideshow) of the channel(s) you have set to record when a motion detect event occurs. Refer to **3.3.7 Display** on page 85 for tour interval setup.

#### **Snapshot**

Enable this function to take a snapshot image when a motion detect event occurs.

#### Buzzer

Enable this function to sound an audible tone from the DVR when the event occurs.

#### Note:

- In the Detect main screen, the copy/paste function is only valid for the same event type. In other words, you cannot copy a channel setup in Video Loss mode and paste it to a channel in Camera Masking mode.
- The Default function is only available for the current event type. For example, if you click the Default button in the Camera Masking dialog, only the default camera masking setup is restored to default settings. It does not affect other detection types.

### 2.6.1.1 Motion Detection

The system can set a Motion Detection event to trigger an alarm and initiate recording. The Motion Detect icon papears on the live video screen if the current channel has the motion detect alarm enabled. You first must set up the area on the screen that you want to be sensitive to motion detection. You can up the motion detection zone using the mouse. You can also use keys on the front panel of the DVR: FN and arrow keys to set the detection zone, the Enter key to accept the setting, or the Esc key to exit without saving.

## To set up Motion Detection:

- 1. Open the Motion Detect screen by selecting *Main Menu > Setting > Detect*. The Detect screen opens, as shown in Figure 2-27.
- 2. In the Event Type area, select the drop-down menu and select Motion Detect.
- 3. In the Channel area, select the channel you want to set up from the drop-down list.
- 4. Check the Enable checkbox to enable the Motion Detection feature for this channel.
- 5. In the **Region** field, select the **Setup** button. An interface opens for setting the motion detection zone.

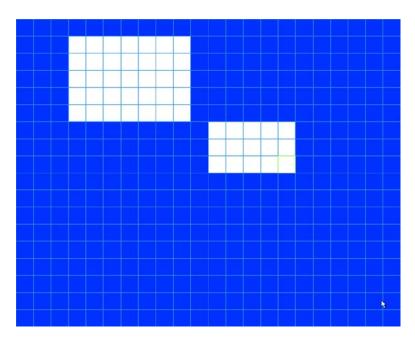

Figure 2-29

The blue zone is the armed (motion detection) zone; the clear zone is the disarmed zone. The system only detects motion in the blue armed region. The default setup is the entire screen (all blue).

- 6. Set the motion detection zone, using one of the following methods. The currently selected grid cell is highlighted in green.
  - a. Left click the mouse and then drag it to set the desired region. If the area is already blue (armed), dragging the mouse sets the cells clear (disarmed). If the area is already clear (disarmed), dragging the mouse sets the cells armed (blue).
  - b. Press the **Fn** button on the front panel to switch between the armed mode and disarmed modes. Use the arrow keys to apply that format to the grid cell.
- 7. After setting the zone, exit and return to the Detect zone setup screen, using one of the following methods:
  - a. Right click the mouse or

or

- b. Press the **Enter** button on the front panel
- 8. Set the **Sensitivity** level 1-6, where 6 is the most sensitive. The default is 3.
- Select the **Test** button. A screen appears as in Figure 2-30. The system only displays the
  motion detect status of the blue area. The red flashing area shows motion has been detected
  in this area.

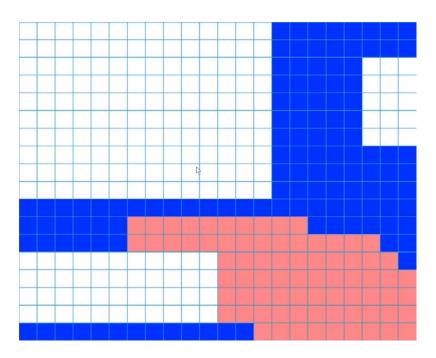

Figure 2-30

10. In the **Period** area, select the **Setup** button. The Setup dialog opens for setting the motion detection period.

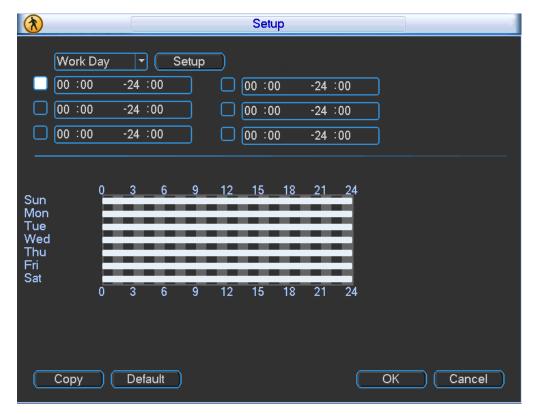

Figure 2-31

DVR51xxH Series User Guide 32

- 11. Select Work Day from the drop down list.
- 12. Select the **Setup** button. The Setup dialog appears.
- 13. Enable the working and free (non-business) days.

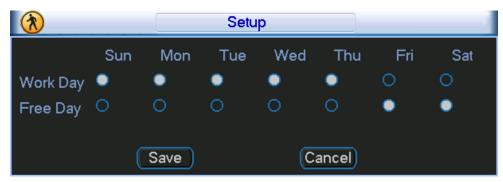

Figure 2-32

- 14. Select **Save** to return to the Setup screen (Figure 2-31). Six periods appear for you to set for each day.
- 15. Select the box to the left of a time period to enable it.
- 16. Set the start and end times for each motion detect period.
- 17. When finished, select **OK** to return to the Detect screen.
- 18. Select the desired alarm types: Alarm Out, Show Message, Record Channel, PTZ Activation, Tour, Snapshot, Buzzer, Alarm Upload, or Send Email (as described in **Detect Setup** on page 27).
- 19. Select the Save button to enact the current setup.
  The Motion Detect icon appears on the live video screen if the current channel has the motion detect alarm enabled.

### 2.6.2 Video Loss

This function informs you when no video signal is detected.

## To set up a Video Loss event:

- 1. Open the Motion Detect screen by selecting *Main Menu > Setting > Detect*. The Detect screen opens.
- 2. In the Event Type area, select the drop-down menu and select Video Loss.

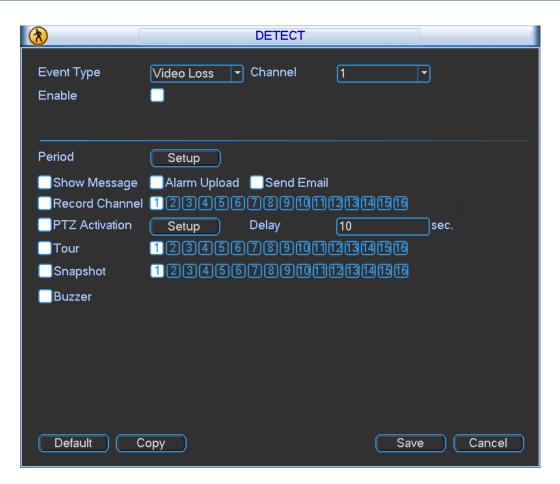

Figure 2-33

- 3. In the Channel area, select the channel you want to set up from the drop-down list.
- 4. Check the Enable checkbox to enable the Video Loss feature for this channel.
- 5. In the **Period** area, select the **Setup** button. The Setup dialog opens for setting the time period during which the Video Loss will be a trigger event.

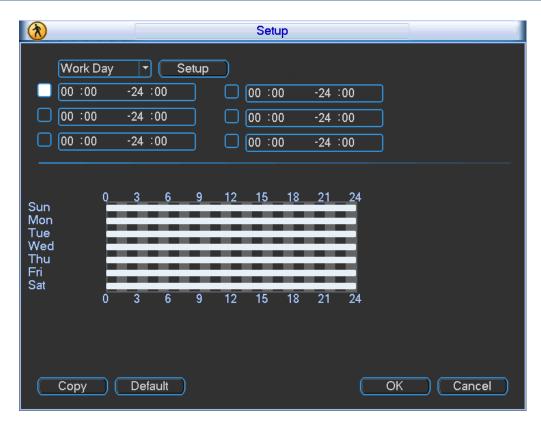

Figure 2-34

- 6. Select Work Day from the drop down list.
- 7. Select the **Setup** button. The Setup dialog appears.
- 8. Enable the working and free (non-business) days.

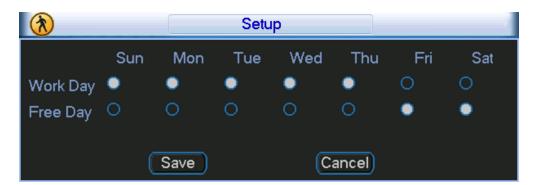

Figure 2-35

- 9. Select **Save** to return to the Setup screen (Figure 2-31). Six periods appear for you to set for each day.
- 10. Select the box to the left of a time period to enable it.
- 11. Set the start and end times for each motion detect period.
- 12. When finished, select **OK** to return to the Detect screen.

- 13. Select the desired alarm types: Alarm Out, Show Message, Record Channel, PTZ Activation, Tour, Snapshot, Buzzer, Alarm Upload, or Send Email (described in **2.6.1 Detect Setup** on page 27).
- 14. Select the **Save** button to enact the current setup.

The Video Loss icon appears on the live video screen if the current channel has the Video Loss alarm enabled.

#### Note:

- There is no Detection Region, Sensitivity or Anti-dither setup for Video Loss.
- Video Loss is only enabled during the time period set. It is disabled for Motion Detection and Camera Masking.

## 2.6.3 Camera Masking

The Camera Masking feature alerts you when someone maliciously masks the lens, or the output video is in monochrome due to a change in ambient light.

### To set up a Camera Masking event:

- 1. Open the Motion Detect screen by selecting *Main Menu > Setting > Detect*. The Detect screen opens.
- 2. In the Event Type area, select the drop-down menu and select Camera Masking.

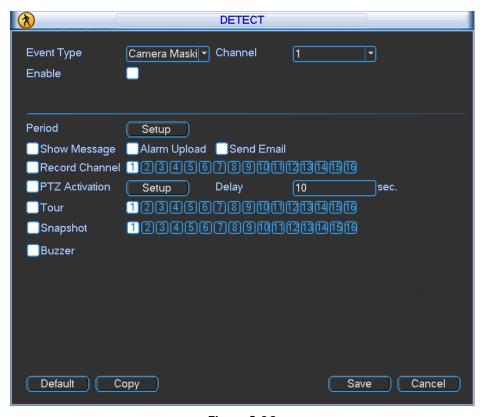

Figure 2-36

3. In the **Channel** area, select the channel you want to set up from the drop-down list.

- 4. Check the Enable checkbox to enable the Camera Masking feature for this channel.
- 5. In the **Period** area, select the **Setup** button. The Setup dialog opens for setting the time period during which Camera Masking will be a trigger event.

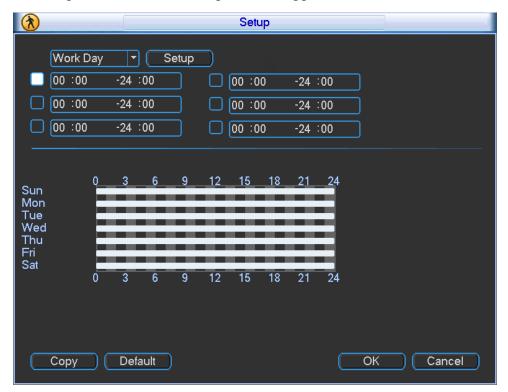

Figure 2-37

- 6. Select Work Day from the drop down list.
- 7. Select the **Setup** button. The Setup dialog appears.
- 8. Enable the working and free (non-business) days.

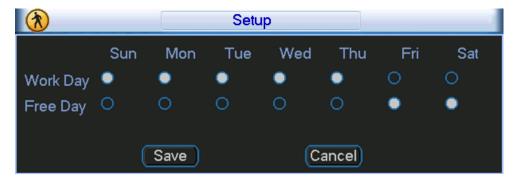

Figure 2-38

- 9. Select **Save** to return to the Setup screen (Figure 2-31). Six periods appear for you to set for each day.
- 10. Select the box to the left of a time period to enable it.
- 11. Set the start and end times for each motion detect period.

- 12. When finished, select **OK** to return to the Detect screen.
- 13. Select the desired alarm types: Alarm Out, Show Message, Record Channel, PTZ Activation, Tour, Snapshot, Buzzer, Alarm Upload, or Send Email (as described in **2.6.1 Detect Setup** on page 27).
- 14. Select the **Save** button to enact the current setup.

#### Note:

- There is no Detection Region or Anti-dither setup for Camera Masking.
- Camera Masking is only enabled during the time period set. It is disabled for Motion Detection and Video Loss.

# 2.7 Backup

The DVR supports USB device backup and network download backup. This section describes USB backup. USB backup devices include USB burners, flash drives, SD cards and portable hard disk drives (HDD). Refer to **4 Web** for the network download backup operation.

#### To setup USB Backup:

1. Click the **Backup** button on the Main Menu. The Backup screen appears, showing all the backup device information.

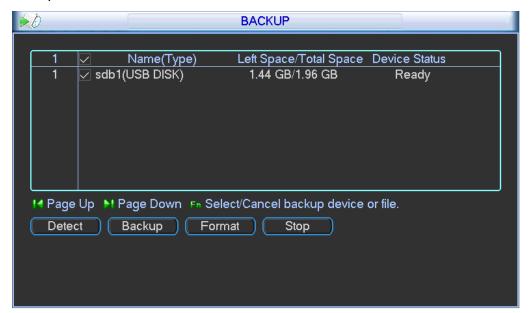

Figure 2-39

- 2. Click the **Detect** button. You can view the device name and total / free space available for each backup device that is connected.
- 3. Select the device you want to backup.

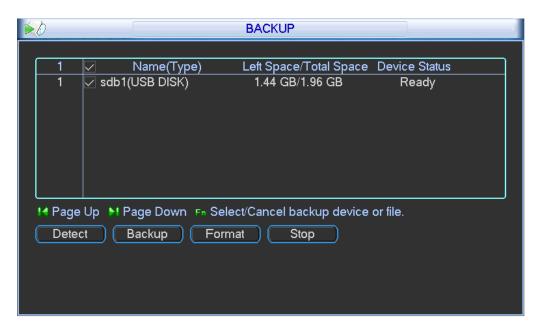

Figure 2-40

4. Click the **Backup** button. The following screen appears.

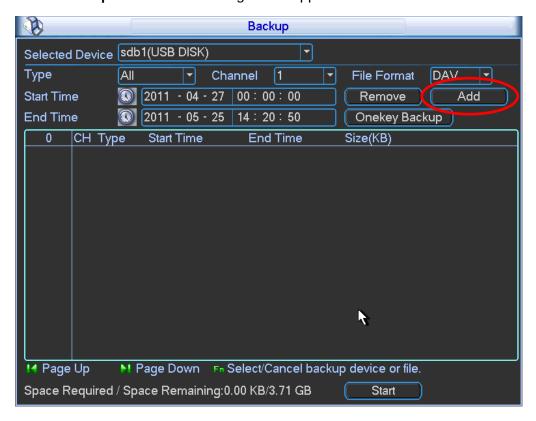

Figure 2-41

5. Set the channel, file start time and end time.

- Click the Add button. The system begins a search, and then lists all matching files. The system automatically calculates the capacity needed and remained.
  - The system can only backup files with a  $\sqrt{\phantom{a}}$  before the channel name. You can use the **Fn** or **Esc** buttons on the front panel to delete the  $\sqrt{\phantom{a}}$  (following the file serial number).
- 7. Click the **Backup** button to backup the selected files. A progress bar appears for your reference.
  - When the system completes backup, a dialog box appears displaying successful backup.
- 8. Click the **Backup** button to begin burning. At the same time, the Backup button becomes a Stop button. You can view the remaining time and process bar at the left bottom.
  - File format. Click the file format. Select between two options: DAV/ASF.
  - Picture backup. Set the corresponding time, channel and then select PIC from the dropdown list. See Figure 2-42. Click the Add button and then select the pictures. Click the Start button to copy the specified pictures to the selected portable devices.

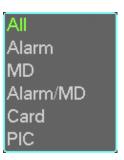

Figure 2-42

 One key backup. This process includes three steps: search, select all and start the backup. This allows you to skip the above three steps and copy all the searched files directly.

The file name format is: *Channel number> + Channel type> + Time>*. In the file name, the YDM format is Y+M+D+H+M+S. The file extension name is .dav.

**TIP:** During the backup process, you can click ESC to exit the current screen to perform other operations. The system will not terminate backup process.

**Note:** When you click the Stop button during the burn process, the stop function activates immediately. For example, if there are ten files when you click stop, the system just backs up five files. The system only saves the previous 5 files in the device.

41

# 2.8 Pan/Tilt/Zoom (PTZ)

This section describes how to set up and control your pan/tilt/zoom (PTZ) camera(s).

**Note:** All the operations here are based on Pelco D protocol. For other protocols, there might be differences.

#### 2.8.1 Cable Connection

#### To make the cable connections:

- 1. Connect the dome RS485 port to DVR 485 port.
- 2. Connect dome video output cable to DVR video input port.
- 3. Connect power adapter to the dome.

The camera video should be in the current screen.

## 2.8.2 PTZ Setup

Before setup, make sure that the following connections:

- Pan/Tilt/Zoom (PTZ) and decoder connections are correct
- Decoder address setup is correct
- Decoder A (B) line connects with the DVR A (B) line

#### To initialize the PTZ function:

- 1. Boot up the DVR.
- 2. Enter your User Name and Password.
- 3. In the Main Menu, click **Setting** and then **Pan/Tilt Control**. The PTZ dialog opens.

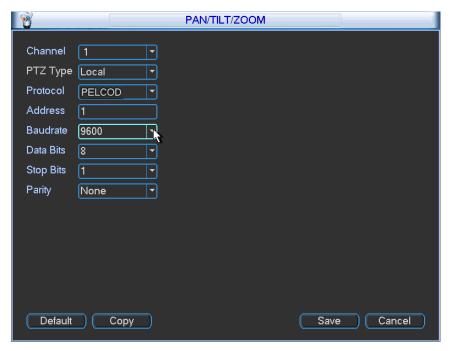

Figure 2-43

The PTZ Setup screen contains the following items:

- Channel. Use the drop-down list to select the desired channel number. Make this
  channel selection first.
- Protocol. Select corresponding PTZ protocol (such as Pelco D)
- Address: Input corresponding PTZ address. The default address is 1.
- Baud rate: Select corresponding baud rate. The default value is 9600.
- Data bits: select corresponding data bits. The default value is 8.
- Stop bits: select corresponding stop bits. The default value is 1.
- Parity: Select from three options: odd, even or none. The default setup is none.
- 4. After completing all the settings, click the **Save** button.

The system reverts to the previous menu.

#### 2.8.3 PTZ Menu

In one window display mode, right mouse-click and select **Pan/Tilt/Zoom** from the context menu, or press the **Fn** button on either the front panel or on the remote.

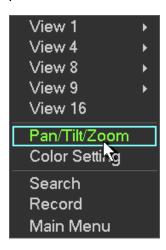

Figure 2-44

### **Main PTZ Control Interface**

The Pan/Tilt/Zoom main control interface appears. Here you can set the following items:

- Speed
- Direction Keys
- SIT 3D Intelligent Positioning Key
- Zoom, Focus, Iris (to adjust brightness)
- PTZ Trace
- Page Switch
- Set

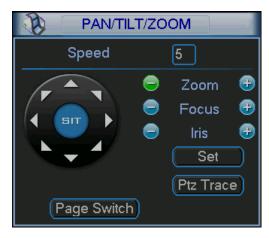

Figure 2-45

## 2.8.4 Speed

Input a speed value using the numeric keypad. Select from 1-8, with 8 the fastest.

## 2.8.5 Direction Keys

Click one of the eight the direction arrows to adjust the Pan/Tilt/Zoom (PTZ) position. The camera moves accordingly. Note that there are only four direction arrows on the DVR front panel.

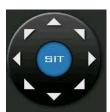

Figure 2-46

## 2.8.6 3D Intelligent Positioning Key

The PTZ function supports 3D intelligent positioning, which enables you to use the mouse to position the viewing area and automatically adjust the zoom, focus and iris settings.

## To use 3D intelligent positioning:

- Locate and click the button labeled SIT in the center of the eight direction arrows.
   The system reverts to the single screen mode.
- 2. Drag the mouse in the screen to adjust the section size. PTZ initiates automatically to adjust to the dragged area. The dragged zone supports 4X to 16X speeds. The smaller the zone you drag, the higher the speed.

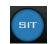

Figure 2-47

# 2.8.7 Zoom, Focus, Iris

Click and to modify the Zoom, Focus and Iris settings.

| Name  | Function<br>key | Function   | Shortcut<br>key* | Function<br>key | Function  | Shortcut<br>key* |
|-------|-----------------|------------|------------------|-----------------|-----------|------------------|
| Zoom  |                 | Zoom In    | <b>&gt;</b>      | <b>(P)</b>      | Focus Out | <b>&gt;&gt;</b>  |
| Focus |                 | Focus near | M                | <b>(P)</b>      | Focus far | M                |
| Iris  |                 | Close      | H                | <b>(1)</b>      | Open      | M                |

\* on remote control

## 2.8.8 PTZ Trace

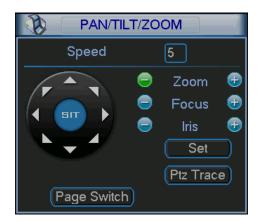

Figure 2-48

The PTZ Trace function shows a single video screen. As you move the mouse around the screen, the actual camera movement follows your mouse movement.

## 2.8.9 Page Switch

The Page Switch button toggles through the three PTZ dialog screens. Click **Page Switch** on any screen to move to the next page.

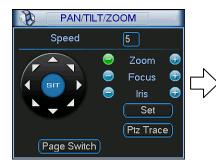

#### Main PTZ Control page:

Open this screen by rightclicking the mouse and selecting Pan/Tilt/Zoom from the resulting context menu. This screen is used to set up the following items:

- Speed
- Direction Keys
- SIT (3D Intelligent Positioning Key)
- Zoom, Focus, Iris
- Set
- PTZ Trace

These functions are described in the following sections.

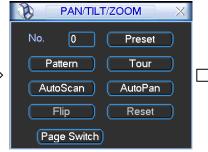

#### PTZ Control page 2:

**Pattern.** Described below. Click the button and the screen says Record.

Tour (Patrol). See below.

**Auto Scan.** Similar to Auto Pan but uses Border limits, which is described below.

**Auto Pan.** Click and the button label changes to **Stop**. The camera moves back and forth in a 180-degree pattern.

**Flip.** Click and the camera moves 90° from the horizon to straight up, and then switches to the other side.

**Reset.** Stops all camera movement.

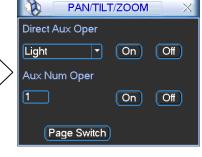

## PTZ Control page 3:

## **Direct Aux Operation Page**

Pressing Page Switch again toggles to this screen, which is used for activating the optional PTZ relay output (if your PTZ camera is so equipped) to activate an auxiliary device, such as a light.

Press **Page Switch** again to return to the Main PTZ Control page.

#### 2.8.10 Set Button

Click the **Set** button in the Main PTZ screen shown in Figure 2-49. The setup dialog appears. Here you can set the following items: Preset, Patrol, Pattern and Border.

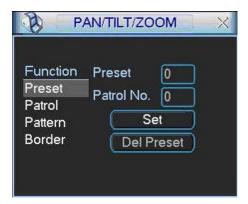

Figure 2-49

#### **Presets**

Presets are programmed locations that the PTZ camera is trained to view. These presets can be strung together to move the camera in a designed movement called a Patrol.

### To setup the Preset:

1. In the Main PTZ Control screen, use the eight direction arrows to adjust camera to the proper position.

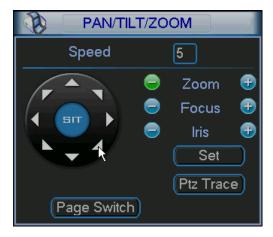

2. Click Set.

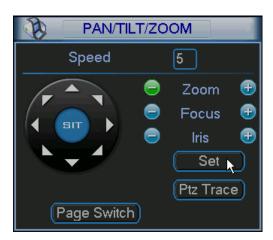

3. In the Set Screen that appears, click the **Preset** button.

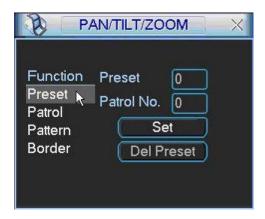

4. Click within the **Preset** field. The numeric keypad appears. Input the preset number (1, 2, 3, etc.).

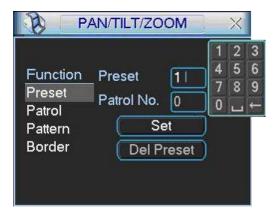

5. Click Set.

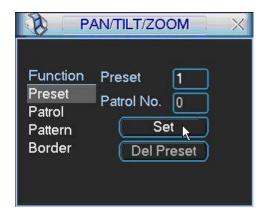

6. Return to step 1 and continue this pattern to set all desired Presets.

### To activate the Preset:

1. Right-click to return to the Main PTZ Control dialog. Click the **Page Switch** button.

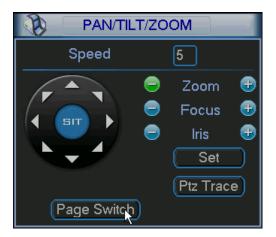

2. In the No. field, enter the Preset No. you want to playback, using the numeric keypad.

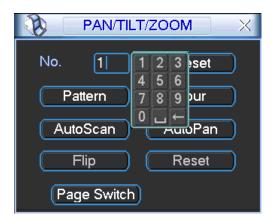

3. Click Preset to initiate the selected preset.

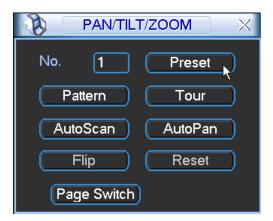

The camera moves to that Preset location.

#### **Patrol**

Presets can be strung together to move the camera in a designed movement called a Patrol.

## To setup the Patrol:

1. In the Main PTZ Control screen, click Set.

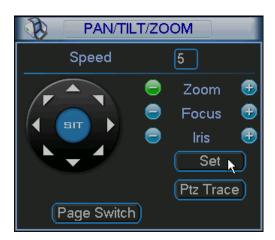

2. In the Set Screen that appears, click the **Patrol** button.

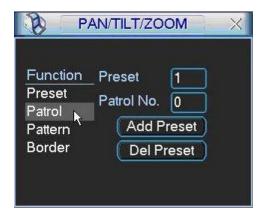

3. Set the patrol number (for example, "1").

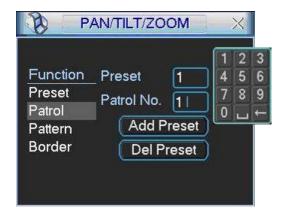

4. Input a preset number you want to add to the patrol (for example, "3").

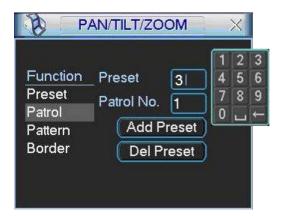

5. Click Add Preset to add Preset 3 to Patrol 1.

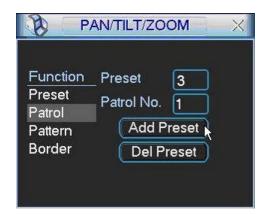

6. Return to step 4 to add other presets in the order you want them to occur.

## To activate the Patrol:

1. Right-click to return to the Main PTZ Control dialog. Click the Page Switch button.

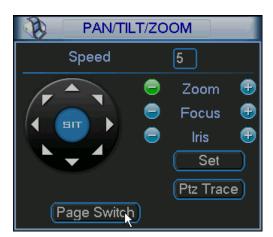

2. In the No. field, enter the Tour (Patrol) No. you want to playback, using the numeric keypad.

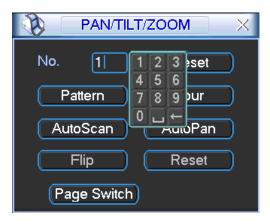

3. Click Tour.

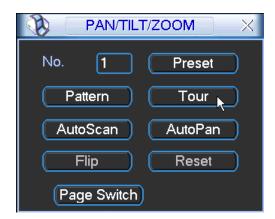

The camera moves to all Preset locations that were set in the selected Tour (Patrol). The Tour button changes to **Stop**, enabling you to allow the Tour to run in its entirety or stop it at anytime.

## **Pattern Setup**

A pattern is much like a patrol but does not use presets. Instead, the Pattern is recorded by the camera movement design that you record using the Direction Keys on the Main PTZ Control interface. The camera mimics the movement you recorded during setup.

### To setup the Pattern:

1. In the Main PTZ Control screen, click Set.

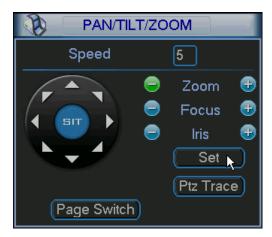

2. In the Set Screen that appears, click the Pattern button.

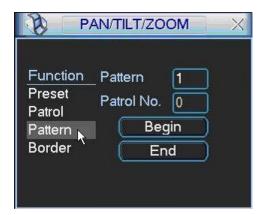

3. Click in the Pattern field and enter a value for this Pattern number.

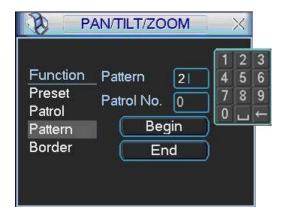

4. Now click the **Begin** button to start recording your pattern.

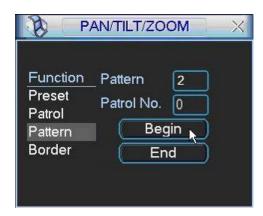

5. Right-click to return to the Main PTZ Control dialog. Use the arrow keys to move the camera to the desired view pattern, using the Zoom, Focus, and Iris settings as needed. The pattern that the camera follows is recorded.

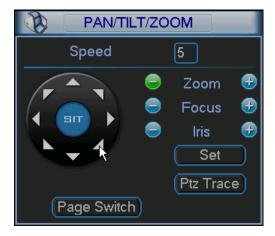

6. In the Main PTZ Control screen, click Set.

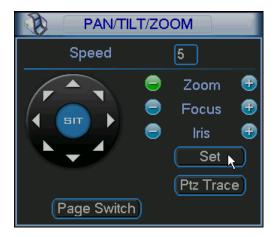

7. In the Set Screen that appears, click the **End** button to terminate recoding the pattern.

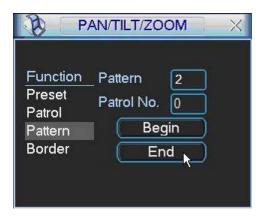

### To activate the Pattern:

1. Right-click to return to the Main PTZ Control dialog. Click the Page Switch button.

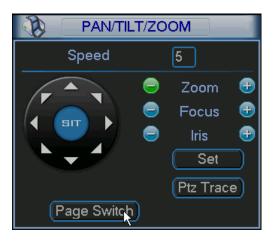

2. In the No. field, enter the Pattern No. you want to playback, using the numeric keypad.

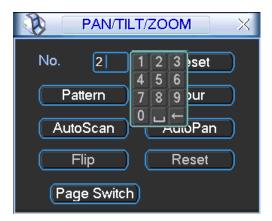

3. Click Pattern to initiate.

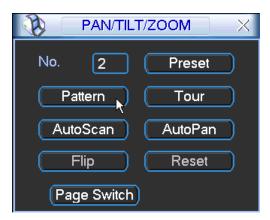

The camera moves to all the locations that were recorded in the selected Pattern.

### **Border**

Border is the right and left limitations that you set for camera movement. Borders determine the pattern limits for Auto Scan.

## To setup the Borders:

1. Right-click to return to the Main PTZ Control dialog. Use the arrow keys to move the camera to the desired left-most limit.

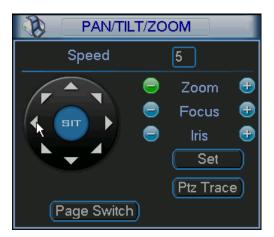

## 2. Click Set.

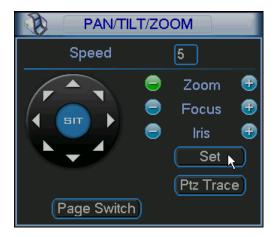

3. In the Set Screen that appears, click the Border button.

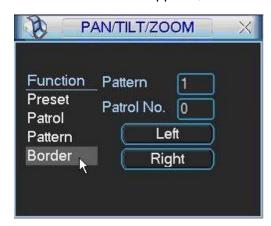

4. In the Set Screen that appears, click the **Left** button. The Left limit is defined.

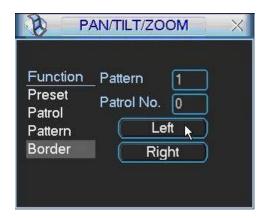

5. Repeat steps 1-5, this time setting the Right side border.

#### To activate the Borders:

1. Right click to return to the Main PTZ Control dialog. Click the Page Switch button.

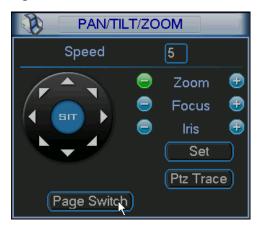

2. Click the Auto Scan button.

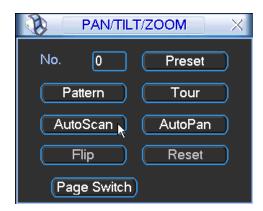

The Auto Scan button changes to a Stop button as the camera automatically begins to pan left to the left border you have set, stop, and then pan right until it reaches the right limit. This process repeats until you click the **Stop** button to terminate the scan.

**Note:** Auto Pan is similar to Auto Scan except that it does not use border limits. Instead, the camera moves back and forth in 180 degree pattern.

# 3 Menu Operations

This section describes in detail all menu options available with the DVR51xxH Series DVR.

## 3.1 Menu Tree

The DVR51xxH Series DVR menu tree is shown below.

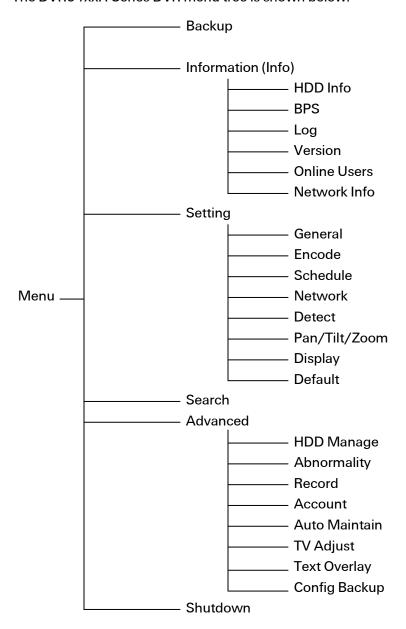

# 3.2 Main Menu

Open the Main Menu by right-clicking and selecting Main Menu from the context menu. There are six icons: Search, Info, Setting, Advanced, Backup and Shutdown. Click an icon to enter the corresponding sub menu.

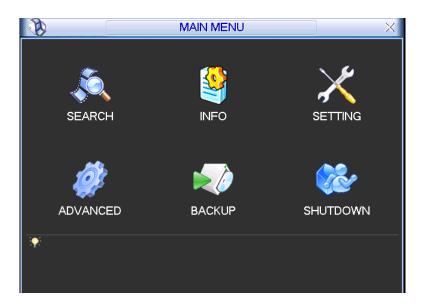

Figure 3-1

# 3.3 Setting

In the Main Menu, click the Setting icon. The Setting screen opens.

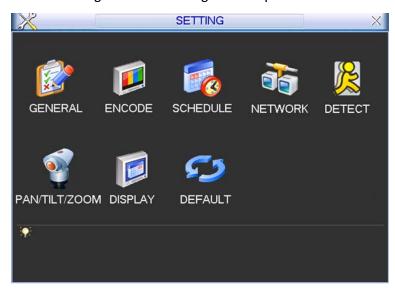

Figure 3-2

## 3.3.1 General

General setting includes the following items. See Figure 3-3. After completing all settings, click the **OK** button. The system reverts to the previous menu.

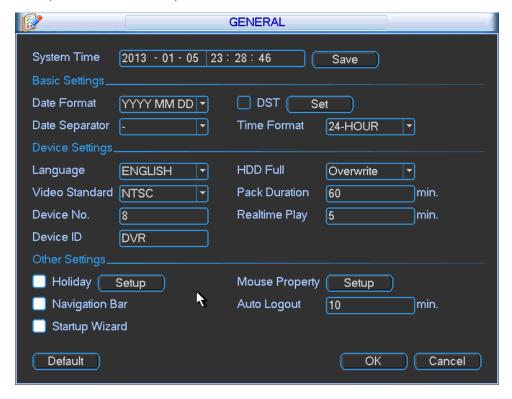

Figure 3-3

## **System Time**

This section is for setting the system time.

## **Date Format**

There are three types: YYYYY-MM-DD: MM-DD-YYYYY or DD-MM-YYYY.

#### **Date Separator**

There are three denotations to separate date: dot, beeline and solidus.

## **DST**

This section is for setting DST time and date. Enable the DST function and then click the **Set** button. The DST dialog opens, as shown in Figure 3-4. Here you can set start time and end time by setting corresponding week setup. In Figure 3-4, enable date button. The dialog changes to the one shown in Figure 3-5. Here you can set start time and end time by setting the corresponding date setup.

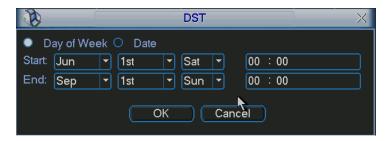

Figure 3-4

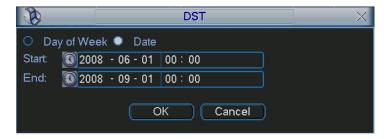

Figure 3-5

#### **Time Format**

There are two types: 24-hour mode or 12-hour mode.

## Language

The system supports various languages: Chinese (simplified), Chinese (Traditional), English, Italian, Japanese, French and Spanish. All languages listed here are optional.

#### Video Standard

There are two formats: NTSC and PAL.

### Device No.

Input a corresponding device number.

#### **Device ID**

Input a corresponding device name here.

### **HDD Full**

In this section you can select the working mode when the hard drive is full. There are two options: stop recording or rewrite. If the current working HDD is overwritten or the current HDD is full while the next HDD is not empty, then the system stops recording, If the current HDD is full and the next HDD is not empty, then the system overwrites the previous files.

#### **Pack Duration**

This section is for specifying the duration of the recording. The value ranges from 1 to 120 minutes. Default value is 60 minutes.

### Real-time Playback

This sets the playback time you can view in the instant playback feature. (See **2.2 Live Viewing** on page 8). The value ranges from 5 to 60 minutes.

## Holiday

Click the box to enable the use of holiday settings.

#### **Holiday Setup**

Click the **Setup** button to display the dialog for selecting the dates you want to include as holidays. Refer to section **2.5 Schedule** on page 21 for instructions on how to set recording schedules for holidays you have set up.

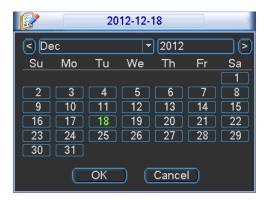

Figure 3-6

**Note:** There is no year setup on the Holiday setup. For example, if you set May 26th, 2014 as a holiday, then the date of May 26th will be set as a holiday every year.

## **Navigation Bar**

Enable this to display the navigation bar on the screen.

## Startup Wizard

If this box is checked, the system opens with the Startup Wizard when the device boots up the next time. Otherwise, the system opens with the System Login dialog.

## **Mouse Property**

Click the Mouse Property **Setup** button to open the Mouse Setup dialog. Set the Double-click Speed by dragging the slider. Click the **Default** button to restore the default setup.

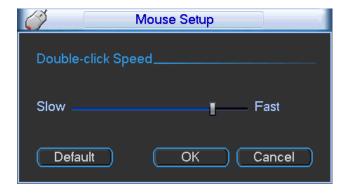

Figure 3-7

# **Auto Logout**

This enables you to set auto logout interval once login user remains inactive for a specified time. The value ranges from 0 to 60 minutes.

### Note:

- Because system time is very important, do not modify the time unless necessary.
- Stop the record operation before making a time modification.

# 3.3.2 Encode

Video compression settings are made in the Encode dialog. Options include the following items. See Figure 3-8. Highlight the box 

to select the corresponding function.

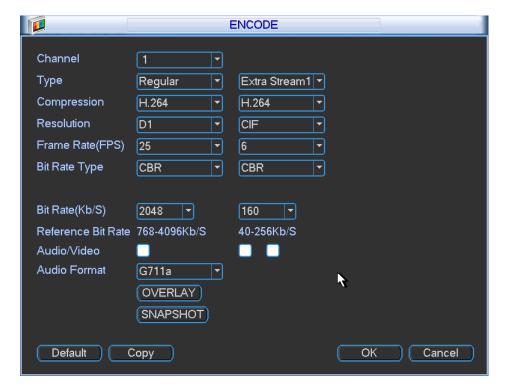

Figure 3-8

### Channel

Select the channel you want.

### Type

Select from the dropdown list. There are two options: regular/motion detect. You can set the various encode parameters for different recording types.

## Compression

The system supports H.264.

### Resolution

The system supports various resolutions, you can select from the dropdown list. The main stream supports D1/HD1/2CIF/CIF/QCIF and the extra stream supports CIF/QCIF. Note the option may vary due to different series.

## Frame Rate (FPS)

This ranges from 1f/s to 25f/s in NTSC mode and 1f/s to 30f/s in PAL mode.

## Bit Rate Type

The system supports two types: Constant Bit Rate (CBR) and Variable Bit Rate (VBR). In VBR mode, you can set video quality.

## Quality

There are six levels ranging from 1 to 6. The sixth level has the highest image quality.

## Audio/Video

Use this checkbox to enable or disable the video/audio.

Note: ADT does not support Audio functions at this time.

### Overlay

Click the Overlay button to open the Overlay dialog, which determines whether the following items are displayed on the monitor screen.

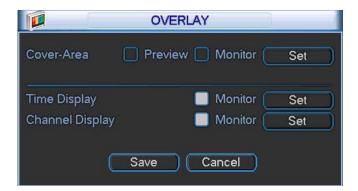

Figure 3-9

- Cover Area (Privacy Mask). This section is for setting the Privacy Mask. In the dialog, use your mouse to set the desired mask size and location. In single channel video mode, the system supports a maximum of 4 zones in one channel.
- Preview/Monitor. Privacy mask has two types: Preview and Monitor. Preview means the Privacy Mask zone cannot be viewed by user when in live video mode. Monitor means the Privacy Mask zone cannot be view by the user when in playback mode.
- **Time Display**. Select whether the time is displayed during playback. Click the **Set** button and then drag the title to the corresponding position in the screen.
- Channel Display. Select whether the system displays the channel number during playback. Click the **Set** button and then drag the title to the corresponding position in the screen.

# **Snapshot**

Click the **Snapshot** button to set snapshot mode, picture size, quality and frequency.

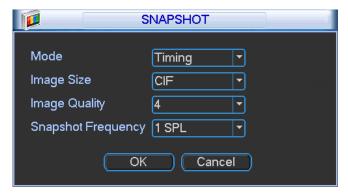

Figure 3-10

- Mode: There are two modes: Timing (Schedule) and activation. If you set timing mode, you need to set the snapshot frequency. If you set activation snapshot, you need to go to the Detect interface (Main Menu > Setting > Detect) to set snapshot activation operation.
- Image Size: Set the snapshot picture size.
- Image Quality: Set the snapshot quality. The value ranges from 1 to 6.
- **Snapshot Frequency:** Set the timing (schedule) snapshot interval. The value ranges from 1-7 picture(s) per second.

**Copy.** After you complete the setup, you can click **Copy** button to copy the current setup to other channel(s). A dialog opens as shown in Figure 3-11. Check the number to select specific channel(s) or else check the **All** box. The current channel number is grayed out. Click the **OK** button in Figure 3-9 and Figure 3-8 respectively to complete the setup.

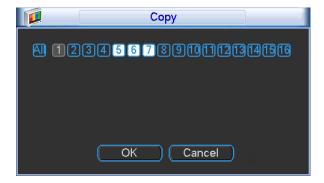

Figure 3-11

**Note:** Once you check the **All** box, you set same encode setup for all channels. The Audio/Video enable box, Overlay button and Copy button disappear.

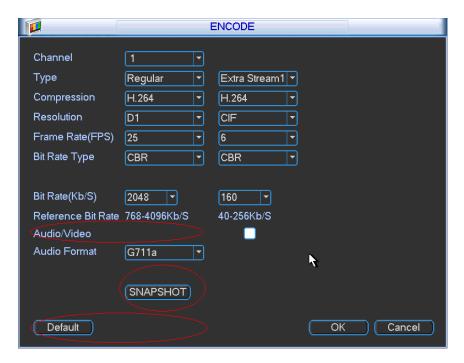

Figure 3-12

# 3.3.3 Schedule

Refer to section 2.5 Schedule on page 21.

## 3.3.4 Network

This section is for inputting the network information. The single network adapter dialog is shown in Figure 3-13 and the dual network adapter dialog (for most H Series products) is shown in Figure 3-14.

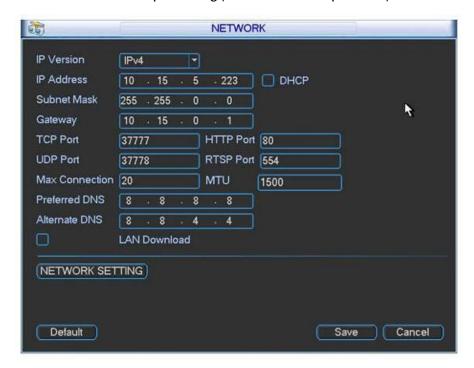

Figure 3-13

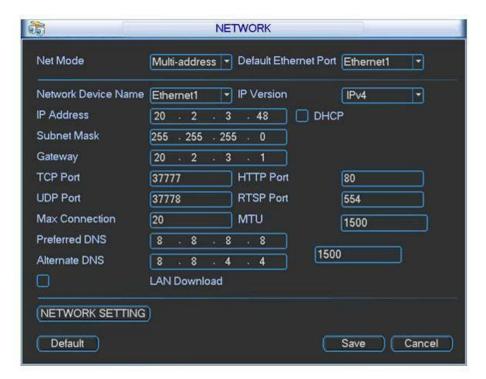

Figure 3-14

### **IP Version**

There are two options: IPv4 and IPv6. At this time, the system only supports IPv4.

### MAC address

The LAN host has a unique MAC address. This item is read-only.

### **IP Address**

In this section you can use the up/down buttons ( $\triangle \nabla$ ) or input the corresponding numbers to input the IP address. Then you can set the corresponding subnet mask and the default gateway.

#### **Subnet Prefix**

The input value ranges from 0 to 128 and is used to mark a specified network MAC address. Usually it includes a multiple-level organization.

## **Default Gateway**

In this section you can input the default gateway. The IP address and the Default Gateway must be in the same IP section. That is to say, the specified length of the subnet prefix must have the same string.

### **DHCP**

This section is for auto searching the IP. When you enable the DHCP function, you cannot modify the IP/Subnet mask /Gateway. These values are from the DHCP function. If you have not enabled the DHCP function, then the IP, Subnet Mask and Gateway are displayed as zero. You must disable DHCP function to view current IP information. When PPPoE is operating, you cannot modify the IP, Subnet Mask or Gateway.

**IMPORTANT:** For the following four ports (TCP, UDP, HTTP and RTSP), the system must be rebooted after you have changed and saved any setup parameter. Make sure that these four port values do not conflict with one another.

### **TCP Port**

Default value is 37777. You can change if necessary.

### **UDP Port**

Default value is 37778. You can change if necessary.

## **HTTP Port**

Default value is 80.

## **RTSP Port**

Default value is 554.

## **Max Connection**

The system supports a maximum of 128 users.

### **MTU**

Displays the Maximum Transmission Unit (MTU) value of the network adapter. The value ranges from 1280-7200 bytes. The default setup is 1500 bytes.

MTU modification can affect current network service and may result in a reboot of the network adapter. When you change the MTU setup, a pop up dialog box appears for you to confirm the setup. Click the OK button to confirm the reboot or click Cancel to terminate the modification. Before the modification, verify that the MTU of the DVR is the same as or lower than the MTU of the gateway. In this way, you can reduce packets and enhance network transmission efficiency.

The following MTU values are for reference only.

- **1500**: This is the Ethernet information packet maximum value and the default. It is the typical setup when there is no PPPoE or VPN. It is also the default setup of some routers, switches and network adapters.
- 1492: Recommended value for PPPoE.
- 1468: Recommended value for DHCP.

### **Preferred DNS Server**

DNS server IP address.

#### Alternate DNS Server

DNS server alternate address.

### **Transfer Mode**

Select the priority between fluency/video qualities.

### **LAN Download**

The system can process the downloaded data first if you enable this function. The download speed is 1.5X or 2.0X of the normal speed.

## **Net Mode - Dual Network Adapters**

Multiple-address mode: eth0 and eth1 operate separately. You can use the services such as HTTP, RTP service via eth00 or the eth1 usually you must set one default card (default setup is eth0) to request the auto network service form the device-end such as DHCP, email ,FTP, etc. In multiple-address mode, system network status is shown as offline once one card is offline.

Network fault-tolerance: In this mode, device uses bond0 to communicate with the external devices. You can focus on one host IP address. At the same time, you must set one master card. Usually there is only one running card (master card). The system can enable alternate card when the master card is malfunction. The system is shown as offline once these two cards are both offline. Note these two cards must be in the same LAN.

Load balance: In this mode, device uses bond0 to communicate with the external device. The eth0 and eth1 are both working now and bearing the network load. Their network load are general the same. The system is shown as offline once these two cards are both offline. Note these two cards must be in the same LAN.

After completing the setup, click the **Save** button. The system returns to the previous menu.

# 3.3.4.1 Network Setting

The Network Setting dialog is shown in Figure 3-15. Check the box to enable corresponding function and then double click the item to open its setup dialog.

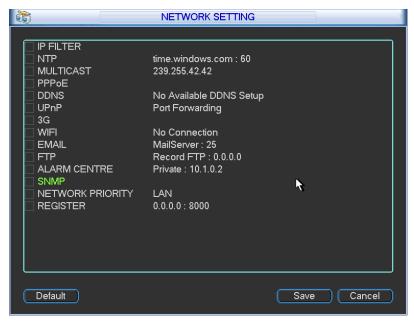

Figure 3-15

# 3.3.4.2 IP Filter

The IP filter dialog is shown in Figure 3-16. You can add IP in the following list. The list supports a maximum 64 IP addresses. The system only supports IPv4 at this time.

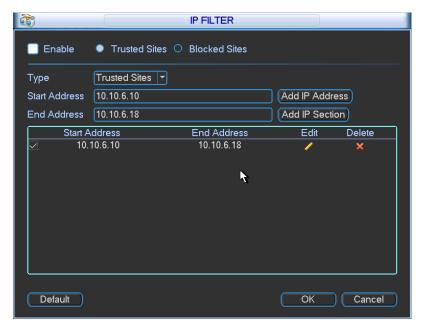

Figure 3-16

After you enabled trusted sites function, only the IP listed below can access current DVR. If you enable blocked sites function, the following listed IP addresses cannot access current DVR.

#### **Enable**

Highlight this box to enable the trusted site function and blocked sites function. You cannot see these two modes if the **Enable** button is grayed out.

# Type

You can select trusted site and blacklist from the dropdown list. You can view the IP address on the following column.

## Start Address/End Address

Select one type from the dropdown list, you can input IP address in the start address and end address. Click **Add IP Address** or **Add IP Section** to add.

- Newly added IP addresses are enabled by default. Remove the √ before the item to remove it from the list.
- The system supports a maximum of 64 items.
- The system automatically removes space if there is any space before or after the newly added IP address.
- The system only checks the start address if you add an IP address. The system checks the start address and end address if you add an IP section. The end address must be larger than the start address.
- The system may check whether the newly added IP address exists. The system does not add
  if the input IP address does not exist.

### **Delete**

Click to remove the specified item.

# Edit

Click to edit the start address and end address. See Figure 3-17. The system checks the IP address validity after the edit operation.

# Default

Click to restore default setup. In this case, the trusted sites and blocked sites are both removed.

## Note:

- If you enabled trusted sites, only the IP in the trusted sites list can access the device.
- If you enabled blocked sites, the IP in the blocked sites cannot access the device.
- The system supports add MAC address.

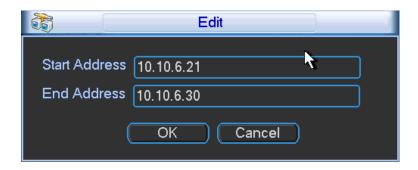

Figure 3-17

# 3.3.4.3 NTP Setup

You must install an SNTP server (such as Absolute Time Server) in your PC first. In Windows XP OS, you can use command *net start w32time* to boot up the NTP service.

NTP setup dialog is shown in Figure 3-18.

- Host IP. Input your PC address.
- Port. This DVR series supports TCP transmission only. Port default value is 123.
- Update interval. Minimum value is 1, in minutes; maximum value is 65535
- Time zone. Select your corresponding time zone here.
- Manual update. Enables you to synchronize the time with the server manually.

Following is a reference table for time zone setup.

| City /Region Name            | Time Zone |
|------------------------------|-----------|
| London                       | GMT+0     |
| Berlin                       | GMT+1     |
| Cairo                        | GMT+2     |
| Moscow                       | GMT+3     |
| New Deli                     | GMT+5     |
| Bangkok                      | GMT+7     |
| Beijing (Hong Kong)          | GMT+8     |
| Tokyo                        | GMT+9     |
| Sydney                       | GMT+10    |
| Hawaii                       | GMT-10    |
| Alaska                       | GMT-9     |
| Pacific Time (P.T)           | GMT-8     |
| American Mountain Time (M.T) | GMT-7     |
| American Central Time (C.T)  | GMT-6     |
| American Eastern Time(E.T)   | GMT-5     |
| Atlantic Time                | GMT-4     |
| Brazil                       | GMT-3     |
| Middle Atlantic Time         | GMT-2     |

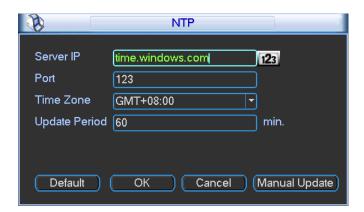

Figure 3-18

## 3.3.4.4 Multicast Setup

Multicast is a transmission mode for data packets. Multicast sends IP datagrams to a group of receivers in a single transmission. When there are multiple hosts to receive the same data packet, multicast is the best option to reduce the bandwidth and the CPU load. The source host can send out just one data packet. This function also depends on the relationship of the group member and the group.

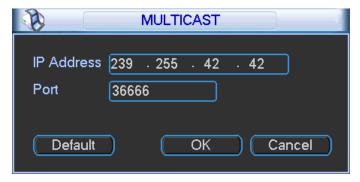

Figure 3-19

Refer to the following list for detailed information.

- IP multicast group address
  - o 224.0.0.0-239.255.255.255
  - o "D" address space
    - The higher four-bit of the first byte="1110"
- Reserved local multicast group address
  - o 224.0.0.0-224.0.0.255
  - o TTL=1 When sending out telegraph
  - o For example:
    - 224.0.0.1 All systems in the sub-net
    - 224.0.0.2 All routers in the sub-net
    - -224.0.0.4 DVMRP router
    - -224.0.0.5 OSPF router
    - -224.0.0.13 PIMv2 router

73

- Administrative scoped addressees
  - o 239.0.0.0—239.255.255.255
  - Private address space
    - Like the single broadcast address of RFC1918
    - Cannot be used in Internet transmission
    - Used for a multicast broadcast in limited space

Except the above mentioned reserved addresses, you can use other addresses.

For example:

Multicast IP: 235.8.8.36

Multicast PORT: 3666.

After you have logged onto the Web, the Web can automatically get a multicast address and add it to the multicast groups. You can enable real-time monitor function to view the view.

Note that the Multicast function applies to special series only.

## 3.3.4.5 PPPoE

The PPPoE (Point to Point Protocol over Ethernet) dialog is shown in Figure 3-20.

## To set up the PPPoE feature:

- 1. Input the User Name and Password you received from your Internet service provider (ISP).
- 2. Click the OK button.
- 3. Reboot the system to activate your configuration.

After rebooting, the DVR connects to Internet automatically. The IP in the PPPoE is the DVR dynamic value. You can access this IP to access the unit.

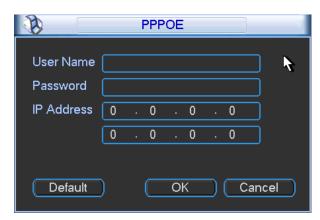

Figure 3-20

### 3.3.4.6 DDNS Setup

The DDNS setup dialog appears below in Figure 3-21.

Requirements: You must have a PC with a fixed IP and DDNS software running. In other words, this PC is a DNS (domain name server).

# To set up the DDNS feature:

- 1. In network DDNS, select DDNS type and highlight enable item.
- 2. Input the PPPoE name you get from your IPS and server IP (PC with DDNS).
- 3. Click the **OK** button. The system prompts you to reboot to activate the setup.
- 4. After rebooting, open a browser window and enter: http://(DDNS server IP)/(virtual directory name)/webtest.htm (e.g.: http://10.6.2.85/DVR \_DDNS/webtest.htm.)
- 5. Open the DDNS Server web search page.

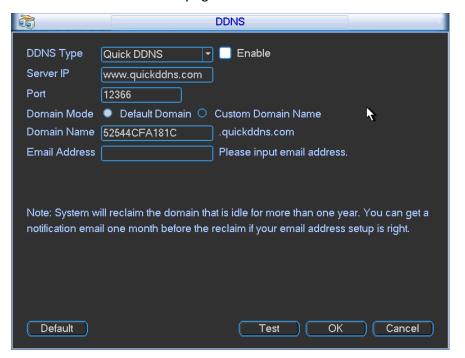

Figure 3-21

Note that NNDS type includes: CN99 DDNS, NO-IP DDNS, Quick DDNS and Dyndns DDNS. You can setup all DDNS clients to be valid at the same time.

The Quick DDNS function works with a special DDNS server and special professional surveillance software (ADT VideoView).

### Quick DDNS and Client End Introduction

# 1. Background Introduction

The device IP is not fixed if you use ADSL to log into the network. The DDNS function enables you to access the DVR via the registered domain name. Besides the general DDNS, the Quick DDNS works with the device from the manufacturer so that it can add the extension function.

### 2. Function Introduction

The quick DDNS client has the same function as other DDNS clients. It initiates the bonding of the domain name and the IP address. At this time, the current DDNS server is for our own devices only. You must refresh the bonding relationship of the domain and the IP regularly. There is no user name, password or the ID registration on the server. At the same time, each device has a default domain name (generated by MAC address) for your option. You can also use a customized valid domain name (not registered).

### 3. Operation

Before you use Quick DDNS, you must enable this service and set the proper server address, port value and domain name.

Server address: <u>www.quickddns.com</u>

Port number: 80

Domain name: There are two modes: Default domain name and customized domain name.

You can use the default domain name registration or a customized domain name (using your self-defined domain name.) After successful registration, you can use the domain name to login instead of the device IP. The user name is optional; you can input your commonly-used email address.

## **IMPORTANT:**

- Do not register frequently. The interval between two registrations must be more than 60 seconds.
- The system may revoke a domain name that is idle for one year. You will receive an email notification before the cancellation occurs.

# 3.3.4.7 UPNP

The UPNP protocol establishes a mapping relationship between the LAN and the WAN. Input the router IP address in the LAN, as shown in Figure 3-14. Double click the UPNP item in Figure 3-15. The following dialog opens.

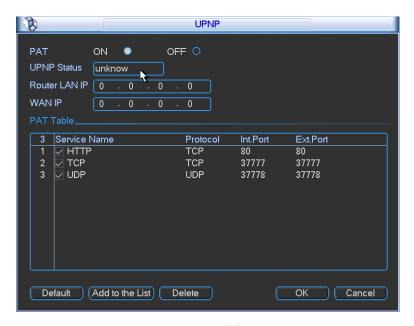

Figure 3-22

# **UPNP On/Off**

Turn the UPNP function ON or OFF.

### **Status**

When UPNP is offline, this field displays "Unknown". When UPNP is online, it shows "Success".

### **Router LAN IP**

This is the router IP in the LAN.

### **WAN IP**

This is the router IP in the WAN.

## **Port Mapping List**

This represents the one-to-one relationship with the router's port mapping setting.

# **✓** Enable

If checked, this indicates that port mapping is enabled for this port.

# List

Displays the following items:

- Service Name. Defined by user
- Protocol. Protocol type
- Internal Port. Port that has been mapped in the router
- External Port. Port that has been mapped locally

### Default

Click to restore the UPNP default port setting of the HTTP, TCP and UDP.

### Add to the List

Click to add the mapping relationship.

### Delete

Click to remove one mapping item.

Double click an item to change the corresponding mapping information. See Figure 3-23.

**IMPORTANT:** When you are setting the router external port, use 1024-5000. Do not use ports 1-255 and system ports 256-1023 to avoid conflict. For the TCP and UDP, make sure the internal port and external port are the same to ensure the proper data transmission.

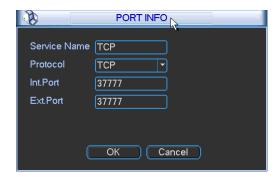

Figure 3-23

# 3.3.4.8 3G

3G is not supported by ADT at this time.

# 3.3.4.9 WIFI

WIFI is not supported by ADT at this time.

### 3.3.4.10 Email

The email dialog is shown below in Figure 3-24.

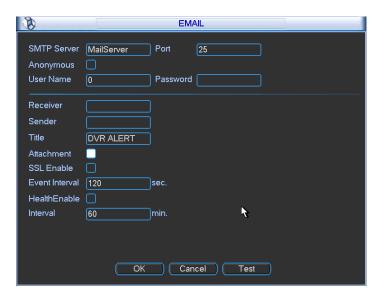

Figure 3-24

### **SMTP Server**

Enter your email SMTP server IP.

### Port

Enter the corresponding port value.

## **User Name**

Enter the user name to login to the sender's email box.

# **Password**

Enter the corresponding password.

## Receiver

Enter the receiver's email address. The system supports a maximum of 3 email boxes and automatically filters out duplicate addresses.

### Sender

Enter the sender's email address.

#### Title

Enter the email subject line (32 alphanumeric characters max).

## **SSL Enable**

Check to enable SSL encryption.

## **Event Interval**

Enter the delay time in seconds following the alarm event before another email is sent out. The interval ranges from 0 to 3600 seconds, where 0 means there is no delay and the email is sent immediately.

## **Health Enable**

Check the box to enable this function, which enables the system to send out a test email for testing the connection.

### Interval

Enter the delay time in seconds following the test alarm before another email is sent out. The interval ranges from 0 to 3600 seconds, where 0 means there is no delay and the email is sent immediately.

#### Test

Click the **Test** button test the email connection.

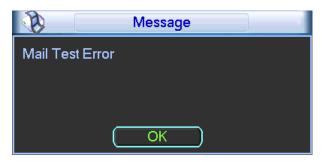

Figure 3-25

Note that the system will not send out the email immediately when the alarm occurs. When the Motion Detection or the Abnormality event activates the email, the system sends out the email according to the interval setting specified here. This function is very useful when there are too many emails activated by Abnormality events, resulting in a heavy load for the email server.

### 3.3.4.11 FTP

You must download or buy an FTP service tool (such as Ser-U FTP SERVER) to establish the FTP service. Install the Ser-U FTP SERVER first. (*Start > All Programs > Serv-U FTP Server > Serv-U Administrator*). Then set the user password and FTP folder. Note that you must grant write rights to the FTP upload user.

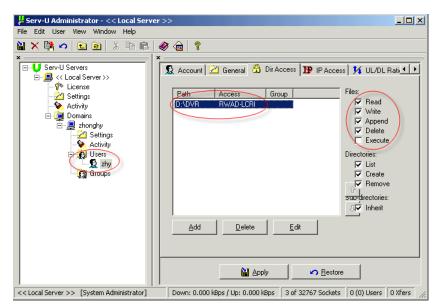

Figure 3-26

You can use a PC or FTP login tool to test that it is setup properly. For example, you can login user ZHY to FTP://10.10.7.7 and then test it to modify or delete the folder.

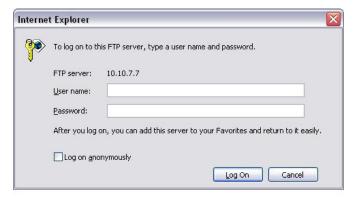

Figure 3-27

The system also supports upload multiple DVRs to one FTP server. You can create multiple folders under this FTP. Select FTP and then double click it. The following dialog appears.

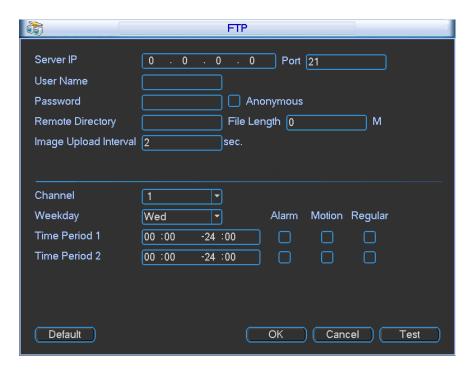

Figure 3-28

## To use the FTP feature:

- 1. Highlight the Enable box III to activate the FTP function.
- 2. Input the FTP server address, port and remote directory. When a remote directory is not available, the system automatically creates folders according to the IP, time and channel.
- 3. Enter the User Name and Password as the account information for you to login the FTP.
- 4. Set upload file length, picture upload interval, upload file channel, time and type.

- File length is upload file length. When this value is larger than the actual file length, the system will upload the whole file. When this value here is smaller than the actual file length, the system only uploads the set length and automatically ignores the left section. When the interval value is 0, the system uploads all corresponding files.
- At the same time, you can set two periods and three recording files for different channels.
- 5. Click the **Test** button. The corresponding dialog box appears to show that the FTP connection is OK. See Figure 3-29.

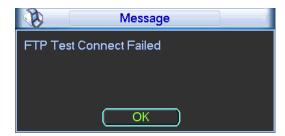

Figure 3-29

### 3.3.4.12 Alarm Centre

Alarm Centre is not supported by ADT at this time.

## 3.3.4.13 SNMP

SNMP is an abbreviation of Simple Network Management Protocol. It provides the basic network management framework of the network management system. SNMP is widely used in many environments, network devices, software and systems.

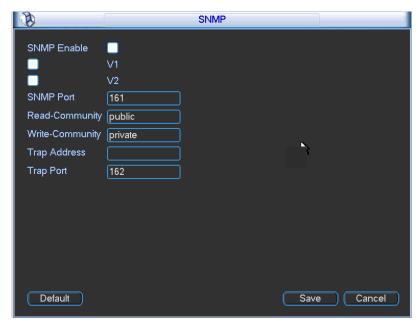

Figure 3-30

Enable the SNMP function. Use the corresponding software tool (MIB Builder and MG-SOFT MIB Browser. You will need two MIB files: BASE-SNMP-MIB, DVR-SNMP-MIB) to connect to the device. You can get the device's corresponding configuration information after a successful connection.

# To configure SNMP:

- In Figure 3-30 above, check the box to enable the SNMP function. Input the IP address of the PC
  than is running the software in the Trap address. You can use the default setup for the rest of the
  items.
- 2. Compile the above mentioned two MIB file via the software MIB Builder.
- 3. Run MG-SOFT MIB Browser to load the file from the previous step to the software.
- 4. Input the device IP you want to manage in the MG-SOFT MIB Browser. Set the corresponding version for future reference.
- 5. Open the tree list on the MG-SOFT MIB Browser to get the device configuration. Here you can see how many video channels and application versions the device has.

**Note:** A port conflict occurs when the SNMP port and Trap port are the same.

# 3.3.4.14 Network Priority

This dialog is for setting network priority. The default setup is *PPPoE > LAN*. You can change the priority if necessary. WIFI and 3G are not supported by ADT.

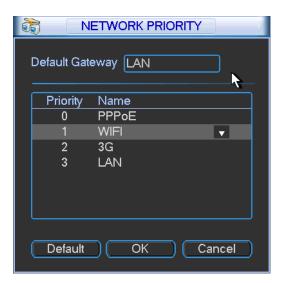

Figure 3-31

**Default Gateway.** This area displays the current default gateway. It displays PPPoE if the PPPoE dial is successful.

**Priority.** This value ranges from 0 to 3. The highest priority is 0.

**Name.** This area displays the network name. Use \_\_\_\_/ \_\_\_ to move the priority of the current item up/down.

### Note:

- PPPoE always has the highest priority.
- WIFI and 3G are not supported by ADT at this time.

# 3.3.4.15 Auto Register

This function enables the device to automatically register to the proxy you have specified. In this way you can use the client end to access the DVR via the proxy. In the network service, the device supports a server address of IPv4 protocol.

## To use the Auto Register function:

- 1. Set the proxy server address, port and sub-device name at the device end.
- 2. Enable the Auto Register function. The device automatically registers to the proxy server.

**IMPORTANT**: Do not input a network default port such as the TCP port number.

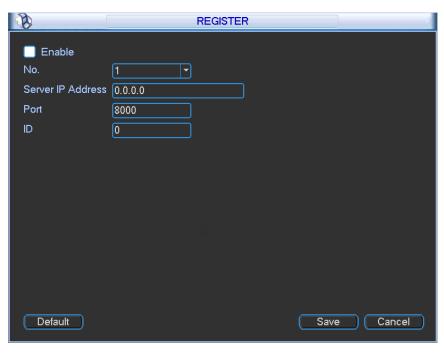

Figure 3-32

- The proxy server software is developed from the SDK. Open the software and input the global setup. Make sure the auto connection port here is the same as the port you set in the previous step.
- 4. Now add the device. Do not input default port number such as the TCP port in the mapping port number. The device ID used here must be the same as the ID you input prior.
- 5. Click the **Add** button to complete the setup.
- 6. Boot up the proxy server.

When the network status is **Y**, the registration is successful. You can view the proxy server when the device is online.

**IMPORTANT:** The server IP address can also be the domain but you must register a domain name before you run the proxy device server.

### 3.3.5 Detect

Refer to section 2.6 Detect section on page 27.

# 3.3.6 Pan / Tilt/ Zoom (PTZ)

Refer to section 2.8 Pan/Tilt/Zoom (PTZ) on page 41.

# 3.3.7 Display

The Display Setup screen is shown in the following figure.

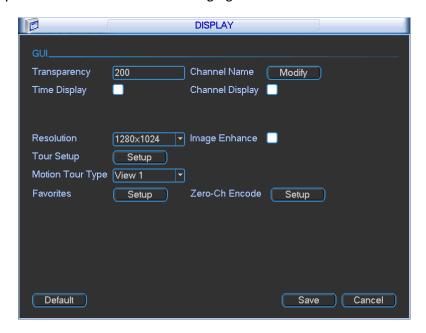

Figure 3-33

# **Transparency**

Enter a value for GUI's transparency over the viewing window, ranging from 128 to 255.

# **Channel Name**

Modify the Channel Name in this field. The system supports a maximum of 25 characters (The value may vary in different series). Note that all your modifications here only apply to the DVR local end. You must open the web or client end to refresh the Channel Name.

## **Time Display**

Select to display the time during playback.

# **Channel Display**

Select to display the channel name during playback.

### Resolution

There are four options:  $1920 \times 1080$ ,  $1280 \times 1024$  (default),  $1280 \times 720$  and  $1024 \times 768$ . You must reboot to activate the new setup.

## **Image Enhance**

Check the box to optimize the live video image quality.

# **Motion Tour Type**

Select from the dropdown the motion tour combination set up in the Tour Setup screen below.

# **Tour Setup**

Here you can activate the Tour function, which presents an alternating display (much like a slideshow) of the channel(s) you have set to record when a motion detection event occurs. Click the **Setup** button to open the Tour Setup screen.

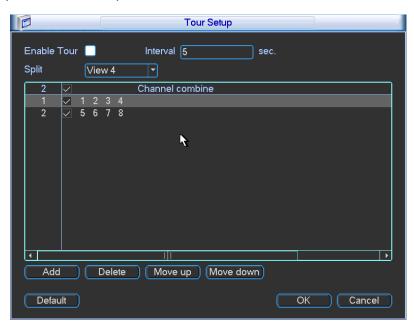

Figure 3-34

- **Enable Tour**. Check the box to enable this function.
- Interval. The system supports 1/4/8/9/16-window tour. Input the desired interval value here for the scheduled tour/motion detection tour. The value ranges from 5-120 seconds.
- Split. Select the window split mode from the dropdown list.
- Channel Combination. This area is for viewing channel names under current window split mode. You can add/delete channels here. Double click an item to edit the channel group. The system supports a maximum of 16 channels.
- Add. Under the specified window split mode, click to add a channel group.
- Delete. Click to remove the selected channel group.

- Move up. Click to move the currently selected channel up.
- Move down. Click to move the currently selected channel down.
- Default. Click to restore the default setup.

After completing the settings, click the **OK** button. The system returns to the previous menu.

Click the **Modify** button, to the right of the Channel Name. The Channel Name dialog opens, as shown in Figure 3-35. Note that all your modifications here apply to the local end only. You will need to refresh web or client end to get the latest Channel Name. The system supports a maximum of 25 characters for Channel Name.

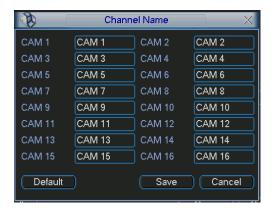

Figure 3-35

## 3.3.8 Default

Click the Default button. The Default dialog box opens. Check the box for the corresponding item that you want to restore to the default factory setup.

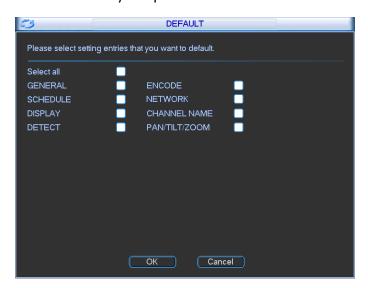

Figure 3-36

After completing the setup, click the **OK** button. The system reverts to the previous menu.

# 3.4 Search

Refer section 2.4 Search and Playback on page 13.

# 3.5 Advanced

Click the **Advanced** icon in the main window. The Advanced screen appears. There are eight function keys: HDD Management, Abnormality, Manual Record, Account, Auto Maintenance, TV Adjust, Text Overlay and Config Backup.

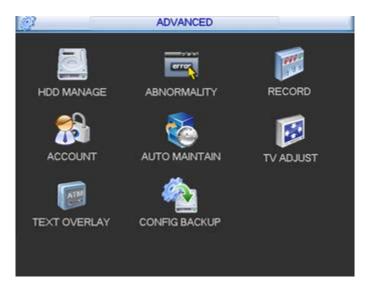

Figure 3-37

# 3.5.1 HDD Management

The HDD Management section is used to view and edit settings for the hard disk drive. Click the **HD Manage** icon to open the HDD Manage screen.

Here you can view the current HDD type, status, capacity and record time:

- 0-HDD is working properly
- X—HDD error

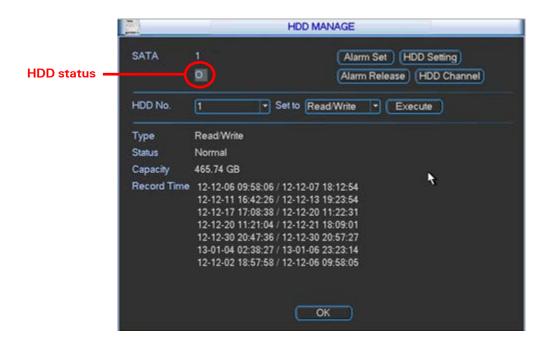

Figure 3-38

#### Note:

- Each channel's recordings can be stored in the specified HDD Group.
- Each HDD Group corresponds to several hard disks, while each hard disk is only included in only one HDD Group.
- Each channel corresponds with only one HDD Group, while one HDD Group can store recordings from several channels.
- The HDD Group is only available for read-write hard drives and self-defined disks. Other types of hard disks cannot be set as an HDD Group.
- The current software version can only set the HDD group operation for read-write HDDs.

## 3.5.1.1 HDD Setting

Click the **HDD Setting** button on the **HDD Manage** screen (see Figure 3-38). The **HDD Setting** screen appears.

**HDD.** Here you can view the hard disk size that the device can support. If there is a mark in the box in front of the number, the current position has a HDD installed.

**HDD Group**. This lists the HDD Group number of the current hard disk.

# To set the HDD Group:

- 1. Check the box of the hard disk.
- 2. Select the corresponding HDD Group number
- 3. Click Save.

**Note**: Each HDD has its own group—the HDD group number corresponds with the HDD port. If you change the HDD, the corresponding HDD group may change.

# 3.5.1.2 Channel Settings

Click the button labeled **HDD Channel** at the top right corner of The HDD Manage dialog (Figure 3-38). The HDD Channel dialog appears.

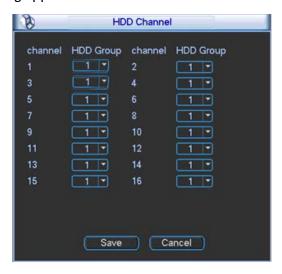

Figure 3-39

### Channel

This field displays the HDD channel number.

## **HDD Group**

Use the dropdown to select a group number for the particular hard drive. HDD group has only two options: group 1 or group 2.

After selecting the HDD group number, click the Save button to complete the setup.

As an example, you may want to set odd channels 1–15 on the left of Figur to group 1 and assign even channels 2–16 to HDD group 2. In this setup, the recordings from channel 1 and channel 3 are both saved in the HDD for group 1 and the recordings from channel 2 and channel 4 are saved in the HDD of group 2.

**IMPORTANT:** After you change the HDD Group settings, the system will pack the recordings and then reboot.

**Note:** There is an easy way for you to test whether the recordings from the corresponding channel are being saved in the specified HDD. Remove the HDD and then check whether the channel can record. You are able to verify that the channel does not record and that you cannot search for the previous recording.

# 3.5.2 Abnormality

The Abnormality screen enables you to set how you would like to notified when specified events occur. Click the Abnormality icon in the Advanced screen (See Figure 3-37 on page 88). The Abnormality screen appears.

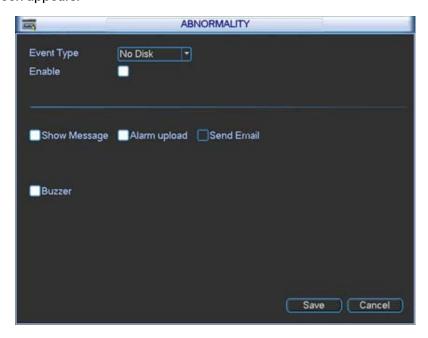

Figure 3-40

Select the desired event from the Event Type field and then indicate the way(s) you would like to be notified that the event has occurred. Click **Save** after making your selections.

# **Event Type**

Use the drop-down menu to select the event that triggers the Abnormality. Select from No Disk, Disk Error, No Disk Space, Network Disconnection, IP Conflict and MAC Conflict.

# **Enable**

Check this box to enable an alert for the item selected in **Event Type**.

### **Show Message**

If this box is checked, a pop up message appears in the local screen to alert you that the event has occurred.

## **Alarm Upload**

This option uploads an alarm signal to the network if your enabled event occurs.

## **Send Email**

If the event occurs, the system sends out an email to the designated account.

# Buzzer

If this box is checked, an audible alert tone within the DVR sounds when the designated event occurs.

# 3.5.3 Record

Refer to section 2.3 Recording on page 9.

### 3.5.4 Account

The Account screen provides account management access. Here you can:

- Add new user
- Modify a user
- Add a group
- Modify a group
- Modify your password.

You can assign different rights to different groups and thereby apply the same rights to all users assigned to that group.

### Note:

- The system account uses two-level management: group and user.
- The system supports a maximum of 20 user groups and 64 users.
- There are two levels for group or user management: admin and user.
- Each user should only belong to one group.
- User rights cannot exceed group rights.
- The system allows multiple users use the same account to login.

After all the settings have been made, click the **Save** button. The system returns to the previous menu.

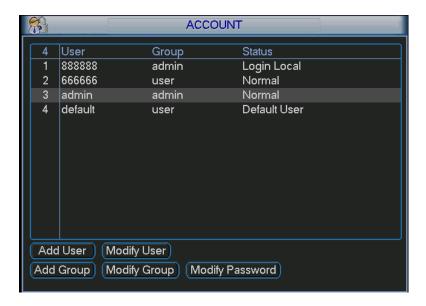

Figure 3-41

# 3.5.4.1 Modify Password

# To modify the account password:

- 1. Click the **Modify Password** button. The Modify Password dialog appears as shown in Figure 3-42.
- 2. Select the account from the dropdown list,
- 3. Input the Old Password.
- 4. Enter the new password in the designated field, as well as in the Confirm field.
- 5. Click the Save button to confirm the change.

**Note:** If you have user account rights, you can also modify the passwords of other users.

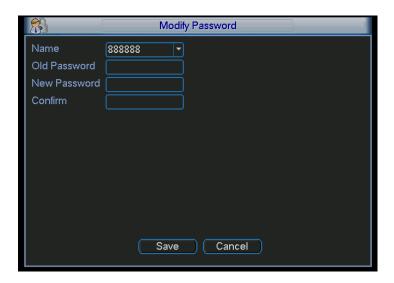

Figure 3-42

## 3.5.4.2 Add/Modify Group

A group is a convenient method for assigning a set of rights to multiple users. Usually a user would be assigned to a single group.

# To add a new group:

1. Click the Add Group button in the Account screen. The Add Group dialog appears.

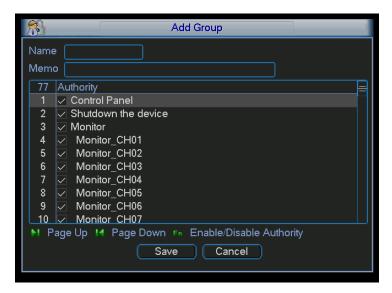

Figure 3-43

2. Enter a Name for the Group.

### Note:

- For the user group name, the maximum string length is 6-bytes.
- The string can include letters, numbers, underscore, minus sign and period.
- The underscore must be in the middle of the string, not at the front or end of the string.
- 3. Optionally, enter a descriptive **Memo** for the Group.
- 4. Place a check in the box of the rights that you would like to assign to this group.

  There are 60 different rights, such as control panel, shut down, real-time monitor, playback, record, PTZ, user account, etc.
- 5. Click Save.

### To modify a group:

- 1. Click the Modify Group button in the Account screen. The Modify Group dialog appears.
- 2. Make the desired changes.
- 3. Click Save.

# 3.5.4.3 Add/Modify User

### To add a new user:

1. Click the Add User button in the Account screen. The Add User dialog appears.

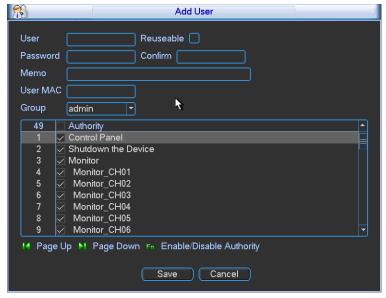

Figure 3-44

### 2. Enter the User name

### Note:

- The maximum length for the user name string is 6-bytes.
- The string can include letters, numbers, underscore, minus sign and period.
- The underscore must be in the middle of the string, not at the front or end of the string.
- 3. Enter the user password in the **Password** and **Confirm** fields.
- 4. If desired, enter an optional **Memo** describing this user.
- 5. Enter the user MAC address, in 2-digit 0-f format. The system only saves lower case characters even you input the capitalized one (f instead of F).
  When you add a new user, input the MAC address of the current user. Only the user of the same MAC address can access the device remotely. (MAC address is for the device of the same LAN.) If you leave the MAC address item blank when you add a new user, the user of any MAC address can access the device remotely. You can set or change the MAC address

when you add or modify a user. The MAC address function is also valid for PSS login.

- 6. Select the Group this user belongs to from the dropdown list.
- 7. Select the corresponding rights for the current user.
- 8. Click Save.

It is recommended that the user rights are set lower than the administrative rights.

## To modify a user:

- 1. Click the Modify User button in the Account screen. The Modify User dialog appears.
- 2. Make the desired changes.
- 3. Click Save.

## 3.5.5 Auto Maintenance

This screen enables automatic system reboot and deletion of old files at prescribed times.

### To set or edit automatic maintenance:

- Click the Auto Maintain icon in the Advanced screen (see Figure 3-37 on page 88). The Auto Maintenance dialog appears.
- 2. To Auto-Reboot the system, select from dropdown list the day and time you would like the reboot to occur.
- 3. To Auto-Delete Old Files, select from dropdown list the type of files to be deleted and the number of days-old that these files must be before being deleted.
- 4. After completing the setup, click the **OK** button. The system reverts to the previous menu.

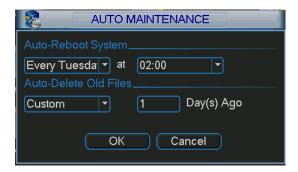

Figure 3-45

# 3.5.6 TV Adjust

The TV Adjust dialog enables you to make adjustments to the monitor screen.

### To set or edit TV Adjust:

- Click the TV Adjust icon in the Advanced screen (see Figure 3-37 on page 88). The TV Adjust dialog appears.
- 2. Drag the slide bar to adjust each item to the desired setting.
- 3. After completing the setup, click the **OK** button. The system reverts to the previous menu.

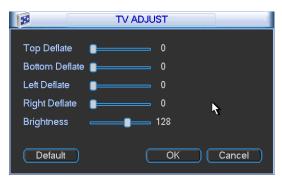

Figure 3-46

# 3.5.7 Text Overlay

The Text Overlay feature, which is intended for financial applications, overlays credit card information over the video image. The following describes the Text Overlay dialog, which varies depending on whether the protocol used.

### **Sniffer Mode**

For the DVR51xxH Series, NET is the only selection from the drop-down menu.

### **Protocol**

Select ATM/POS or POS. The dialog changes depending on the selection you make here.

### Setting

Click this button to open the Setup dialog. Available options depend upon the selection made in Protocol. See details in the following sections.

## **Overlay Channel**

If POS is selected for Protocol, this parameter appears to select the channels on which to apply the overlay.

### **Overlay Mode**

Check the box for the option(s) you want to enable: Preview or Encode. Preview means the card number is overlaid in the live video. Encode means the card number is overlaid in the recorded file.

### **Overlay Position**

From the dropdown list, select the position where you want the overlay to appear: Top Left, Top Right, Bottom Left, and Bottom Right.

# 3.5.7.1 With the ATM/POS Protocol

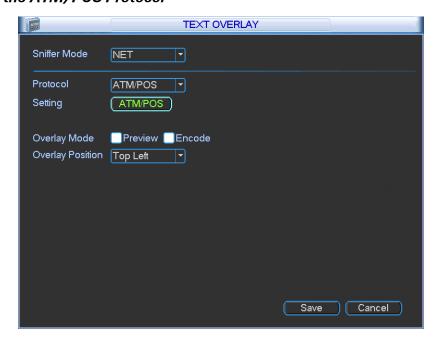

Figure 3-47

- 1. For Sniffer Mode, **NET** is the only selection from the drop-down menu.
- 2. For Protocol, select **ATM/POS** from the dropdown menu.
- 3. For Setting, click the **ATM/POS** button. The following setup dialog appears:

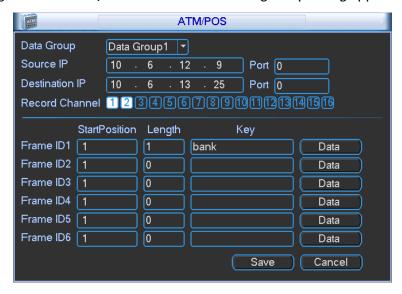

Figure 3-48

4. Set the Source IP, Destination IP and Record Channels.

Source IP refers to host IP address that sends out information, which is usually the device host. The Destination IP refers to other systems that receive the information.

# Note:

- Usually you will not need to set the source port and target port.
- There are four IP groups. The Record Channel applies only to one group (optional).
- 5. For the Frame ID groups, click the **Data** button to open the dialog shown in Figure 3-49.

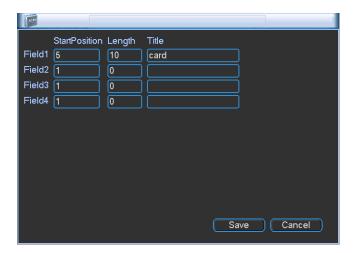

Figure 3-49

6. Here you can set offset value, length and title according to your communication protocol and data package.

**Note:** Having six Frame ID groups can help ensure validity of the information.

- 7. Click Save.
- 8. Select the Overlay Mode: Preview or Encode.
- 9. Select the Overlay Position: Top Left, Top Right, Bottom Left or Bottom Right.
- 10. Click Save.

## 3.5.7.2 Without the Protocol

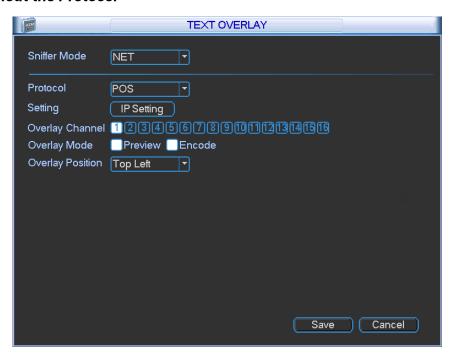

Figure 3-50

- 1. For Sniffer Mode, **NET** is the only selection from the drop-down menu.
- 2. For Protocol, select **POS** from the dropdown menu.
- 3. For Setting, click the IP Setting button. The following dialog appears:

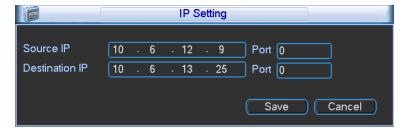

Figure 3-51

4. Set the Source IP and Destination IP and click Save.

Source IP refers to host IP address that sends out information, which is usually the device host. The Destination IP refers to other systems that receive the information.

- 5. Select the Overlay Channels.
- 6. Select the Overlay Mode: Preview or Encode.
- 7. Select the Overlay Position: top left, Top Right, Bottom Left or Bottom Right.
- 8. Click Save.

## 3.5.8 Config Backup

The configuration file backup dialog enables you to import/export the system configuration. You can use this function when there are several devices that require the same setup.

Click the **Config Backup** icon in the Advanced screen (see Figure 3-37 on page 88). The Config Backup dialog appears.

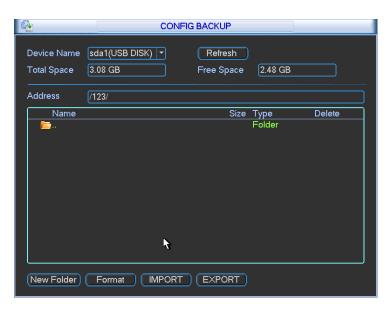

Figure 3-52

## **Export**

- 1. Connect the peripheral device.
- 2. Initiate Config Backup.
- 3. Click the **Export** button. A corresponding **Config\_Time** folder appears
- 4. Double click the **Config\_Time** folder. Backup files are visible.

### **Import**

Here you can import the configuration files from the peripheral device to current device. You must select a folder first. A dialog box asks you to select a folder if you are selecting a file. A dialog box pops up if there is no configuration file under current folder. After a successful import, the system needs to reboot to activate new setup.

### **Format**

Click the **Format** button. A dialog box appears for you to confirm the current operation. The format process begins after you click the **OK** button.

### Note:

- The system cannot open the Config Backup screen again if the backup operation is in progress.
- The system refreshes the device each time you use the Config Backup and sets the current directory as the root directory of the peripheral device.
- If you go to the configuration backup screen first and then insert the peripheral device, you must click the Refresh button to see the newly added device.

# 3.6 Information (Info)

Click the **Info** icon on the Main Menu to view system information. There are six items: HDD (hard disk drive information), BPS (data stream statistics), Log, Version, Online Users and Network Information.

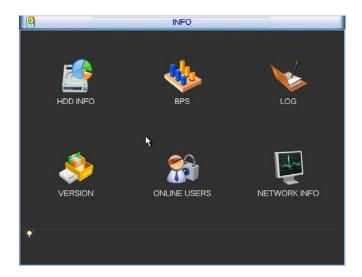

Figure 3-53

## 3.6.1 HDD Information

HDD Info lists the hard disk type, total space, free space, video start time and status. See Figure 3-54.

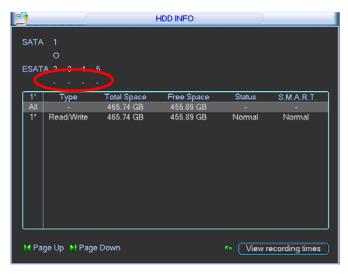

Figure 3-54

### **Status**

- HDD is working normally
- X HDD error
- No HDD detected
- ? HDD is damaged and must be replaced

When a HDD conflict occurs, you can check whether the system time and HDD time are the same. If they are not identical, go to *Setting > General* (see section **3.3.1 General** on page 60) to adjust the system time or go to **3.5.1 HDD Management** (page 88) to format the HDD, and then reboot the DVR.

After the system has booted up, if there is any conflict, the system goes to the HDD Information dialog directly, although the system does not require that you deal with the conflict.

**TIP:** Click the **Fn** button on the front panel or left click the mouse to view HDD record time and HDD type and time.

Double click an item in the list to display the HDD Smart information screen for that HDD.

## 3.6.2 BPS

The BPS screen enables you to view current video data stream (KB/s) and occupied hard disk storage (MB/h) information. Click the BPS icon on the Info screen.

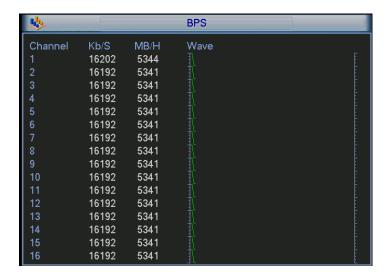

Figure 3-55

## 3.6.3 Log

The Log screen enables you to view system log files. Log types include system operation, system configuration, data management, alarm event, record operation, log clear, file operation, etc. Click the **Log** icon on the **Info** screen (see Figure 3-53 on page 101) to open.

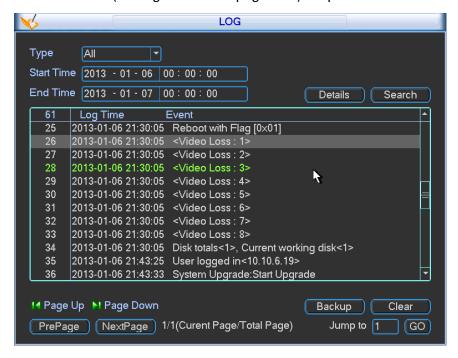

Figure 3-56

### Start Time/End Time

Select the start time and end time, and then click **Search** button. The log files are displayed in a list. The system displays a maximum of 100 logs in one page and can save a maximum of 1024 log files. Use the page up/down button in the dialog or on the front panel to view more.

### **Backup**

Select the log files you want to save and click the **Backup** button to save. After the backup, a folder named **Log\_time** appears in the backup path. Double click the folder to view the log file.

### **Details**

Click the **Details** button or double click the log item to view detailed information. Use the slider or Page up/Page down to view other log information. To playback the alarm event log such as video loss, click the **Playback** button at the bottom right corner.

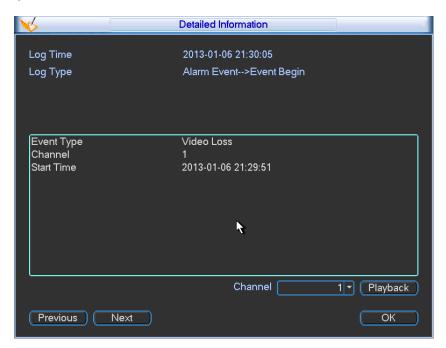

Figure 3-57

## 3.6.4 Version

Version enables you to view hardware features, software version, built date, release SN information, etc. You can also update system here. See Figure 3-58. Click the **Version** icon on the **Info** screen (see Figure 3-53 on page 101) to open the screen.

To initiate an update, insert the USB device that has the update file to the device, and then click the **Start** button to begin.

**IMPORTANT**: Make sure the upgrade file is named *update.bin*.

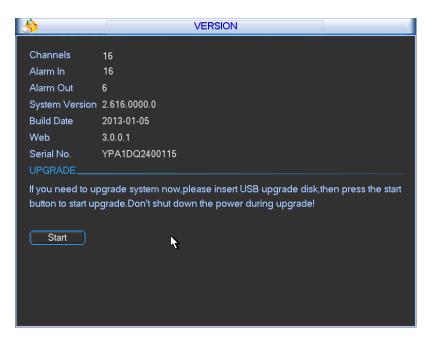

Figure 3-58

## 3.6.5 Online Users

This screen enables you to manage the Online Users. You can disconnect one user or block one user if you have proper system rights. The maximum disconnection setup time is 65535 seconds. Click the **Online Users** icon on the **Info** screen (see Figure 3-53 on page 101) to open the screen.

The system refreshes every five seconds to detect whether a user has been added or deleted.

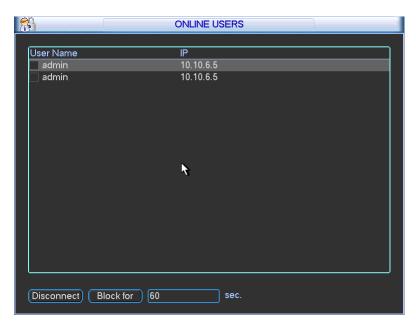

Figure 3-59

## 3.6.6 Network Information

In this screen, you can see the Network Test and Network Load information. Click the **Network Info** icon on the **Info** screen (see Figure 3-53 on page 101) to open the dialog.

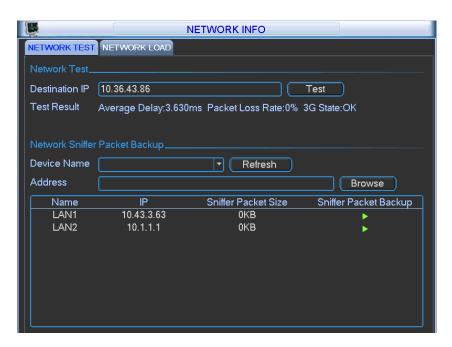

Figure 3-60

### 3.6.6.1 Network Test

The Network Test tab is displayed in Figure 3-60.

### **Destination IP**

Input a valid IPV4 address and domain name.

#### Test

Click to test the connection with the destination IP address. The test results display the average delay and packet loss rate. You can view the network status as OK, bad, no connection, etc.

### **Network Sniffer Backup**

- 1. Insert a USB2.0 device and click Refresh. View the device in the following column.
- 2. Use the dropdown list to select the peripheral device.
- 3. Click the **Browse** button to select the snap path. The steps here are the same as for the backup operation. You can view all connected network adapter names including Ethernet and PPPoE. (WIFI and 3G are not supported by ADT at this time.)
- 4. Click the button on the right panel to begin the Sniffer.
- 5. Click the gray **Stop** button to stop. Note that the system cannot Sniffer multiple network adapters at the same time.

- 6. After Sniffer begins, you can exit to implement corresponding network operations such as login WEB, or monitor.
- 7. Return to the Sniffer dialog and click to stop the Sniffer. The system can save the packets to the specified path. The file is named with the format "Network adapter name + time". You can use software such as Wireshark to open the packets on the PC to solve complicated problems.

## 3.6.6.2 Network Load

Click the Network Load tab to view the follow statistics of the device network adapter.

Here you can view information of all connected network adapters. The connection status is shown as offline if the connection is disconnected. Click a network adapter to view the flow statistics, such as send rate and receive rate in the top panel.

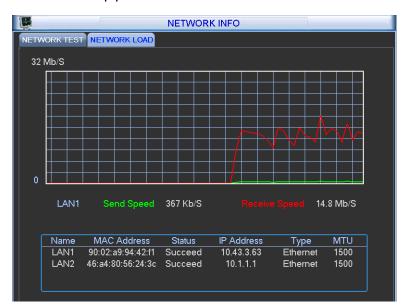

Figure 3-61

## 3.7 Shutdown

Double click the **Shutdown** icon in the Main Menu. The following dialog appears.

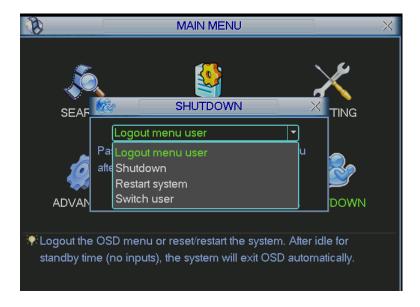

Figure 3-62

Make your selection from the drop down menu.

## Logout Menu User

Click this to log out. You must enter your password when you log in the next time.

## **Restart Application**

Select to reboot the DVR.

### Shutdown

The system shuts down and power is turned off.

## **Restart System**

Initiates a system reboot.

## **Switch User**

Select to switch to another user account to log into.

# 4 Web Service

The web service contains the same functions as are available in local operation.

Note: There might be a slight difference in the screen depending on the model.

## 4.1 Network Connection

Before web operation, check the following items:

- 1. Verify that you have a valid network connection.
- 2. Verify that the DVR and PC network setup is correct. Refer to network setup (*Setup > Network*).
- 3. Ping the DVR IP address (\*\*\*.\*\*\*.\*\*\*) to verify that the connection is good. The return TTL value is usually less than 255.
- 4. Open a browser window and input the DVR IP address. The system automatically downloads the latest web control and overwrites the previous one if necessary.
- 5. To uninstall the web control, run *uninstall webrec3.0.bat*. Alternatively, you can go to *C:\Program Files\webrec* to remove a single folder. Before you un-install, be sure close all web pages to avoid errors.

**Note:** The DVR51xxH Series supports most web browsers, such as Internet Explorer, Safari, Firebox and Chrome. The device only supports 1-channel monitor on the Apple PC.

# 4.2 Login

## To log in:

1. Open the browser and input the DVR IP address. For example, if your DVR IP is 10.10.3.16, then input <a href="http://10.10.3.16">http://10.10.3.16</a>.

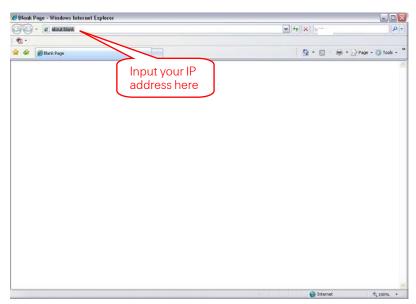

Figure 4-1

A pop up window appears asking you whether to install the webrec.cab control.

- 2. Click Yes to install webrec.cab.
- 3. If you can't download the ActiveX file, modify your browser settings as follows. (See Figure 4-2.)
  - a. Select Internet Options from the Tools menu. The Internet Options dialog appears.
  - b. Click the Security tab and click Custom level. The Security Settings dialog appears.
  - c. Scroll down the list and Enable the following options:
    - Download signed ActiveX controls
    - Download unsigned ActiveX controls
    - Initialize and script ActiveX controls

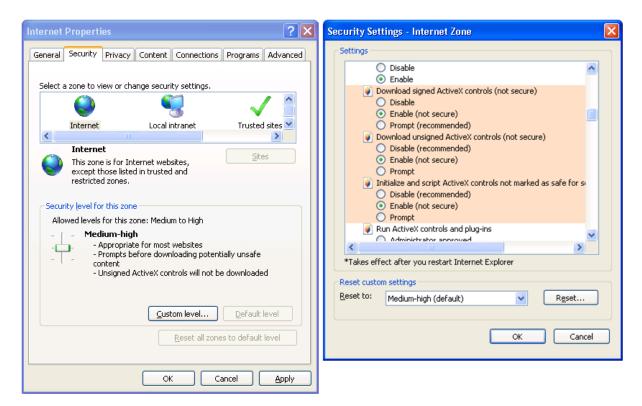

Figure 4-2

- 4. Click **OK** in both dialogs.
- 5. After installation, the Web Service page appears.

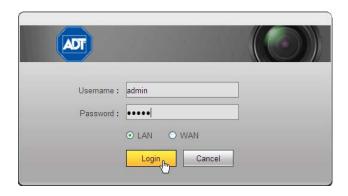

Figure 4-3

- 6. Input your Username and Password.
- 7. The default factory name is **admin** and password is **admin**.
- 8. Select the login mode: LAN or WAN.

**Note**: For security reasons, modify your password after you first login.

The Main web service window opens in the Live Tab.

## 4.3 Live Tab

The Live tab displays the real-time output of the video channels in the system. The window is laid out slightly differently, depending on whether you selected LAN or WAN Mode at log in. The WAN screen is essentially the same as for LAN, with the following exceptions:

### In the LAN mode:

- 1. The Web Service opens with four channel windows by default. No video is displayed.
- 2. The Open/Close and CAM buttons in the left pane are used to open the video stream.

### In the WAN mode:

- 1. The Web Service opens the Main Stream of the first channel only.
- 2. The Open/Close button in the left pane is removed.
- You select different channel and different monitor modes at the bottom of the screen:

The other tabs on the web service operate the same regardless of whether you selected LAN or WAN Mode. There are five function tabs:

- Live, described in 4.3.3 Real-time Monitor on page 117
- Playback, described on page 121
- Alarm, described on page 125
- Setup, described on page 125
- Logout, described on page 187

### **IMPORTANT:**

- For multiple-channel monitor mode, the system displays in Sub Stream by default. You cannot modify this manually. All channels are trying to synchronize. The synchronization effect depends on your network environment.
- For bandwidth considerations, the system cannot support live viewing and playback at the same time. The system automatically closes the monitor or playback screen when you are conducting a search, in order to enhance search speed.

To skip to the discussion of LAN Mode and move on to WAN Mode, go to page 114.

### 4.3.1 LAN Mode

After logging into the LAN mode, the main window appears.

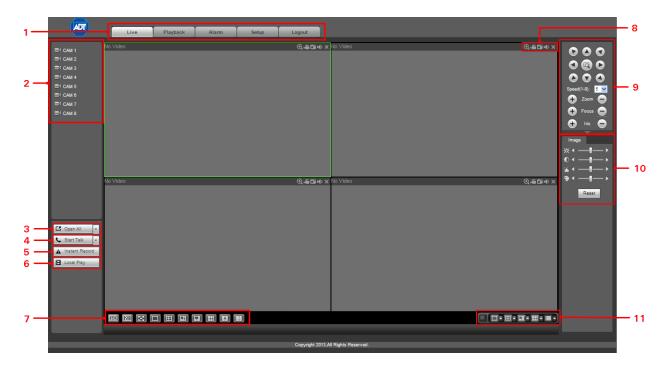

Figure 4-4

## Section 1

Click the tab of the function you want to switch to: Playback, Alarm, Setup or Logout.

## Section 2

This section displays the available individual camera channels that you can select. To initiate a specific camera, click the CAM icon for that camera. For sample, click on CAM 1 and select either Main Stream for full HD or Sub Stream for lower bandwidth display.

In the sample screens that follow, CAM1, CAM2, CAM3 and CAM 6 have all been selected to output sub stream. The icon for each selected camera becomes yellow and the S designation (for Sub Stream) appears to the right of each. M would appear for HD Main Stream.

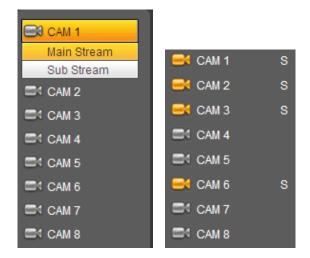

### Section 3

Alternatively, you can use the **Open All/Close All** button to enable/disable all-channels at once. When you click the button, it becomes yellow.

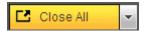

### Section 4

Start Talk button. Click this button to enable audio talk.

Note: ADT does not support Audio functions at this time.

## Section 5

**Instant Record button**. When you click this button, it becomes yellow and the system begins manual record mode. Click it again to restore the system to the previous record mode.

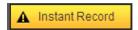

## Section 6

**Local Play button.** The Web Service can playback recorded files that you have saved locally on your PC. Click the Local Play button and a popup screen appears for you to select local play files. Saved files have the extension name of .dav.). Navigate for the desired files and click **Open**.

## Section 7

**Video Display Parameters.** From the left to the right are buttons that control screen display parameters, as described below.

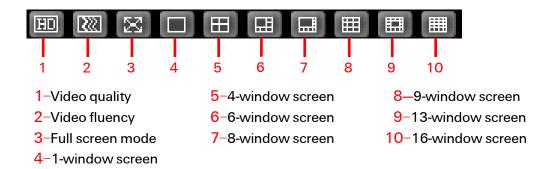

### Section 8

**Function Buttons**. On the top right corner are located six function buttons, which provide instant access to the following features: digital zoom, local record, snapshot picture and close video.

### Section 9

Pan/Tilt/Zoom (PTZ) operation panel. Refer to section 4.3.4 Pan/Tilt/Zoom (PTZ) Panel on page 118 for detailed information.

### Section 10

Image. Refer to section 4.3.5 Image Setup on page 118 for detailed information.

### Section 11

**Multiple Channel View.** The system allows you to view several channels on one channel. This function determines the group of channels that are displayed, depending on the number of windows being displayed 1, 4, 8, 9 or 16.

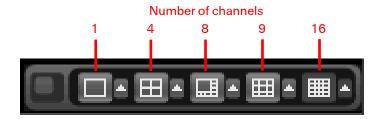

## 4.3.2 WAN Mode

After logging into the WAN mode, the main window appears.

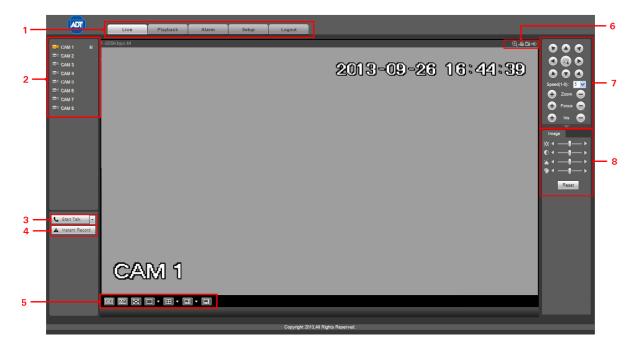

Figure 4-5

### Section 1

Click the tab of the function you want to switch to: Playback, Alarm, Setup or Logout.

### Section 2

This section displays the available cameras. To initiate a specific camera, click the CAM icon for that camera on the left side of the screen. For sample, click on CAM 1 and select either Main Stream for full HD or Sub Stream for lower bandwidth display.

In the sample screens that follow, CAM1, CAM2, CAM3 and CAM 6 have all been selected to output sub stream. The icon for each selected camera becomes yellow and the **S** designation (for Sub Stream) appears to the right of each. **M** would appear for HD Main Stream.

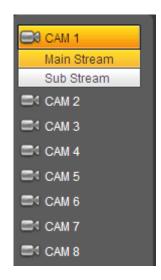

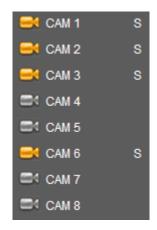

### Section 3

Start Talk button. Click this button to enable audio talk.

Note: ADT does not support Audio functions at this time.

### Section 4

**Instant Record button**. When you click this button, it becomes yellow and the system begins manual record mode. Click it again to restore the system to the previous record mode.

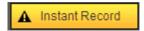

### Section 5

**Video Display Parameters.** From the left to the right, you see 7 buttons that control screen display parameters, as described below.

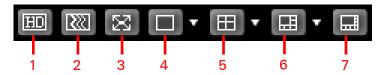

- 1-Video quality
- 2-Video fluency
- 3-Full screen mode
- 4–1-window screen mode

Click drop-down to select which channel is displayed: 1, 2, 3, 4, 5, 6, 7 or 8.

- 5-4-window screen mode
  - Click drop-down to select which channels are displayed: 1-4 or 5-8.
- 6–6-window screen mode
  - Click drop-down to select which channels are displayed: 1-6 or 3-8
- 7–8-window screen mode: 1-8

### Section 6

**Function Buttons.** On the top right corner are located six function buttons, which provide instant access to the following features: digital zoom, local record, snapshot picture and close video.

#### Section 7

Pan/Tilt/Zoom (PTZ) operation panel. Refer to Pan/Tilt/Zoom (PTZ) Panel on page 118.

### Section 8

**Image setup.** Refer to Image on page 118 for detailed information.

### 4.3.3 Real-time Monitor

On the left side of the window, left click the channel name you want to view and the corresponding video appears in the current window.

On the top left corner, you can view the device IP, the channel number and the network monitor bit rate.

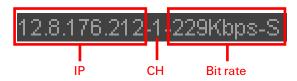

On the top right corner, there are six function buttons, which are described below.

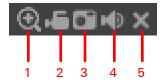

- **1–Digital zoom**. Click this button and then left drag the mouse in the zone to zoom in. Right-click the mouse to restore the screen to its original status.
- **2–Local record.** When you click Local Record button, the system begins recording immediately. The button becomes highlighted when selected. View the recorded file in the system folder named **RecordDownload**.
- **3–Snapshot picture.** Click to take a still image of what is currently appearing on the screen. By default, all snapshot images are stored in the system client folder named **PictureDownload**.
- **4–Audio.** Turn audio on or off.

Note: ADT does not support Audio functions at this time.

**5-Close video**. Turn off the video.

## 4.3.4 Pan/Tilt/Zoom (PTZ) Panel

Before initiating the Pan/Tilt/Zoom (PTZ) operation, make sure that you have properly set the PTZ protocol. Refer to the section titled **PTZ** on page 179.

There are eight direction keys. In the middle of the eight direction keys, there is a 3D intelligent positioning key. When you click the 3D intelligent positioning key, the system reverts to the single screen mode. Drag the mouse in the screen to adjust section size. PTZ initiates automatically.

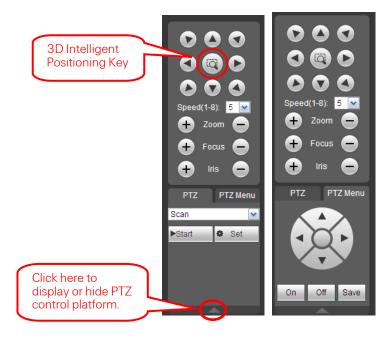

Setup PTZ using selections from the drop down menu.

### Scan

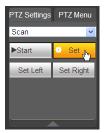

- 1. Select **Scan** from the dropdown list. The Scan buttons appear.
- 2. Click the **Set** button. The Set Left and Set Right buttons to set the scan left and right limits:
  - a. Use the direction buttons to move the camera to the desired location and then click the left limit button.
  - b. Move the camera again and then click the right limit button to set the right limit.

### **Preset**

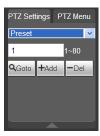

- 1. Select **Preset** from the dropdown list.
- 2. Turn the camera to the corresponding position and enter the pre-set value from 1-80.
- 3. Click the Add button to add the preset.

### Tour

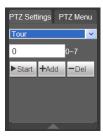

- 1. Select Tour from the dropdown list.
- 2. Enter the preset value, from 1-7.
- 3. Click the Add button. One preset is added to the tour.
- 4. Repeat the above procedures to add more presets in the tour.
- 5. Alternatively, click **Del** to remove one preset from the tour.

### **Pattern**

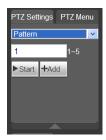

- 1. Select Pattern from the dropdown list.
- 2. Enter the pattern value, from 1-5.
- 3. Start to begin PTZ movement, such as zoom, focus, iris, direction, etc.
- 4. Click the Add button to set one pattern.

## Aux

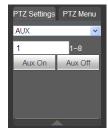

- 1. Input the corresponding aux value, 1-8.
- 2. You can select one option.
- 3. Click the Aux On or Aux Off buttons.

## Light / Wiper

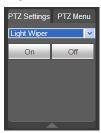

1. Turn on or turn off the light/wiper.

## Reset

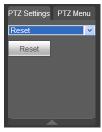

1. Click the **Reset** button to return PTZ settings to the factory defaults.

## 4.3.5 Image Setup

- 1. Select one monitor channel video and then locate the **Image** area on the right side of the screen.
- 2. Use the slides to adjust the brightness, contrast, hue and saturation. The border of the currently selected channel border becomes green.
- 3. Alternatively, click the **Reset** button to restore system default settings.

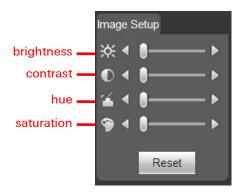

Figure 4-6

# 4.4 Playback Tab (Search)

This section describes how to search for a recorded file and then view it.

- 1. Click the Playback Tab button. The screen shown in Figure 4-7 appears.
- 2. Set the record type, record date, window display mode and channel name.
- Click the date on the right pane to select the date.
   The green highlighted date is system current date and the blue highlighted date means it has recorded files.

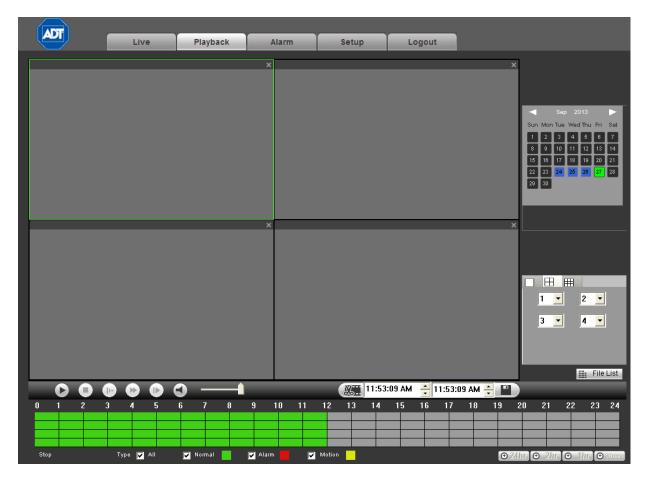

Figure 4-7

4. Click the **Search** button. The corresponding files in the list appear, as shown in Figure 4-8.

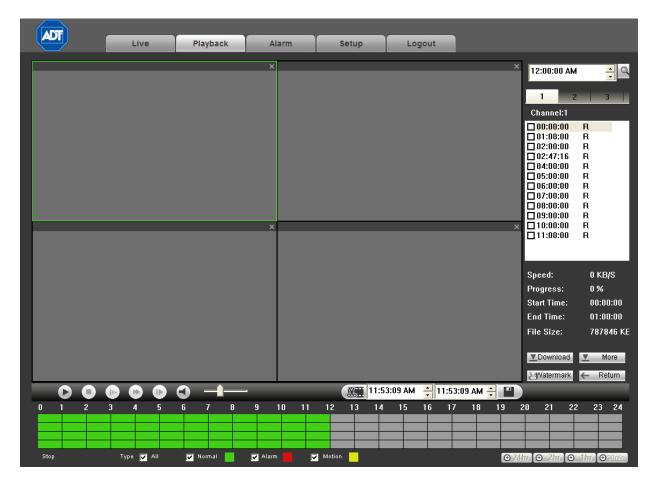

Figure 4-8

- 5. Select the file you want to play and then click the Play button ▶.
  - The system begins playback. You can select to playback in full-screen. Note that for one channel, the system cannot playback and download at the same time. The recording is automatically saved at the Download folder of the installation directory or you can download it to a specified directory.
- 6. Use the Playback Control Bar to implement various operations such as Play, Pause, Stop, Slow Play, and Fast Play. During playback you can view playback channel and device IP.
- 7. Select the file(s) you want to download and then click **Download** button. A dialog as shown in Figure 4-9 pops up where you can specify file name and path to download the file(s) to your local PC.
- 8. Navigate to the desired location and click Save.

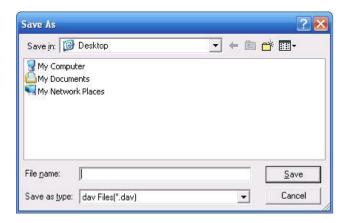

Figure 4-9

### More

This interface is for searching for recordings or pictures. You can select Record Channel, Record Type and Record Time to Download. See Figure 4-10.

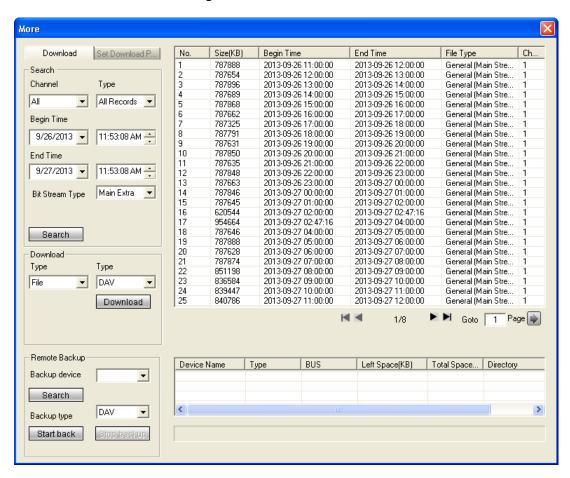

Figure 4-10

## Remote Backup

The Remote Backup pane at the left bottom of the pane enables you to backup the recording or picture to your local USB storage media via the Web remotely. Click the **Search** button. The available storage device appears in the window. See Figure 4-11. Select file(s) from the list and then click the **Start backup** button. Refer to the **Path** section on page 132 to set device download path.

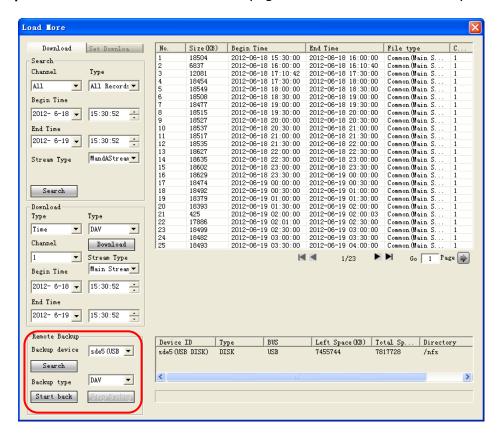

Figure 4-11

The system begins the backup and the **Stop backup** button becomes valid. Click it to terminate the current operation.

A progress bar appears at the bottom of the interface.

## 4.5 Alarm

The Alarm tab enables you to set the device alarm type and alarm sound setup.

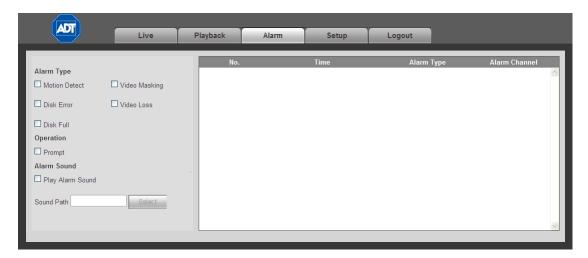

Figure 4-12

Refer to the following for detailed information.

## 4.5.1 Alarm Type

- ✓ Video Loss. The system alarms when video loss occurs.
- Motion Detect. The system alarms when a motion detection alarm occurs.
- ✓ Video Masking. The system alarms when the camera is maliciously covered.
- ☑ **Disk Full.** The system alarms when the hard disk is full.
- ☑ Disk Error. The system alarms when a disk error occurs.

## 4.5.2 Operation

Prompt. An alarm icon pops up on the Alarm button on the main screen when there is an alarm.

### 4.5.3 Alarm Sound

- Play Alarm Sound. The system sends out an audible alarm when an alarm occurs.
- Sound Path. Specify the alarm sound file.

## 4.6 Setup

The setup page provides a location for setting parameters for Channel, Network, Event, Storage, System, Advanced and Information.

## 4.6.1 Channel

The Channel section provides a location for setting parameters for Conditions, Video & Audio and Channel Name.

### 4.6.1.1 Conditions

The Conditions area enables you to set property information. The settings become valid immediately after you save them.

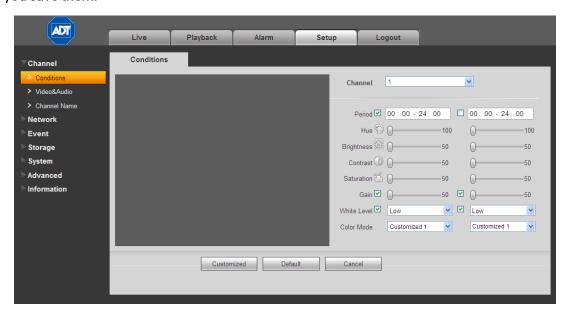

Figure 4-13

Refer to the following for detailed information.

### Channel

Select a channel number from the drop-down list.

### **Period**

This setting divides one day (24 hours) into two time periods. You can set different hue, brightness, and contrast for day or night.

### Hue

This setting adjusts monitor video brightness and darkness level. The default value is 50. The greater the value is, the greater the contrast between the bright and dark sections.

## **Brightness**

This setting adjusts monitor window brightness. The default value is 50. The greater the number is, the brighter the video. When you input the value here, the bright section and the dark section of the video will be adjusted accordingly. You can use this function when the whole video is too dark or too bright. Note that the video may become hazy if the value is too high. The value ranges from 0 to 100. The recommended value ranges from 40 to 60.

### Contrast

This setting adjusts the monitor window contrast. The value ranges from 0 to 100. The default value is 50. The greater the number, the greater the contrast. Use this function when the overall video brightness is OK but the contrast is poor. Note that that the video may become hazy if the value is set too low. If this value is too high, darker sections may lack brightness while the brighter section may appear over exposed. The recommended value ranges from 40 to 60.

### Saturation

This setting is for adjusting monitor window saturation. The value ranges from 0 to 100. The default value is 50. The greater the number, the more intense the color. This value has no effect on the general brightness of the video as a whole. The video color may become too intense if the value is set too high. For the gray part of the video, distortion may occur if the white balance is not accurate. Note that video quality may appear poor if the value is set too low. The recommended value ranges from 40 to 60.

### Gain

This function sets the gain value. The smaller the value, the lower the noise. (However, lower gain may result in a brightness setting too low in the dark environments.) A higher gain value can enhance the video brightness but video noise may increase.

### White Level

The setting enhances video effects. Select from Low, Middle or High.

## **Color Mode**

This includes several preset color modes for adjusting the hue, brightness, contrast, etc. Selections include: Standard, Soft, Bright, Colorful, Bank or Custom.

### 4.6.1.2 Video and Audio

### **Encode**

Video compression settings are made in the Encode screen.

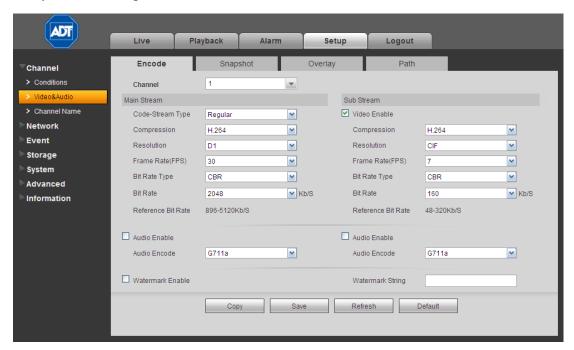

Figure 4-14

Refer to the following for detailed information. After making your selections, click Save.

### Channel

Select a single channel number or All from the dropdown list.

## Video Enable

Check the box to enable Sub Stream (lower bandwidth) video. This item is enabled by default.

## **Code Stream Type**

This includes main stream and motion stream. Select different encode frame rates from different recorded events. The system supports Active Control Frame function (ACF), which enables you to record in different frame rates. For example, you can use a high frame rate to record important events, record scheduled events at a lower frame rate and set different frame rates for motion detection recording.

### Compression

Main Stream video supports H.264. The Sub Stream supports H.264, MJPG.

### Resolution

The system supports various resolutions. Make your selection from the dropdown list. Main Stream supports D1/HD1/2CIF/CIF/QCIF and Sub Stream supports CIF/QCIF.

### Frame Rate

Select a value in frames per second. (PAL: 1-25 f/s; NTSC: 1-30 f/s)

### Bit Rate Type

Select CBR for Constant Bit Rate or VBR for Variable Bit Rate.

### **Bit Rate**

*Main Stream Video:* Set the bit rate to change the video quality. The larger the bit rate, the better the quality. Refer to the Reference Bit Rate below.

**Sub Stream Video:** In CBR mode, the bit rate here is the maximum value. In dynamic video, the system needs to lower the frame rate or video quality to ensure this value.

### Reference Bit Rate.

This lists the recommended bit rate range according to the resolution and frame rate you have set.

### Audio Enable\*

Check the box to enable audio recording.

\* Note: ADT does not support Audio functions at this time.

### Audio Encode\*

If enabled, make your selection from the dropdown: G711a, PCM or G711u.

\* Note: ADT does not support Audio functions at this time.

### Watermark Enable

Check the box to enable a watermark on the video to verify whether the video has been tampered with.

### Watermark String

If enabled above, enter the string you want to appear in the watermark. The default is Digital CCTV. The maximum length is 85 characters (alpha-numeric and the underline symbol).

### **Buttons**

| ш | <b>Copy.</b> Click this button to copy the current channel's setup to other channels. |
|---|---------------------------------------------------------------------------------------|
|   | Save. Click to save the changes you have made.                                        |
|   | Refresh. Click to refresh the web connection.                                         |
|   | <b>Default.</b> Click to return settings on this page to their default values.        |

## **Snapshot**

You can use the Snapshot screen for setting parameters for taking still images.

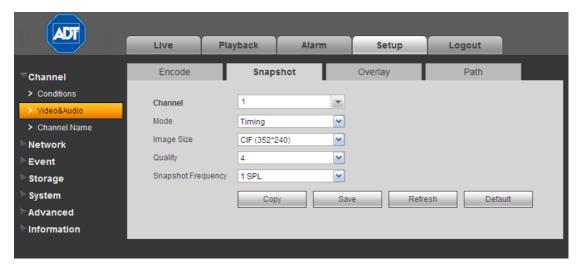

Figure 4-15

Refer to the following for detailed information. After making your selections, click Save.

### Channel

Select a single channel number or All from the dropdown list.

### Mode

Select **Timing** (schedule) or **Event** (activation). Timing snapshot is valid during the specified period you set. Activation snapshot is only valid for a motion detection alarm or a camera masking alarm.

## **Image Size**

This is the same as the resolution of the Main Stream. Select from D1, HD1, 2CIF, CIF or QCIF.

### Quality

Set the image quality. Select from 1–6, with 6 being the highest.

## Frequency

This sets snapshot frequency, ranging from 1s to 7s.

## **Buttons**

- ☐ Copy. Click this button to copy the current channel's setup to other channels.
- Save. Click to save the changes you have made.
- ☐ Refresh. Click to refresh the web connection.
- ☐ **Default.** Click to return settings on this page to their default values.

## Video Overlay

The Overlay screen provides options to be displayed over the video screen.

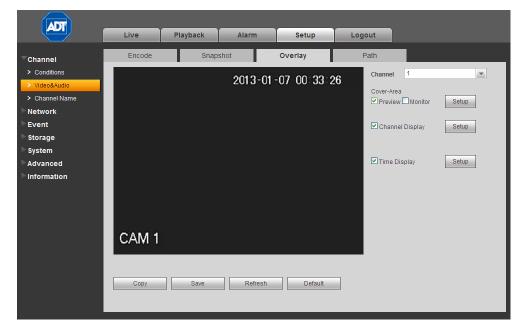

Figure 4-16

Refer to the following for detailed information. After making your selections, click Save.

## Channel

Select a single channel number from the dropdown list.

## Cover-Area (Privacy Mask)

This setting enables a privacy mask for the specified video in the Preview (live) or Monitor (playback) video. The system supports a maximum of 4 privacy mask zones

To enable this feature in live mode, check the Preview box; or to enable in the recorded file for playback, check the Monitor box, and then click the **Setup** button.

## **Channel Display**

Enable this function to overlay the channel name in the video window. The name appears in the live video or the playback video.

Click the **Setup** button. A field appears for you to enter the desired name. Use the mouse to drag the Channel Name to the desired position.

### Time Display

Enable this function to overlay the time stamp in the video window. The name appears in the live video or the playback video.

Click the **Setup** button. Use the mouse to drag the Time icon to the desired position.

### **Buttons**

- □ Copy. Click this button to copy the current channel's setup to other channels.
- Save. Click to save the changes you have made.
- ☐ Refresh. Click to refresh the web connection.
- ☐ **Default**. Click to return settings on this page to their default values.

## Path

Use the Path screen to set the location if where snapshot images and video recording files are stored.

- 1. Click the **Browse** button to set the saved path for the snapshot image ( on the Live screen) and the recording storage path ( on the Live screen).

  The default path is *C:\PictureDownload* and *C:\RecordDownload*.
- 2. Click the Save button to save the current setup.

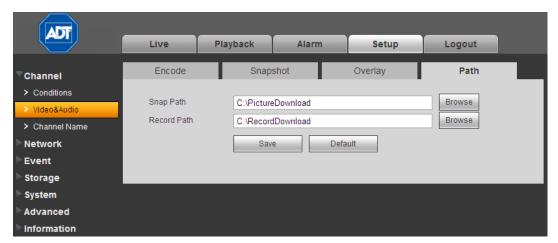

Figure 4-17

## 4.6.1.3 Channel Name

Use this screen to set a name for the camera on each channel. Click the **Save** button to store your settings.

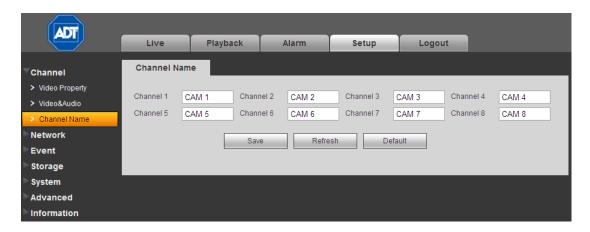

Figure 4-18

## 4.6.2 Network

### 4.6.2.1 TCP/IP

The TCP/IP screen is for setting up network parameters.

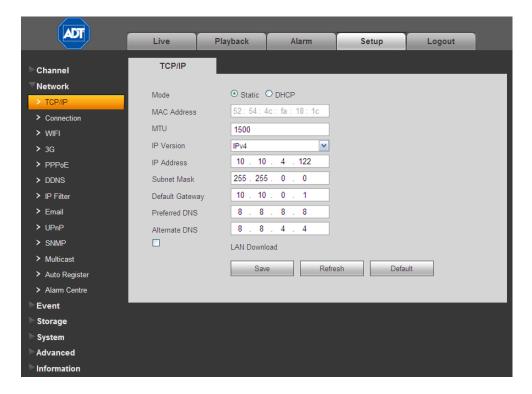

Figure 4-19

Refer to the following for detailed information.

#### Mode

Select between two modes: Static or DHCP.

#### **MAC Address**

Displays the host MAC address.

### **MTU**

Displays the Maximum Transmission Unit (MTU) value of the network adapter. The value ranges from 1280-7200 bytes. The default setup is 1500 bytes.

MTU modification can affect current network service and may result in a reboot of the network adapter. When you change the MTU setup, a pop up dialog box appears for you to confirm the setup. Click the OK button to confirm the reboot or click Cancel to terminate the modification. Before the modification, check the MTU of the gateway. The MTU of the DVR must be the same as or lower than the MTU of the gateway. In this way, you can reduce packets and enhance network transmission efficiency.

The following MTU values are for reference only.

- **1500**: This is the Ethernet information packet maximum value and the default. It is the typical setup when there is no PPPoE or VPN. It is also the default setup of some routers, switches and network adapters.
- 1492: Recommended value for PPPoE.
- 1468: Recommended value for DHCP.

### **IP Version**

Select the IP version: Only IPV4 is valid at his time.

### **IP Address**

Use the keyboard to input the IP address and then set the corresponding Subnet Mask and the Default Gateway.

### **Preferred DNS**

Displays the DNS IP address.

### Alternate DNS

Displays the alternate DNS IP address.

### **LAN Download**

If enabled. The system can process the downloaded data, resulting in increased download speeds of 1.5X to 2.0X.

## Note:

- When you select the DHCP mode to auto search, the IP Address, Subnet Mask and Gateway fields are removed.
- If you select **Static** mode, you manually set the IP Address, Subnet Mask and Gateway.
- If you select DHCP mode, you can view the IP Address, Subnet Mask and Gateway from the DHCP.
- If you switch from the DHCP mode to the Static mode, you must reset the IP parameters.
- IP Address, Subnet Mask, Gateway and DHCP are read-only when the PPPoE dial is OK.

## 4.6.2.2 Connection

The connection screen is shown below in Figure 4-20.

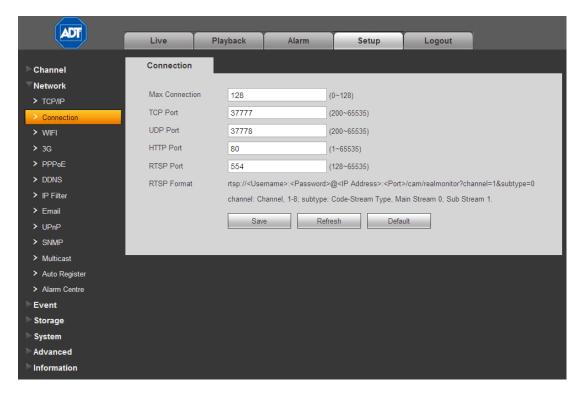

Figure 4-20

Refer to the following for detailed information.

**Max connection.** This setting is the maximum allowed web connections for one device. The value ranges from 1 to 20. The default setup is 10.

**TCP Port.** The default value is 37777. You can input the actual port number.

**UDP Port.** The default value is 37778. You can input the actual port number.

HTTP Port. The default value is 80. You can input the actual port number.

RTSP Port. The default value is 554.

# 4.6.2.3 WIFI

This feature is not supported by ADT at this time.

### 4.6.2.4 3G

This feature is not supported by ADT at this time.

# 4.6.2.5 PPPoE

# To set up PPPoE:

- 1. Check the Enable box to enable the PPPoE feature.
- 2. Input the PPPoE User Name and Password you get from the Internet Service Provider.
- 3. Click Save.
- 4. Reboot the device.

The DVR connects to the internet via PPPoE after reboot. You can get the IP address from the WAN in the IP address column.

**Note:** You must use the previous IP address in the LAN to login the device. Go to the IP address item to see the current device information. You can access the client end via this new address.

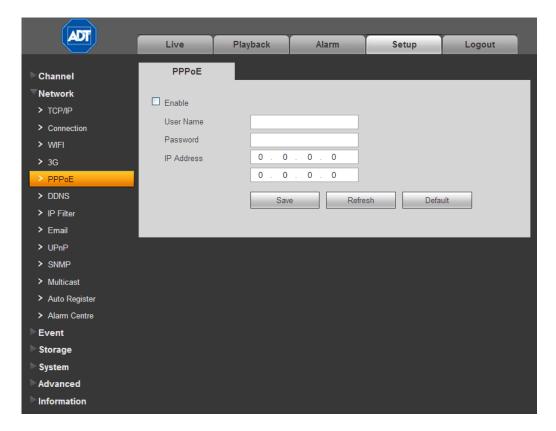

Figure 4-21

## 4.6.2.6 DDNS

The DDNS page is used to connect various servers so that you can access the DVR system via the server.

Requirements: You must have a PC with a fixed IP and DDNS software running. In other words, this PC is a DNS (domain name server).

## To set up DDNS:

- 1. Go to the corresponding service website to apply for a domain name.
- 2. Access the system via the domain. It works even if your IP address has changed.
- 3. Select **DDNS** from the dropdown list.

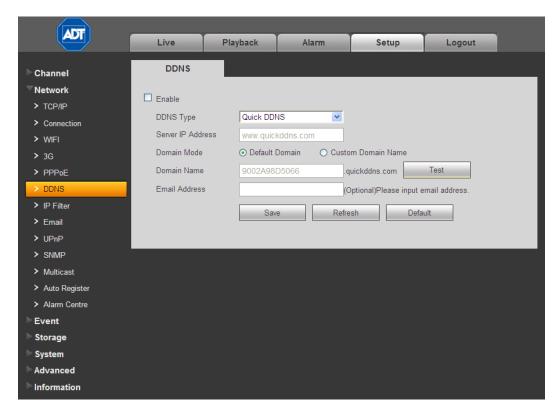

Figure 4-22

Refer to the following for detailed information.

Enable. Check the box to enable this function.

Server Type. Select the DDNS protocol from the dropdown list and then enable DDNS function

Server IP. DDNS server IP address

Server Port. DDNS server port.

Domain Name. Your self-defined domain name.

**User.** The user name you input to log in the server.

Password. The password you input to log in the server.

**Update period.** The device sends out a live signal to the server regularly. This parameter sets the interval value between the device and DDNS server.

#### **Quick DDNS and Client End Introduction**

### 1. Background Introduction

The device IP is not fixed if you use ADSL to log into the network. The DDNS function enables you to access the DVR via the registered domain name. Besides the general DDNS, the quick DDNS works with the device from the manufacturer to add the extension function.

#### 2. Function Introduction

The quick DDNS client has the same function as other DDNS client end. It initiates the bonding of the domain name and the IP address. Right now, current DDNS server is for our own devices only. You must refresh the bonding relationship of the domain and the IP regularly. There is no user name, password or the ID registration on the server. At the same time, each device has a default domain name (Generated by MAC address) for your option. You can also use customized valid domain name (has not registered).

## 3. Operation

Before you use Quick DDNS, you must enable this service and set proper server address, port value and domain name.

- Server address: www.quickddns.com
- Port number: 80
- Domain name: There are two modes: Default domain name and customized domain name.

Except default domain name registration, you can also use customized domain name (You can input your self-defined domain name.) After successful registration, you can use domain name to login installed of the device IP.

**User Name.** This item is optional. You can input your commonly used email address.

### **IMPORTANT:**

- Do not register frequently. The interval between two registrations must be more than 60 seconds.
- The system may take back the domain name that is idle for one year. You can get a
  notification email before the cancel operation if your email address setup is OK.

## 4.6.2.7 IP Filter

After you enabled trusted sites function, only the IP listed below can access current DVR. If you enable blocked sites function, the following listed IP addresses cannot access current DVR.

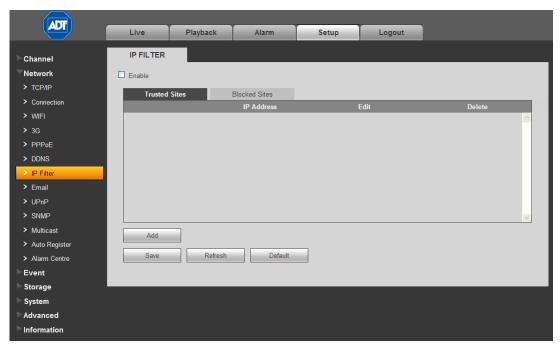

Figure 4-23

# 4.6.2.8 Email

The Email screen is used to set up email alerts, if you have set them up for sending out an alert in the event of a triggered alarm.

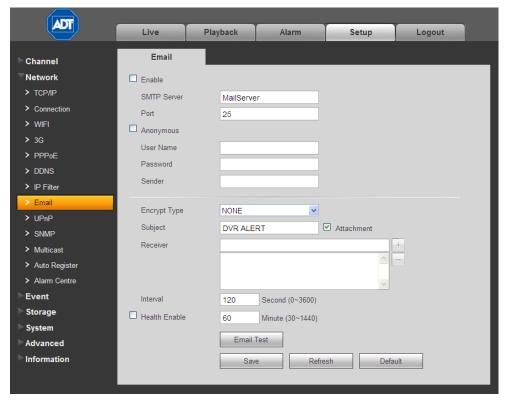

Figure 4-24

Refer to the following for detailed information.

#### **Enable**

Check this box to enable email function.

#### **SMTP Server**

Input the server address and then enable this function.

### **Port**

Default value is 25.

## **Anonymous**

Enable for servers that support the anonymity function, which allows you to automatically login anonymously. If enabled, you do not need to input the user name, password or the sender information.

#### User Name

The user name of the sender email account.

### **Password**

The password of sender email account.

### Sender

Sender email address.

# **Authentication (Encryption mode)**

Select SSL, TLS or NONE.

### Subject

Input email subject here.

#### Attachment

Check the box to send out the email of the snapshot picture.

### Receiver

Enter the destination (receiver's) email address (maximum of three addresses. This supports SSL and TLS email boxes.

### Interval

The send interval ranges from 0 to 3600 seconds. 0 means there is no interval.

The system will not send out the email immediately when the alarm occurs. When the Motion Detection or the Abnormality event activates the email, the system sends out the email according to the interval you have specified here. This function is very useful when there are too many emails activated by the Abnormality events, which may result in heavy load for the email server.

### **Health Mail Enable**

Check the box to enable this function.

# **Update Period (Interval)**

This function enables the system to send out a test email for checking the connection. Check the box to enable this function and then set the corresponding interval. The system can send out the email regularly as you set here.

#### **Email Test**

The system will automatically send out an email once to verify that the connection is OK. Save the email setup information before performing the email test.

### 4.6.2.9 UPnP

This feature enables you to establish the mapping relationship between the LAN and the public network. Here you can also add, modify or remove UPnP item. See Figure 4-25.

- 1. In Windows, navigate to *Start > Control Panel > Add or remove programs*.
- 2. Click Add/Remove Windows Components and then select Network Services from the Windows Components Wizard.
- 3. Click the **Details** button and then check **Internet Gateway Device Discovery and Control** client and **UPnP User Interface**.
- 4. Click **OK** to begin installation.
- 5. Enable UPnP from the Web. If your UPnP is enabled in the Windows OS, the DVR can auto detect it via My Network Places.

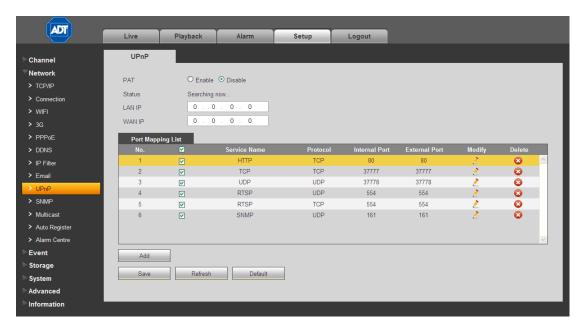

Figure 4-25

### 4.6.2.10 SNMP

The SNMP screen enables the communication between the network management work station software and the proxy of the managed device.

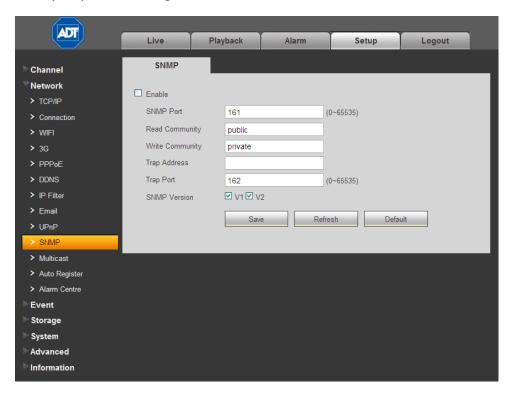

Figure 4-26

Refer to the following for detailed information.

# **SNMP Port**

The listening port of the proxy program of the device. It is a UDP port not a TCP port. The value ranges from 1 to 65535. The default value is 161.

### **Read Community**

This is a string. It is a command between the manage process and the proxy process. It defines the authentication, access control and the management relationship between one proxy and one group of the managers. Make sure that the device and the proxy are the same.

The read community will read all the objects the SNMP supported in the specified name. The default setup is public.

## **Write Community**

This is a string. It is a command between the manage process and the proxy process. It defined the authentication, access control and the management relationship between one proxy and one group of the managers. Make sure that the device and the proxy are the same.

The read community will read/write/access all the objects the SNMP supported in the specified name. The default setup is **write**.

### Trap Address

The destination address of the Trap information from the proxy program of the device.

### **Trap Port**

The destination port of the Trap information from the proxy program of the device. It is for the gateway device and the client end PC in the LAN to exchange the information. It is a non-protocol connection port. It has no effect on the network applications. It is a UDP port not TCP port. The value ranges from 1 to 165535. The default value is 162.

#### **SNMP Version**

If you check V1, the system only processes the information of V1.

If you check V2, the system only processes the information of V2.

SNMP V3requires account security verification for the server to connect to the device. If you select V3, the user name and password fields appear and the V1 and V2 are not selectable.

### 4.6.2.11 Multicast

Multicast is a transmission mode for data packets. Multicast sends IP datagrams to a group of receivers in a single transmission. When there are multiple hosts to receive the same data packet, multicast is the best option to reduce the bandwidth and the CPU load. The source host can send out just one data packet. This function also depends on the relationship of the group member and the group.

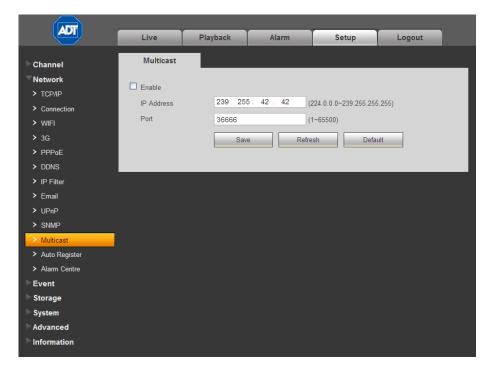

Figure 4-27

## 4.6.2.12 Auto Register

The Auto Register page is shown below.

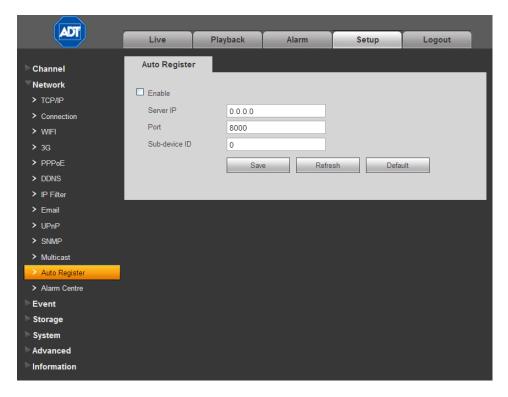

Figure 4-28

This function enables the device to automatically register to the proxy you have specified. In this way you can use the client end to access the DVR via the proxy. In the network service, the device supports a server address of IPv4 protocol.

# To use the Auto Register function:

- 1. Set the proxy server address, port and sub-device name at the device end.
- 2. Enable the Auto Register function. The device automatically registers to the proxy server.

## **IMPORTANT**: Do not input a network default port such as the TCP port number.

The proxy server software is developed from the SDK. Open the software and input the global setup. Make sure the auto connection port here is the same as the port you set in the previous step.

- 3. Now add the device. Do not input default port number such as the TCP port in the mapping port number. The device ID used here must be the same as the ID you input in Figure 3-24.
- 4. Click the **Add** button to complete the setup.
- 5. Boot up the proxy server.

When you the network status is **Y**, the registration is OK. You can view the proxy server when the device is online.

**IMPORTANT:** The server IP address can also be the domain but you must register a domain name before you run the proxy device server.

#### 4.6.3 Event

### 4.6.3.1 Video Detect

The Video Detect section is used for setting up the type of events for which you want to trigger a response, such as triggering an alarm, sending an email or taking a snapshot. There are three detection types that you can set as an event:

- Motion Detect
- Video Loss
- Camera Masking

### **Motion Detect**

Use the Motion Detect screen for setting up a Motion Detection event to trigger an alarm and initiate recording.

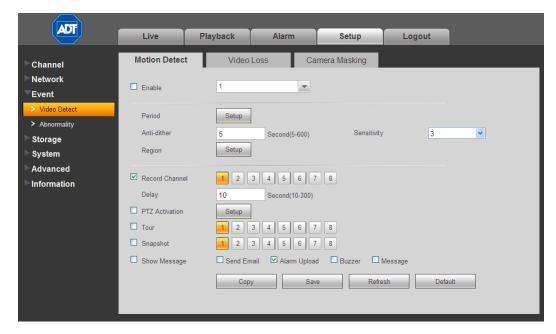

Figure 4-29

The following describes the Detect window:

#### ☑ Enable

Check the box to enable the motion detection function. Then select a channel to be enabled from the dropdown list.

#### **Period**

This feature activates the Motion Detection function in the specified time periods.

### To set the Motion Detect period:

- 1. Click the **Setup** button.
- 2. In the resulting setup dialog (see Figure 4-30), select a day of the week from the drop-down menu.
- 3. For the selected day, check the box for one of the six 24-hour time periods and set the corresponding recording range.
- 4. Repeat for other time periods if desired.
- 5. Click **Save**. The system reverts to the Motion Detect page.

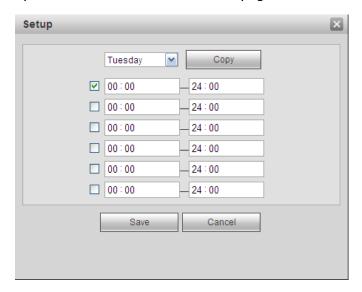

Figure 4-30

### Note:

- Set the Motion Detect record period.
- Navigate to Storage > Schedule to set the current channel as a scheduled recording.

### Anti-dither

This feature sets a delay period before triggering the next Motion Detection event, to avoid retriggering on the same event. The delay period begins when the current motion detection event has ended. The system only stores one event during the anti-dither period. The value ranges from 5s to 600s.

# Sensitivity

There are six levels. The sixth level has the highest sensitivity.

### Region

Click the **Select** button to set Motion Detection zone. There are 396(PAL)/330(NTSC) small zones. The blue zone is the motion detection zone; the clear zone is the disarmed zone. The system can only detect motion detect signal from the armed region.

# To set the Motion Detection Region:

- 1. Click the **Setup** button. A single screen display appears with a grid and semi-transparent overlay.
  - The blue zone is the armed (motion detection) zone; the clear zone is the disarmed zone. The system only detects motion in the blue armed region. The default setup is the entire screen (all blue).
- 2. Drag the mouse to set the motion detection zone. The selected area no longer shows the overlay.
- 3. Click Save.

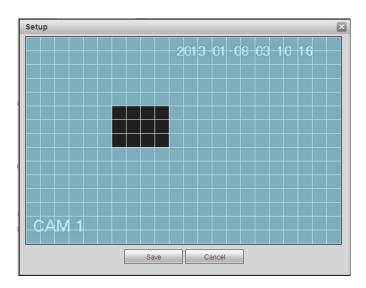

Figure 4-31

### Record Channel

Check the box to enable, and the click the buttons for the channels that you want recorded when the event is triggered. The selected channels are highlighted.

## Delay

To avoid rerecording the same event, enter the number of seconds to wait after the event has ended before a new recording can begin. This value ranges from 10s to 300s.

### PTZ Activation

This enables you to set Pan/Tilt/Zoom movement when an alarm occurs.

#### To set PTZ Activation:

- 1. Check the box to enable the function.
- 2. Click the **Setup** button. The PTZ Activation dialog appears.
- 3. Make the desired selections for each channel.
- 4. Click Save.

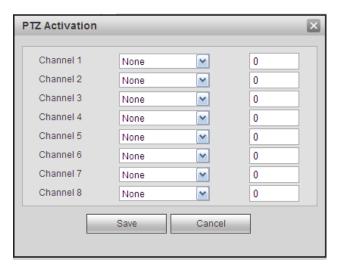

Figure 4-32

## ✓ Tour

When an alarm occurs, this feature presents an alternating display (much like a slideshow) of the channel(s) you set to record.

Check the box to enable, and the click the buttons for the channels that you want included in the tour. The selected channels are highlighted.

# ✓ Snapshot

When an alarm occurs, this feature takes a still image of the channel(s) you set to record.

Check the box to enable, and the click the buttons for the channels that you want included in the snapshot. The selected channels are highlighted.

# Checkboxes

- Show Message. If enabled, a pop up alarm message appears in the local host screen.
- Send Email. If enabled, an email alert is sent to you when an alarm occurs.
- Alarm Upload. If enabled, the alarm signal is uploaded to the network.
- Buzzer. If enabled, a buzzer sounds when an alarm occurs.
- Message. If a 3G network is connected, a message is sent when a motion detection event occurs. *Note: This feature is not supported by ADT at this time.*

### Video Loss

Use the Video Loss screen for triggering up alarms when no video signal is detected.

Note: Video Loss does not support anti-dither, sensitivity, or region setup.

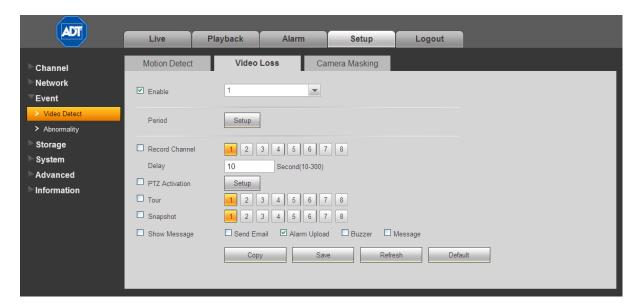

Figure 4-33

The following describes the Video Loss window:

#### ✓ Enable

Check the box to enable the Video Loss function. Then select a channel to be enabled from the dropdown list.

### **Period**

This feature activates the Video Loss function in the specified time periods.

### To set the Video Loss period:

- 1. Click the Setup button.
- 2. In the resulting setup dialog, select a day of the week from the drop-down menu.
- 3. For the selected day, check the box for one of the six 24-hour time periods and set the corresponding recording range.
- 4. Repeat for other time periods if desired.
- 5. Click **Save**. The system reverts to the Video Loss page.

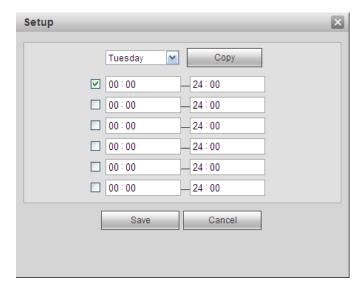

Figure 4-34

## ☑ Record Channel

Check the box to enable, and the click the buttons for the channels that you want recorded when the event is triggered. The selected channels are highlighted.

### Delay

To avoid rerecording the same event, enter the number of seconds to wait after the event has ended before a new recording can begin. This value ranges from 10s to 300s.

# PTZ Activation

This enables you to set Pan/Tilt/Zoom movement when an alarm occurs.

### To set PTZ activation:

- 1. Check the box to enable the function.
- 2. Click the **Setup** button. The PTZ Activation dialog appears.
- 3. Make the desired selections for each channel.
- 4. Click Save.

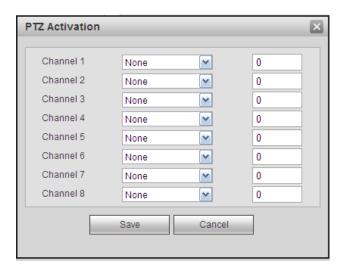

Figure 4-35

## ✓ Tour

When an alarm occurs, this feature presents an alternating display (much like a slideshow) of the channel(s) you set to record.

Check the box to enable, and the click the buttons for the channels that you want included in the tour. The selected channels are highlighted.

# ✓ Snapshot

When an alarm occurs, this feature takes a still image of the channel(s) you set to record.

Check the box to enable, and the click the buttons for the channels that you want included in the snapshot. The selected channels are highlighted.

### Checkboxes

- Show Message. If enabled, a pop up alarm message appears in the local host screen.
- Send Email. If enabled, an email alert is sent to you when an alarm occurs.
- Alarm Upload. If enabled, the alarm signal is uploaded to the network.
- Buzzer. If enabled, a buzzer sounds when an alarm occurs.
- Message. If a 3G network is connected, a message is sent when a motion detection event occurs. *Note: This feature is not supported by ADT at this time.*

## **Camera Masking**

The Camera Masking feature alerts you when someone maliciously masks the lens, or the output video is in monochrome due to a change in ambient light.

Note: Camera masking does not support anti-dither, sensitivity, or region setup.

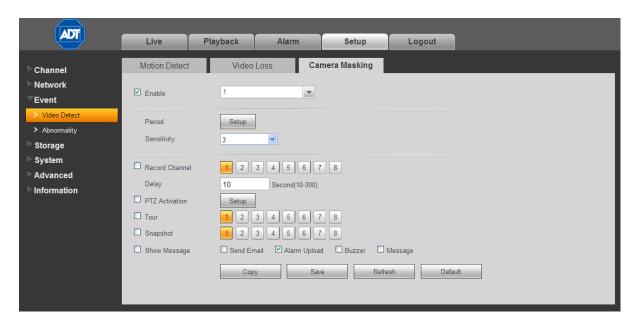

Figure 4-36

## ☑ Enable

Check the box to enable the Camera masking function. Then select a channel from the dropdown list.

#### Period

This feature activates the Camera Masking function for the specified periods.

# To set the Camera Masking period:

- 1. Click the **Setup** button.
- 2. In the resulting setup dialog, select a day of the week from the drop-down menu.
- 3. For the selected day, check the box for one of the six 24-hour time periods and set the corresponding recording range.
- 4. Repeat for other time periods if desired.
- 5. Click Save. The system reverts to the Camera Masking page.

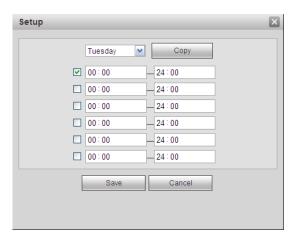

Figure 4-37

## Sensitivity

There are six levels. The sixth level has the highest sensitivity.

#### Record Channel

The system automatically activates to record selected channels once a motion detection alarm occurs. Check the box to enable, and the click the buttons for the channels that you want recorded. The selected channels are highlighted.

## Delay

To avoid rerecording the same event, enter the number of seconds to wait after the event has ended before a new recording can begin. This value ranges from 10s to 300s.

### PTZ Activation

This enables you to set PTZ movement when an alarm occurs.

### To set PTZ activation:

- 1. Check the box to enable the function.
- 2. Click the **Setup** button. The PTZ Activation dialog appears.
- 3. Make the desired selections for each channel.
- 4. Click Save.

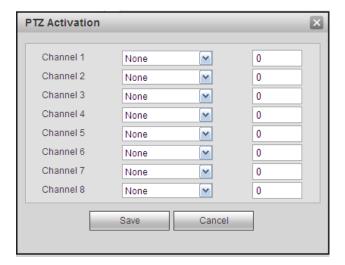

## ✓ Tour

When an alarm occurs, this feature presents an alternating display (much like a slideshow) of the channel(s) you set to record.

Check the box to enable, and the click the buttons for the channels that you want included in the tour. The selected channels are highlighted.

### ✓ Snapshot

When an alarm occurs, this feature takes a still image of the channel(s) you set to record.

Check the box to enable, and the click the buttons for the channels that you want included in the snapshot. The selected channels are highlighted.

#### Checkboxes

- Show Message. If enabled, a pop up alarm message appears in the local host screen.
- Send Email. If enabled, an email alert is sent to you when an alarm occurs.
- Alarm Upload. If enabled, the alarm signal is uploaded to the network.
- ☑ Buzzer. If enabled, a buzzer sounds when an alarm occurs.
- Message. If a 3G network is connected, a message is sent when a camera masking event occurs. *Note: This feature is not supported by ADT at this time.*

# 4.6.3.2 Abnormality

This area provides you with the opportunity to set notifications for six possible anomalous status conditions: No Disk, Disk Error, No Disk Space, Network Disconnection, IP Conflict and MAC Conflict.

#### No Disk

# To enable notification(s) when no disk drive is detected:

- 1. Check the Enable box.
- 2. Check the box associated with the desired notifications:
  - Show Message. If enabled, a pop up alarm message appears in the local host screen.
  - Send Email. If enabled, an email alert is sent to you when an alarm occurs.
  - Alarm Upload. If enabled, the alarm signal is uploaded to the network.
  - **☑** Buzzer. If enabled, a buzzer sounds when an alarm occurs.
  - ✓ Message. If a 3G network is connected, a message is sent when the anomalous occurs.
    Note: This feature is not supported by ADT at this time.
- 3. Click Save.

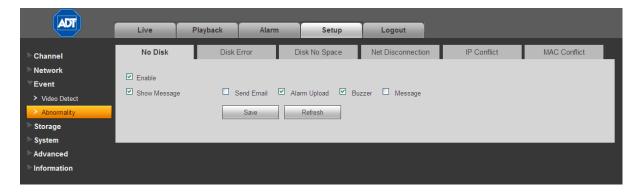

Figure 4-38

## **Disk Error**

## To enable notification(s) when a disk error is detected:

- 1. Check the Enable box.
- 2. Check the box associated with the desired notifications:
  - Show Message. If enabled, a pop up alarm message appears in the local host screen.
  - Send Email. If enabled, an email alert is sent to you when an alarm occurs.

- Alarm Upload. If enabled, the alarm signal is uploaded to the network.
- ☑ Buzzer. If enabled, a buzzer sounds when an alarm occurs.
- Message. If a 3G network is connected, a message is sent when the anomalous event occurs. *Note: This feature is not supported by ADT at this time.*
- 3. Click Save.

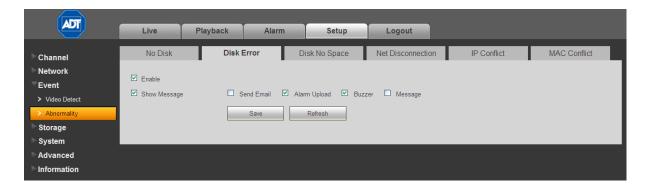

Figure 4-39

## No Disk Space

## To enable notification(s) when no disk space is detected:

- 1. Check the Enable box.
- 2. Enter the percentage of available disk space to be remaining for the alarm to be triggered.
- 3. Check the box associated with the desired notifications:
  - Show Message. If enabled, a pop up alarm message appears in the local host screen.
  - Send Email. If enabled, an email alert is sent to you when an alarm occurs.
  - Alarm Upload. If enabled, the alarm signal is uploaded to the network.
  - ☑ Buzzer. If enabled, a buzzer sounds when an alarm occurs.
  - Message. If a 3G network is connected, a message is sent when the anomalous event occurs. *Note: This feature is not supported by ADT at this time.*
- 4. Click Save.

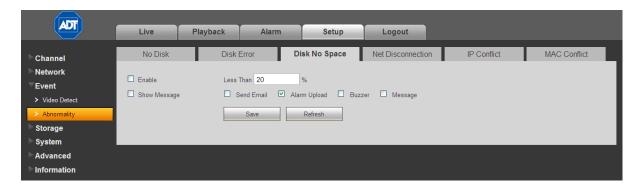

Figure 4-40

#### **Network Disconnection**

## To enable notification(s) when the system becomes disconnected from the network:

- 1. Check the **Enable** box.
- Check the box associated with the desired notifications:
  - Show Message. If enabled, a pop up alarm message appears in the local host screen.
  - Send Email. If enabled, an email alert is sent to you when an alarm occurs.
  - ☑ Buzzer. If enabled, a buzzer sounds when an alarm occurs.
  - Message. If a 3G network is connected, a message is sent when the anomalous event occurs. *Note: This feature is not supported by ADT at this time.*
- 3. If desired, set up channels to record if this event occurs:
  - Record Channel. The system automatically activates to record selected channels once
    the error occurs. Check the box to enable, and the click the buttons for the channels that
    you want recorded. The selected channels are highlighted.
  - Delay. To avoid rerecording the same event, enter the number of seconds to wait after the event has ended before a new recording can begin. This value ranges from 10s to 300s.
- 4. Click Save.

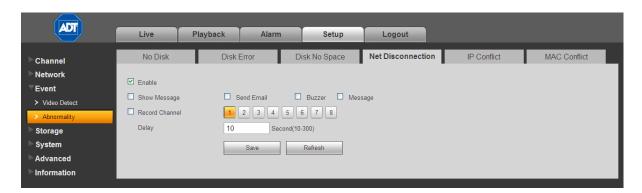

Figure 4-41

## **IP Conflict**

## To enable notification(s) when an IP conflict is detected:

- 1. Check the Enable box.
- 2. Check the box associated with the desired notifications:
  - Show Message. If enabled, a pop up alarm message appears in the local host screen.
  - Send Email. If enabled, an email alert is sent to you when an alarm occurs.
  - ☑ Buzzer. If enabled, a buzzer sounds when an alarm occurs.
  - ✓ **Message**. If a 3G network is connected, a message is sent when the anomalous event occurs. *Note: This feature is not supported by ADT at this time.*
- 3. Click Save.

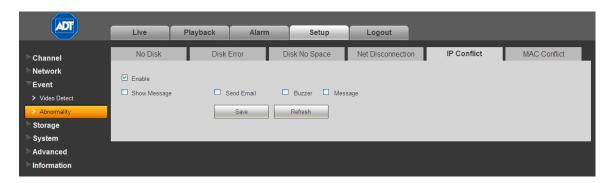

Figure 4-42

#### **MAC Conflict**

### To enable notification(s) when a MAC conflict is detected:

- 1. Check the Enable box.
- 2. Check the box associated with the desired notifications:
  - Show Message. If enabled, a pop up alarm message appears in the local host screen.
  - Send Email. If enabled, an email alert is sent to you when an alarm occurs.
  - **☑ Buzzer**. If enabled, a buzzer sounds when an alarm occurs.
  - Message. If a 3G network is connected, a message is sent when the anomalous event occurs. *Note: This feature is not supported by ADT at this time.*
- 3. Click Save.

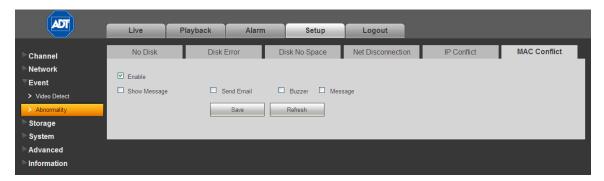

Figure 4-43

## 4.6.4 Storage

#### 4.6.4.1 Schedule

In the Schedule screen you can add or remove scheduled recordings. See Figure 4-44.

There are four recording modes: Regular (auto), Motion Detect, Alarm and Motion Detect with Alarm. Make sure you have enabled the corresponding record mode in the *Setup > Storage > Conditions*.

You can view the current time period setup from the color bar.

- Green represents general recordings and snapshots
- Yellow represents motion detect recordings and snapshots
- Red represents alarm recordings and snapshots
- Blue represents motion detect with alarm recordings and snapshots

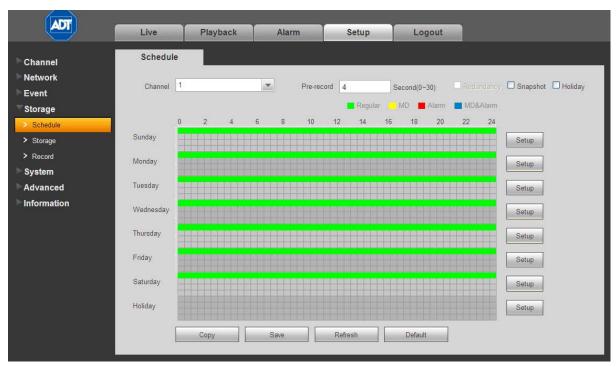

Figure 4-44

### **Options**

- ☐ Channel. Select the desired channel number. Select All if you want to set for all channels.
- ☐ **Pre-record**. The system can pre-record the video before the event occurs into the file. The value ranges from 1 to 30 seconds depending on the bit stream.
- **Redundancy**. Because it only supports one HDD, the redundancy function is not available for the DVR51xxH Series.
- Snapshot. Check this box to enable the snapshot function.
- ☑ Holiday. Click this box to enable holiday dates.

## **Buttons**

**Copy**. Use this button to copy the current channel's setup to other channels.

## To copy one channel's setup features to others:

- 1. After making all your selections in the Schedule page, click the **Copy** button. The channel selection dialog appears. The current channel name is grayed out.
- 2. Select the channel(s) to which you want to paste the same setup as for the current channel.
- 3. Click the OK button.

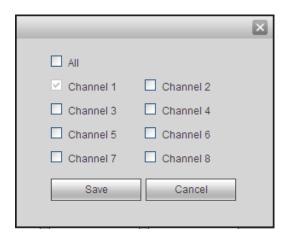

Figure 4-45

Save. Click to save the changes you have made.

Refresh. Click to refresh the web connection.

Default. Click to return settings on this page to their default values.

#### To use the Schedule feature:

- 1. Select the channel number you want to set up in the Channel dropdown menu.
- 2. Make selections from options above.
- 3. Click the **Setup** button for the desired day. In the resulting setup dialog are six 24-hour time periods.

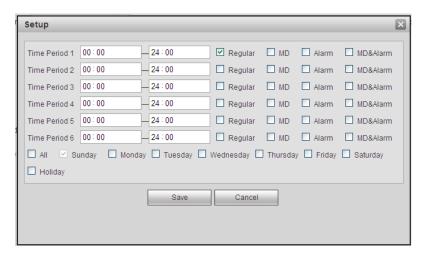

Figure 4-46

- 4. Set the corresponding recording range for each time period.
- 5. Repeat for other time periods if desired.
- 6. Check the box for the desired type of recordings: Regular, Motion Detect, Alarm or Motion Detect with Alarm.
- 7. If you would like for these same settings to be used for other days of the week, check the box(es) corresponding to those day(s).

- 8. Click Save. The system reverts to the Schedule page.
- 9. Click Save.

# 4.6.4.2 Storage

## Local Storage

The Local Storage screen displays information for each HDD. You can also make changes in the HDD Operation dropdown menu: Set as read and write, read-only, or else format the hard drive.

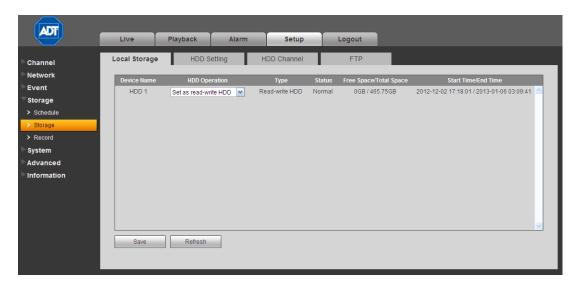

Figure 4-47

## **HDD Setting**

Use the HDD Setting page to assign a hard drive to an HDD Group. See Figure 4-48.

## To set the HDD to a Group:

- In the row of the hard drive in question, use the drop-down to select the corresponding HDD Group number.
- 2. Click Save.

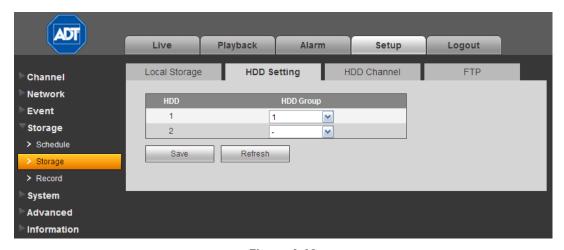

Figure 4-48

### **HDD Channel**

Use the HDD Channel tab to assign a channel number to a channel group.

## To assign the HDD Channel to a Group:

- 1. Locate the Channel number on the screen, and use the drop-down to select the corresponding HDD Group number for that channel.
- 2. Click Save.

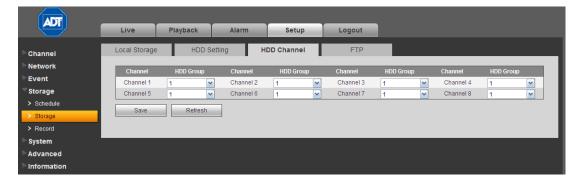

Figure 4-49

# **FTP**

The FTP tab is used to save a recording or picture to HDD when the network is offline or malfunctioning. When the remote directory is not available, the system automatically creates folders according to the IP, time and channel set here.

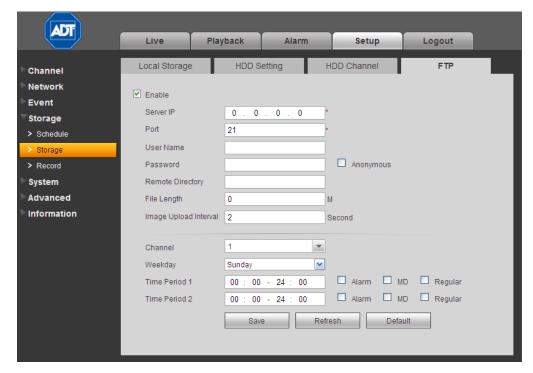

Figure 4-50

#### To use the FTP feature:

- 1. Check the **Enable** box to activate the FTP function.
- 2. Input the FTP account information:
  - FTP Server IP number
  - Port number
  - User Name and Password you use to log into the FTP.
  - Optionally check the Anonymous box for servers that support the anonymity function, which allows you to automatically login anonymously. If enabled, you do not need to input the user name, password or the sender information.
- 3. Enter the Remote Directory.
- 4. Enter the upload File Length.

File length is upload file length. When this value is larger than the actual file length, the system uploads the whole file. When this value is smaller than the actual file length, the system only uploads the set length and automatically ignores the left section. When interval value is 0, system uploads all corresponding files.

- 5. Set the Image Upload Interval.
- 6. Use the drop-down menu to select the upload file **Channel**.
- 7. Use the drop-down menu to select the day.
- 8. Set the Time Period and type of event: Alarm, MD (motion detection) or Regular.
- 9. Click Save.

## 4.6.4.3 Recording

This feature enables you to manually override the automatic record settings.

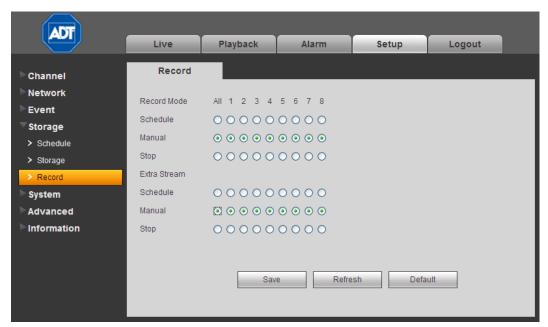

Figure 4-51

There are two modes of operation: Main Stream and Extra Stream; and three status settings for each mode: Schedule, Manual and Stop.

#### **Schedule**

Channel records as you have set in recording setup (Main Menu > Setting > Schedule)

#### **Manual**

Manual recording has highest priority, overriding the automatic recording setup.

### Stop

Stop recording, overriding the automatic record setup.

## To use the Record page:

- 1. Locate the channel you wish to control in the Record Mode row. The settings below the channel number correspond to that channel.
- 2. Click the radio button for the desired recording mode for each channel. Settings in the **All** column are applied to all channels.
- 3. Click Save.

# 4.6.5 System

#### 4.6.5.1 General

The general screen includes General, Date & Time and Holiday Setup tabs.

### General

Available options contained in the **General** tab are as follows. After making your selections, click the **Save** button.

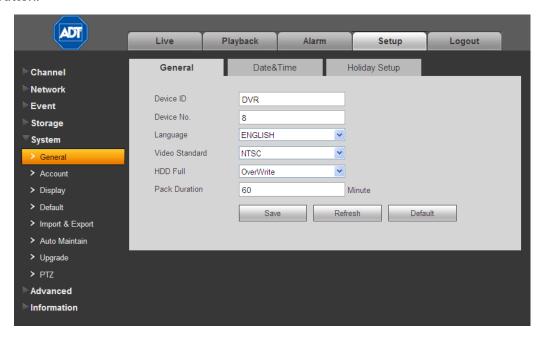

Figure 4-52

#### **Device ID**

Enter a device name, such as DVR1, etc.

#### **Device No**

Enter the channel number.

### Language

Select the desired language from the dropdown list.

Note: The device must reboot in order for a change in the language setting to be activated.

## Video Standard

Select the desired video standard from the drop-down list, such as PAL, NTSC, etc.

### **HDD Full**

Select from the drop-down the desired working mode when the hard disk is full:

- Stop Recording. If the current HDD becomes full and there is no secondary HDD or else it too has insufficient space, the system stops recording.
- Overwrite. If the current HDD becomes full and there is no secondary HDD or else it too has insufficient space, the system overwrites the previous files.

### **Pack Duration**

Specify the recording duration. The value ranges from 1 to 120 minutes; the default value is 60 minutes.

## **Date and Time**

Available options contained in the **Date & Time** tab are as follows. After making your selections, click the **Save** button.

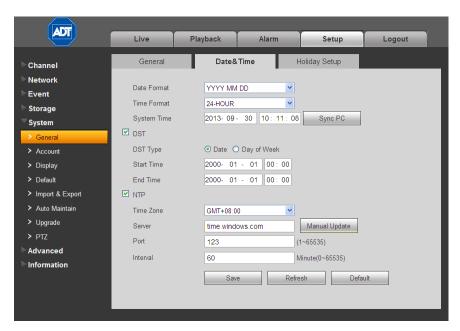

Figure 4-53

#### **Date Format**

Use the drop-down list to select a date format

- YYY MM DD
- MM DD YYYY
- DD MM YYYY

### **Time Format**

Select from the drop-down list from one of two options:

- 24-HOUR
- 12-HOUR.

### **System Time**

This field displays the current system time. Click the **Sync PC** button to set your PC's current time as the system time.

### ✓ DST

Check the box to enable Daylight Savings Time (DST).

## **DST Type**

Set the DST beginning time and ending times, in either a date or week format.

Select the radio button that represents how you want the date displayed:

- o Date. Uses the format selected in the Date Format field.
- Day of Week. Uses the format: Month Week Day Time, as follows.

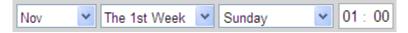

### ✓ NTP

Check the box to enable the Network Time Protocol (NTP) function.

## **Time Zone**

Use the drop-down list to select your time zone adjustment from GMT.

#### Server

Enter the address of the NTP server. Click the **Manual Update** button to force a time-sync with the NTP server.

## Port

Set the NTP time server port.

### Interval

Set the frequency in minutes at which the device syncs with the time server. You can force a sync using the **Manual Update** button. The range is 0-65535 minutes, with a default of 60.

## **Holiday Setup**

Use this tab to set holiday dates.

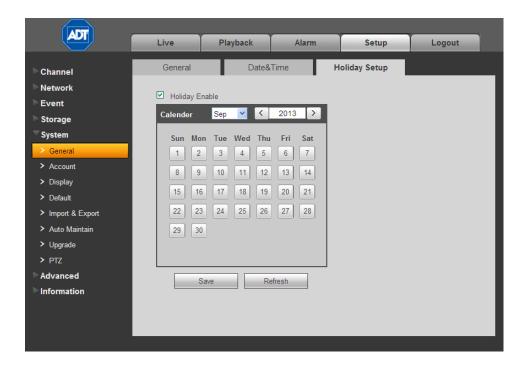

Figure 4-54

- 1. Check the Holiday Enable box.
- 2. In the calendar, select the date(s) and year you want to set as a holiday for the current channel.
- 3. Click Save.

## 4.6.5.2 Account

The Account page enables you to add new users or modify the accounts of existing ones. You can assign add or delete accounts, change rights or change passwords or assign users to groups.

### Rules:

- User Names and Group Names can be no longer than 6 characters, including: alpha-numeric and the underline character.
- Passwords must be 1 6 numeric characters only.
- The factory default setup supports a maximum of 20 User accounts and 8 Group accounts, with two levels: user and admin. You can assign a user to a corresponding group and then set the rights for the respective users within the group.
- The User name and the Group name must be unique.
- One user can only be included in one group.

#### User

Click the User tab to add/remove users or to modify a user account. There are four default users: *admin*, 888888, 666666 and a "hidden user" named *default*. User 66666 only has monitor rights; all others have administrators right.

The "hidden user" *default* is for system use only and cannot be deleted. When there is no login user, *default* automatically logs in. Monitor rights are set for this user so that you can view channels without logging in.

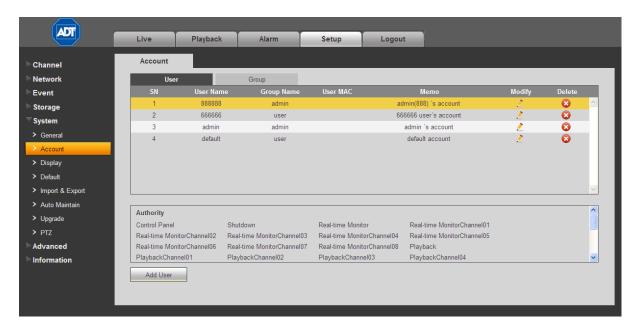

Figure 4-55

## To add a user:

- 1. Click the Add User button. The Add User dialog appears.
- 2. Enter the User Name, which can be a maximum of 6 characters, including alpha-numeric characters and the underline.
- 3. Enter and confirm the user Password, which must be 1 6 numeric characters only.
- 4. Use the drop-down list to select a Group for this user.
- 5. In the Authority field, check the boxes for the rights you want assigned for this user.
- 6. Enter the MAC and an optional Memo for the User.
- 7. Click Save.

#### Note:

- The user rights must not exceed the group rights.
- As a general rule, the general user should have lower rights than the administrator.

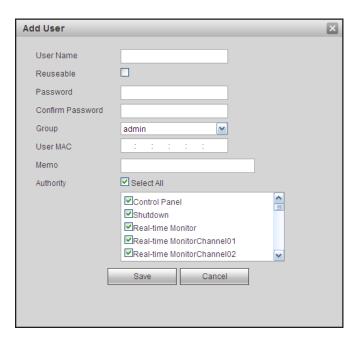

Figure 4-56

## To delete a user:

- 1. Click the **Delete** button . The Delete User dialog opens.
- 2. Click Save to confirm.

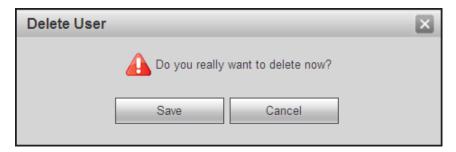

Figure 4-57

The default user cannot be deleted.

# To modify a user:

- 1. Click the Modify button . The Modify User dialog opens.
- 2. Make changes to the user's account as necessary.
- 3. To modify the password:
- 4. Check the **Modify Password** box. Additional fields appear.
- 5. Enter the Old Password, Enter the New Password, and then Confirm the new Password.
- 6. Click Save.

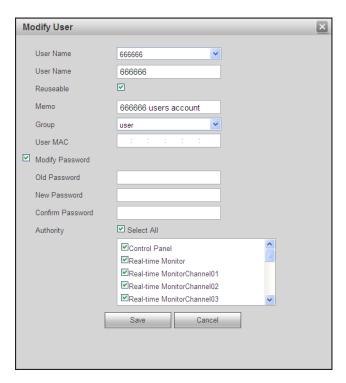

Figure 4-58

# Group

Click the Group tab to add/remove groups or to modify a group account.

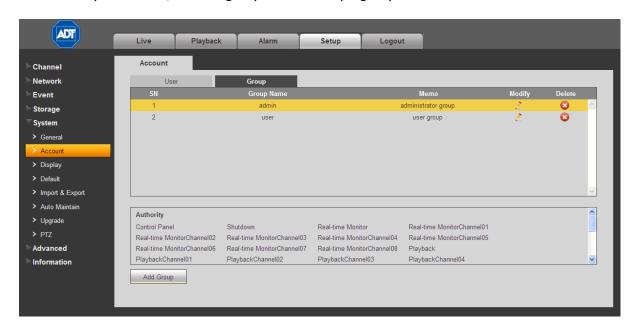

Figure 4-59

# To add a group:

- 1. Click the **Add Group** button. The Add Group dialog opens.
- 2. Enter the Group Name, which can be a maximum of 6 characters, including alpha-numeric characters and the underline.
- 3. Add an optional memo.
- 4. Check the boxes to select the corresponding rights you want to assign to the group.
- 5. Click Save.

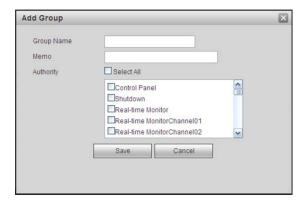

Figure 4-60

# To delete a group:

- 1. Click the **Delete** button . The Delete Group dialog opens.
- 2. Click Save to confirm.

# To modify a group:

- 1. Click the Modify button ... The Modify Group dialog opens.
- 2. Make changes to the account as necessary.
- 3. Click Save.

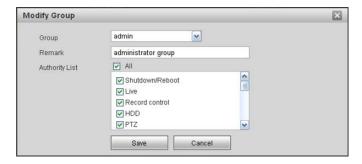

Figure 4-61

#### 4.6.5.3 Display

The Display screen includes tabs for setting the GUI, TV Adjust, and Tour.

#### **GUI**

The GUI tab contains settings that affect the appearance of the graphical user interface. Click the **Save** button when you have completed setting your parameters.

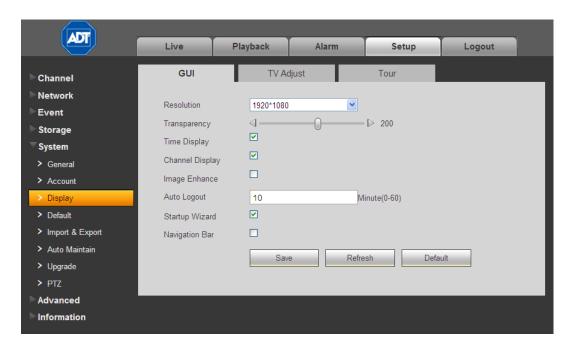

Figure 4-62

#### Resolution

Use the drop-down list to make your selection:

- 1280x1024 (default)
- 1280x720
- 1024x768
- 800x600

**Note:** The system must reboot to activate the current setup.

#### Transparency

Move the slider to adjust transparency. The value ranges from 128 to 255.

#### ☑ Time Display

Check the box to enable the system time to be displayed on the video monitor.

#### Channel Display

Check the box to enable the channel number to be displayed on the video monitor.

#### ✓ Image Enhance

Check the box to optimize the live video image quality.

#### **Auto Logout**

Enter a time in minutes after which the system will automatically logout.

#### ✓ Startup Wizard

Check the box to enable the wizard to appear at system startup.

#### Navigation Bar

Check the box to enable the navigation bar to be displayed on the video monitor.

#### **TV Adjust**

Use this to adjust margins and brightness settings on the video monitor.

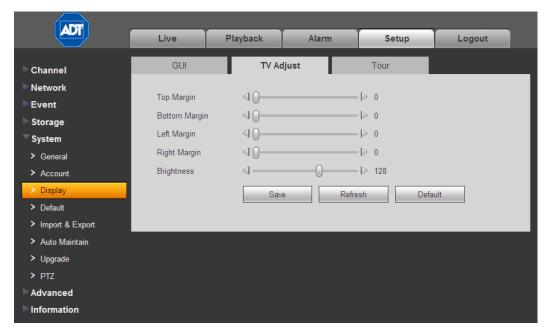

Figure 4-63

#### To set or edit TV Adjust:

- 1. Drag the slide bar to adjust each item to the desired setting.
- 2. After completing the setup, click the Save button.

#### Tour

The Tour feature presents an alternating display (much like a slideshow) of the channel(s) you have set to record. The Tour tab enables you to set the tour interval, split mode, tour type. Make your selections and then click **Save**.

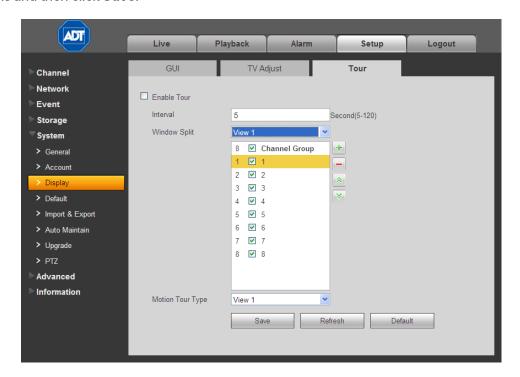

Figure 4-64

#### Enable Tour

Check the box to enable the tour feature.

#### Interval

Enter the time in seconds that a channel should be displayed before advancing to the next channel. The value ranges from 5 to 120s. The default setup is 5s.

#### Split

This section enables you to set how channels are displayed in the tour. The system can support 1/4/8/9/16/25 or 36 windows, depending on the number of channels connected to your device. In the following figure, a one-window display will be used. Channels 1 through 8 will be displayed in order. You can use the + and – buttons to add or delete channels; and use the up and down arrow buttons to move a channel to a different location in the sequence.

- View 1 displays 1 window
- View 4 displays 4 windows
- View 8 displays 8 windows, etc.

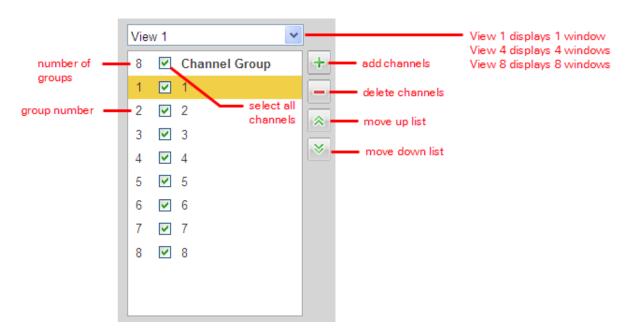

#### Example using Split

The following example details how to set up add channel groups to a 4- window split and then change the order in which the channels will be displayed.

- 1. Use the Window Split drop-down list to select View 4. This configuration contains two groups:
  - Group 1 will simultaneously display channels 1 through 4 for the set interval and then
  - Group 2 will simultaneously display channels 5 through 8

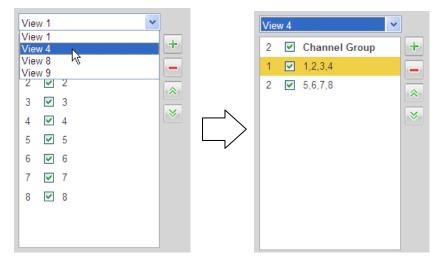

- 2. Click the + button to add a new channel group. The Add Channel Group dialog opens.
- 3. Click numbers 1, 3, 5, and 7 to select only odd channels for this new group.

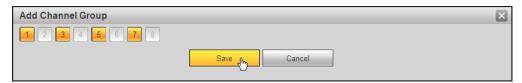

4. Click Save. Group number 3 is added, which includes only odd channels.

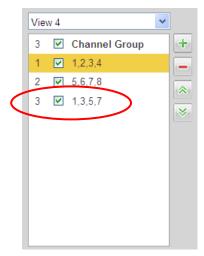

- 5. Click the + button again but this time click numbers 2, 4, 6, and 8 to select only even channels for the new group number 4, and click **Save**.
- 6. To relocate group 4 to be displayed before group 3 in the tour, select group 4 and then click the up arrow button. Group 4 is now number 3.

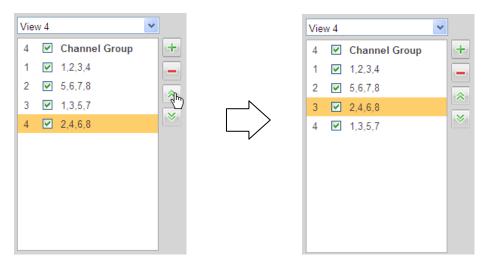

7. To remove groups 1 and 2 from the tour without deleting them, click the respective boxes to clear the checkmarks.

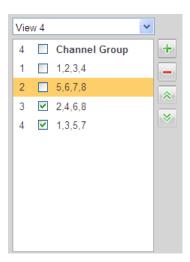

8. To completely remove groups 1 and 2, select them and then click the – button. What were labeled as groups 3 and 4 are now groups 1 and 2, respectively.

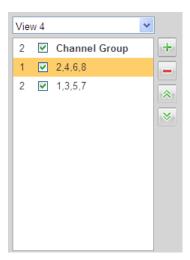

#### Motion Tour /Alarm Tour Type

Set the type of tour split to show for the Motion Detect Tour/Alarm Tour:

- View 1 displays the 1 window mode.
- View 8 displays the 8 window mode

#### 4.6.5.4 Default

The Default page enables you to reset default settings to all sections of the web service from one location. Here you can select the Channel, Network, Event, Storage, or System sections individually; or else you can check the **All** box to select all items.

Check the boxes for the sections you wish to reset and then click the **Set Default** button.

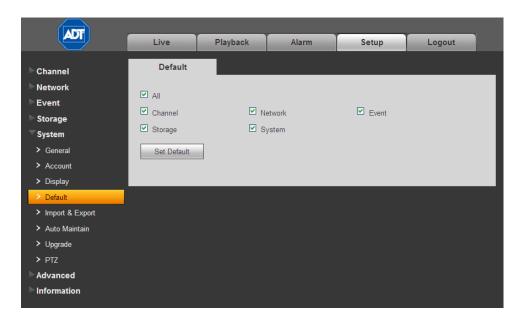

Figure 4-65

#### 4.6.5.5 Import/Export

The Import / Export page provides a method for using parameters set for either the Web Service or local PC-based system and transferring them to the other location.

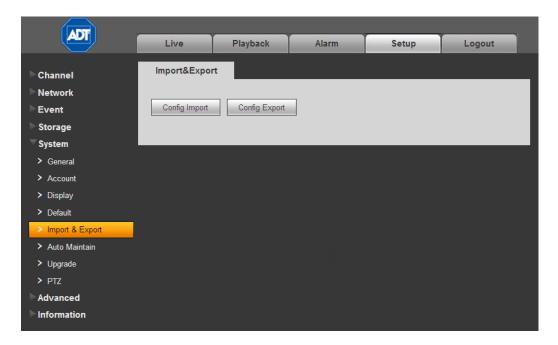

Figure 4-66

Import. This feature displays an Open dialog that you can use to navigate to and select local PC setup files to import to the Web Service.

**Export.** This feature opens a Save As dialog that you can use to export the corresponding Web Service settings to your local PC.

To perform one of these functions, click the corresponding button and then use the resulting dialog to navigate to the desired location.

#### 4.6.5.6 Auto Maintenance

The Auto Maintain page enables you to setup automatic system reboots and deletion of old files at pre-set intervals.

#### To setup Auto Reboot:

- 1. Use the drop-down menu to select the day of the week for the reboot.
- 2. Input the time of day for the reboot.
- 3. Click Save.
- 4. For instant results, click Manual Reboot.

#### To setup Auto Delete:

- 1. Use the drop-down menu to select the frequency of the auto delete.
- 2. Click Save.
- 3. If you want to use the auto delete old files function, you must set the file period.

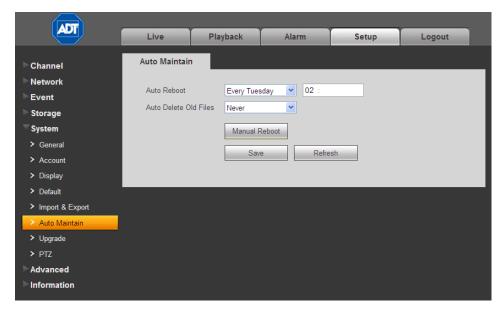

Figure 4-67

#### 4.6.5.7 Upgrade

The Upgrade page enables you to install the latest firmware files.

#### To upgrade you DVR:

- 1. Click the **Browse** button.
- 2. In the ensuing dialog, navigate to and select the upgrade file. The filename will have a .bin extension.
- 3. Click the **Update** button. During the upgrade process, do not unplug the power cable or network cable, or shutdown the device.

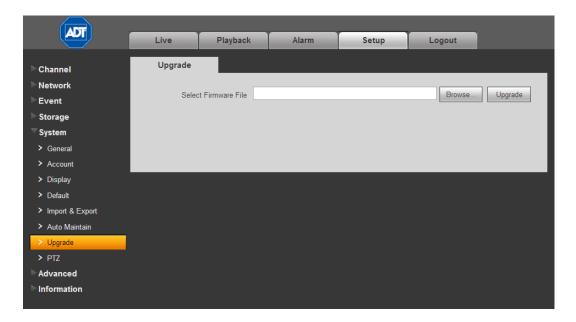

Figure 4-68

#### 4.6.5.8 PTZ

The Pan/Tilt/Zoom (PTZ) interface is shown in Figure 4-70.

Before setup, check that the following connections are correct:

- PTZ and decoder connection
- Decoder address setup
- Decoder A (B) line connects with DVR A (B) line

Click the **Save** button after you complete the setup.

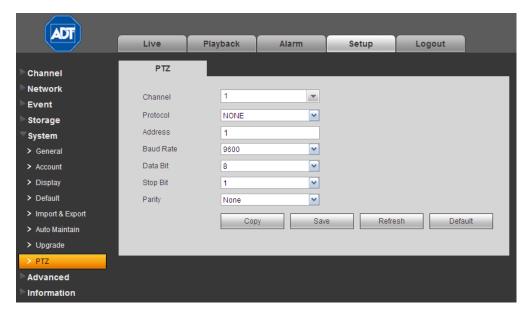

Figure 4-69

Refer to the following table for detailed information.

#### Channel

Select channel to which the PTZ camera is connected.

#### **Protocol**

Select the corresponding dome protocol such as PELCO D.

#### Address

Set the corresponding PTZ camera address. The default value is 1.

Note that your setup here must comply with your PTZ camera address.

#### **Baud Rate**

Select the dome baud rate. Default setup is 9600.

#### Data Bit

Default setup is 8. Set this according to the PTZ camera dial switch setup.

#### Stop bit

Default setup is 1. Set this according to the PTZ camera dial switch setup.

#### **Parity**

Default setup is none. Set this according to the dial switch setup on the PTZ camera.

#### 4.6.6 Advanced

#### 4.6.6.1 Text Overlay

The text overlay function, which is intended for financial applications, overlays the user's credit card information over the video image. It includes Sniffer, Information Analysis and Title Overlay function. The Sniffer mode includes COM and Network options, which presents different items on the page. Click **Save** after making your selections.

#### **COM Type**

Text Overlay in COM mode is shown below in Figure 4-70.

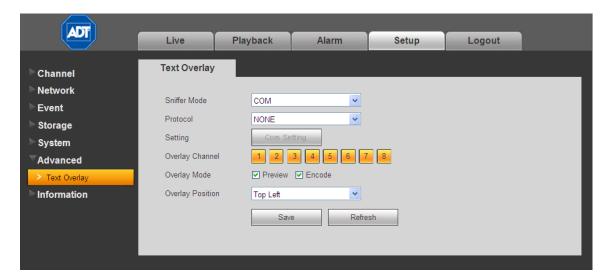

Figure 4-70

The following describes the various entries in the COM mode screen:

#### **Sniffer Mode**

Select COM from the drop-down menu.

#### **Protocol**

Make a selection from the dropdown list: POS or NONE.

#### Settina

This function is grayed out for this operation.

#### **Overlay Channel**

Click the numbers representing the channels on which you want to overlay the card number.

#### **Overlay Mode**

Check the box for the option(s) you want to enable: Preview and Encode. Preview means the card number is overlaid in the live video. Encode means the card number is overlaid in the recorded file.

#### **Overlay Position**

From the dropdown list, select the position where you want the overlay to appear: Top Left, Top Right, Bottom Left, and Bottom Right.

#### **NET (Network) Type**

The Text Overlay screen in network mode can be set up in two different types: with or without the ATM protocol.

#### With the Protocol

For network mode with the ATM/POS protocol, you must set the source IP and destination IP. Sometimes, you will also need to input corresponding port number.

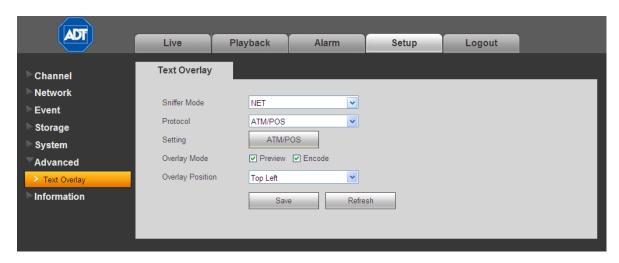

Figure 4-71

#### **Sniffer Mode**

Select NET from the drop-down menu.

#### **Protocol**

Select ATM/POS.

#### Setting

Click the ATM/POS button to open the Setup dialog, as follows.

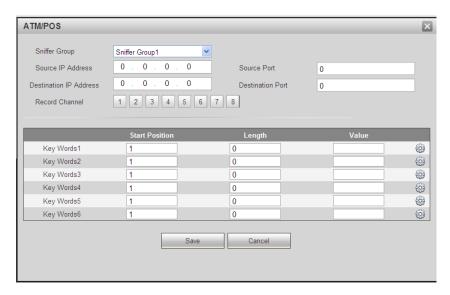

Figure 4-72

#### **Overlay Mode**

Check the box for the option(s) you want to enable: Preview and Encode. Preview means the card number is overlaid in the live video. Encode means the card number is overlaid in the recorded file.

#### **Overlay Position**

From the dropdown list, select the position where you want the overlay to appear: Top Left, Top Right, Bottom Left, and Bottom Right.

#### Without the Protocol

The Text Overlay screen in network mode without the ATM/POS protocol is shown in Figure 4-73.

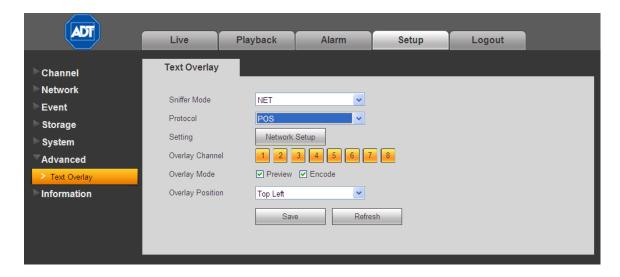

Figure 4-73

The following describes the various entries in the POS protocol screen:

#### **Sniffer Mode**

Select NET from the drop-down menu.

#### **Protocol**

Select POS from the drop-down menu.

#### Setting

Click the Network Setup button to bring up the IP Setup dialog.

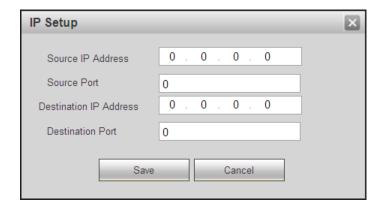

Figure 4-74

Source IP refers to host IP address that sends out information (usually it is the device host.) Destination IP refers to other systems that receive information. Usually you do not need to set the source port and target port.

There are a four IP groups. The Record Channel applies only to one group (optional). Having six Frame ID groups can help ensure validity of the information.

#### **Overlay Channel**

Click the numbers representing the channels on which you want to overlay the card number.

#### **Overlay Mode**

Check the box for the option(s) you want to enable: Preview and Encode. Preview means the card number is overlaid in the live video. Encode means the card number is overlaid in the recorded file.

#### **Overlay Position**

From the dropdown list, select the position where you want the overlay to appear: Top Left, Top Right, Bottom Left, and Bottom Right.

#### 4.6.7 Information

#### 4.6.7.1 Version

The version screen displays system hardware features, software version, release date, etc. The listed information is for reference only.

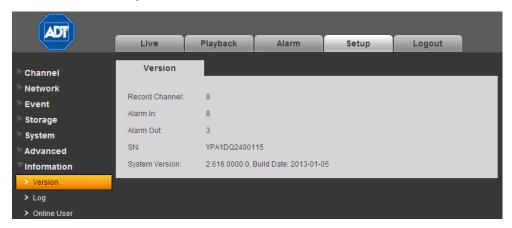

Figure 4-75

#### 4.6.7.2 Log

This screen displays the system log. See Figure 4-76. Refer to the following for parameter information.

#### **Type**

Log types include: System Operation, Configuration Operation, Data Operation, Event Operation, Record Operation, User Management and Log Clear.

#### **Start Time**

Set the start time of the requested log.

#### **End time**

Set the end time of the requested log.

#### Search

Select the log type from the drop down list and then click search button to view the list. Click the stop button to terminate current search operation.

#### **Detailed Information**

You can select one item to view detailed information.

#### Clear

You can click this button to delete all displayed log files. Note that the system does not support clear by type.

#### **Backup**

Click this button to backup log files to the local PC.

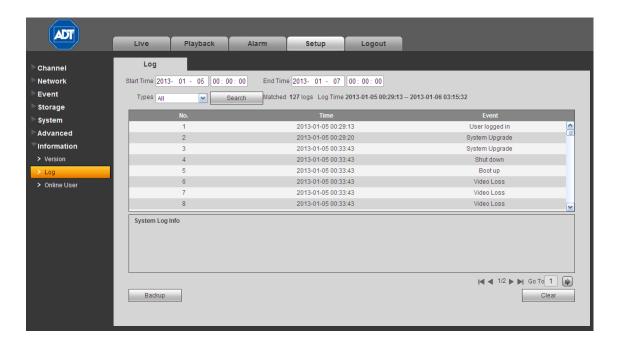

Figure 4-76

#### 4.6.7.3 Online User

The Online User page is shown below in Figure 4-77.

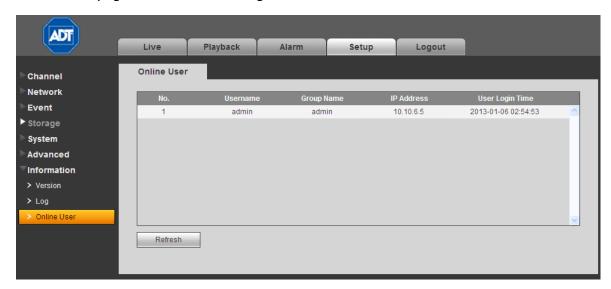

Figure 4-77

### 4.7 Logout

Click the **Logout** button to log out of the Web Service. The system reverts to the **Login** dialog. You must input your username and password to log in again.

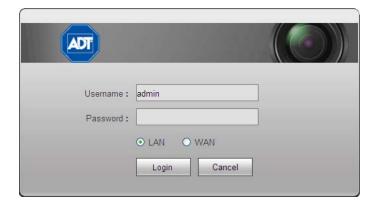

Figure 4-78

### 4.8 Un-install Web Control

You can use web un-install tool "uninstall web.bat" to un-install web control.

**Note:** Be sure to close all web pages before you un-install.

### **Appendix A Troubleshooting and Daily Maintenance**

### **Troubleshooting**

#### 1. DVR does not boot up properly

Possible reasons:

- Input power is not correct
- Power connection is not correct
- Power switch button is damaged
- Program upgrade is wrong
- HDD malfunction or something wrong with the HDD ribbon
- Seagate DB35.1, DB35.2, SV35 or Maxtor 17-g has a compatibility problem —
   Upgrade to the latest version to solve this problem.
- Front Panel error
- Main board is damaged

#### 2. DVR often automatically shuts down or stops running

Possible reasons:

- Input voltage is not stable or it is too low.
- HDD malfunction or something wrong with the ribbon
- Video signal is not stable
- Working environment is too harsh; too much dust
- Hardware malfunction

#### 3. System cannot detect hard disk

Possible reasons:

- HDD is damaged
- HDD ribbon is damaged
- HDD cable connection is loose
- Main board SATA port is damaged

# 4. There is no video output whether it is the one-channel, multiple-channel or all-channel output

Possible reasons:

- Program is not compatible—upgrade to the latest version.
- Brightness is set to 0. Restore factory default setup.
- There is no video input signal or it is too weak
- Check the Privacy Mask setup or your screen saver
- DVR hardware malfunction

#### 5. Real-time video color is distorted

Possible reasons:

 When using BNC output, the NTSC and PAL setup is not correct. The real-time video displays in monochrome

- DVR and monitor resistance is not compatible
- Video transmission is too long or is excessively degraded
- DVR color or brightness setup is not correct

#### 6. Cannot search local recordings

Possible reasons:

- HDD ribbon is damaged
- HDD is damaged
- Upgraded program is not compatible
- The recorded file has been overwritten
- The Record function has been disabled

#### 7. Video is distorted when searching local recordings

Possible reasons:

- Video quality setup is too low
- Program read error, bit data is too small. If there is a mosaic pattern in the full screen—
   Restart the DVR to solve this problem
- HDD data ribbon error
- HDD malfunction
- DVR hardware malfunction

#### 8. There is no audio when monitoring or during playback

ADT does not support Audio functions at this time.

#### 9. Time display is not correct

Possible reasons:

- Setup is not correct
- Battery contact is not correct or voltage is too low
- Crystal is damaged

#### 10. DVR cannot control Pan/Tilt/Zoom (PTZ).

Possible reasons:

- Front panel PTZ error
- PTZ decoder setup, connection or installation is not correct.
- Cable connection is not correct.
- PTZ setup is not correct.
- PTZ decoder and DVR protocol is not compatible.
- PTZ decoder and DVR address is not compatible

#### 11. Motion detection function does not work

Possible reasons:

- Period setup is not correct
- Motion detection zone setup is not correct
- Sensitivity is too low
- For some versions, there is a hardware limitation

#### 12. Cannot log in client end or web.

#### Possible reasons:

- The DVR is not compatible with Windows Vista
- The ActiveX control has been disabled.
- Display card driver needs to be upgraded to dx8.1 or higher
- Network connection error
- Network setup error
- Password or User Name is invalid
- Client end is not compatible with the DVR program

#### 13. There is a mosaic pattern on the screen-no video when viewing live video or playback file

#### Possible reasons:

- Poor network quality
- · Client end resources are limited
- There is a multicast group setup on the DVR. This mode can result in a mosaic screen. Usually this mode is not recommended.
- There is a Privacy Mask or channel protection setup
- Current user has no right to monitor
- DVR local video output quality is of poor quality

#### 14. Network connection is not stable

#### Possible reasons:

- Network is not stable
- IP address conflict
- MAC address conflict
- PC or DVR network card is damaged

#### 15. Burner error /USB back error

#### Possible reasons:

- Burner and DVR are on the same data cable
- System uses too many CPU resources.—Stop recording first, and then begin the backup.
- Data amount exceeds the backup device capacity. It may result in burner error.
- Backup device is not compatible
- Backup device is damaged

#### 16. Recording storage insufficient

#### Possible reasons:

- Camera quality is too low.
- · Lens is dirty.
- Camera is installed facing a light source
- Camera aperture setup is not correct
- HDD capacity is insufficient
- HDD is damaged

#### 17. Cannot playback the downloaded file

#### Possible reasons:

- There is no media player
- Requires graphic acceleration software upgrade to DXB8.1 or higher
- There is no DivX503Bundle.exe control when you play the file transformed to AVI via the media player
- There is no DivX503Bundle.exe or ffdshow-2004 1012 .exe in Windows XP OS.

### **Daily Maintenance**

- Check and maintain the device regularly.
- Regularly use a brush to clean the board, socket connector and chassis.
- Properly ground the device to protect against video disturbances.
- Keep the device away from static or induced voltage.
- Unplug the power cable before you remove the video signal cable or RS485 cable.
- To avoid HDD malfunction, always shut down the device properly using the Shutdown function in the menu or by pressing the power button on the front panel for at least three seconds.
- Locate the device away from the direct sunlight or other heating sources.
- Ensure that the device is properly ventilated.

# Appendix B Specifications

| Feature                 | Parameter             | Description                                                                                                    |  |  |  |
|-------------------------|-----------------------|----------------------------------------------------------------------------------------------------|--|--|--|
| System                  | Main Processor        | High-performance industrial embedded micro controller                                                                 |  |  |  |
|                         | OS                    | Embedded LINUX                                                                                                    |  |  |  |
|                         | System                | Multiplex operations: simultaneous multiple-channel record, multiple-                                                 |  |  |  |
|                         | Resources             | channel playback and network operation                                                                                |  |  |  |
|                         | Interface             | User-friendly graphical user interface                                                                                |  |  |  |
|                         | Input Devices         | USB mouse                                                                                                    |  |  |  |
|                         | Input Method          | Alphanumeric characters                                                                                               |  |  |  |
|                         | Shortcut              | Copy/paste operation, USB mouse right-click shortcut menu, double                                                     |  |  |  |
|                         | Function              | click USB mouse to switch screens                                                                                     |  |  |  |
| Compression<br>Standard | Video<br>Compression  | H.264                                                                                                    |  |  |  |
| Staridard               | Audio                 | Note: ADT does not support Audio Functions at this time.                                                              |  |  |  |
|                         | Compression           |                                                                                                    |  |  |  |
| Video Monitor           | Video Input           | 4 Channel 8 Channel 16 Channel                                                                                        |  |  |  |
|                         |                       | 4-CH composite video 8-CH composite video 16-CH composite video                                                       |  |  |  |
|                         |                       | input: (NTSC/PAL) input: (NTSC/PAL) BNC                                                                               |  |  |  |
|                         |                       | BNC (1.0V <sub>P,P</sub> , 75 $\Omega$ ) BNC (1.0V <sub>P,P</sub> , 75 $\Omega$ ) (1.0V <sub>P,P,</sub> 75 $\Omega$ ) |  |  |  |
|                         | Video                 | <ul> <li>1-ch PAL/NTSC, BNC (1.0VP-P, 75Ω)</li> </ul>                                                                 |  |  |  |
|                         | Output                | composite video signal output                                                                                         |  |  |  |
|                         |                       | 1-ch HDMI output                                                                                                    |  |  |  |
|                         |                       | • 1-ch VGA output                                                                                                    |  |  |  |
|                         | Video Standard        | Supports TV/VGA/HDMI video output at the same time PAL (625 line, 50f/s), NTSC (525 line, 60f/s)                      |  |  |  |
|                         | Record Speed          |                                                                                                    |  |  |  |
|                         | necora Speed          | Real-time Mode: PAL 1f/s to 25f/s per channel and NTSC 1f/s to 30f/s per channel                                      |  |  |  |
|                         | Video Partition       | 4 Channel 8 Channel 16 Channel                                                                                        |  |  |  |
|                         |                       | 1/4 windows (optional) 1/4/8 windows 1/4/8/9/16                                                                       |  |  |  |
|                         |                       | windows                                                                                                    |  |  |  |
|                         | Monitor<br>Touring    | Supports monitor tour functions such as motion detection and                                                          |  |  |  |
|                         | Resolution            | scheduled auto control.  PAL (625TV Line, 50f/s), NTSC (525TV line, 60f/s)                                            |  |  |  |
|                         | (PAL/NTSC)            | Real-time monitor: D1 704x576/704x480                                                                                 |  |  |  |
|                         |                       | Playback:                                                                                                    |  |  |  |
|                         |                       | D1/4CIF (704x576/704x480); CIF (352x288/352x240);                                                                     |  |  |  |
|                         |                       | QCIF (176x144/176x120)                                                                                                |  |  |  |
|                         |                       | Supports dual streams. Extra stream resolution:                                                                       |  |  |  |
|                         |                       | CIF (352×288/ 352×240); QCIF (176×144/176×120)                                                                        |  |  |  |
|                         | Image Quality         | 6-level image quality (adjustable)                                                                                    |  |  |  |
|                         | Privacy Mask          | The system supports one privacy mask of user-defined size in full screen, with a maximum of 4 zones.                  |  |  |  |
|                         | Image                 | Channel information, time information and privacy mask zone.                                                          |  |  |  |
|                         | Information TV Adjust | Adjust TV output zone suitable to anamorphic video                                                                    |  |  |  |
|                         | Channel Lock          | Cover secret channel with black screen (though system is encoding                                                     |  |  |  |
|                         |                       | normally) to prevent unauthorized users from viewing                                                                  |  |  |  |
|                         | Channel               | Channel name, screen lock status, video loss status and motion                                                        |  |  |  |
|                         | Information           | detection status are shown on the bottom left of display screen.                                                      |  |  |  |
|                         | Color Config          | Hue, brightness, contrast, saturation and gain setup for each channel.                                                |  |  |  |

| Feature                    | Parameter               | Description                                                                                                    |                                               |                                                                 |  |
|----------------------------|-------------------------|----------------------------------------------------------------------------------------------------|-----------------------------------------------|-----------------------------------------------------------------|--|
| Hard disk                  | Hard Disk               | 1 built-in SATA port su                                                                                                    | upports 1 HDD up to                           | 4TB                                                             |  |
|                            | Hard Disk<br>Occupation | Video: 56-900MByte/                                                                                                    | /h                                            |                                                                 |  |
| Record and<br>Playback     | Record Mode             | Manual recording, Mo<br>Priority: Manual > Mot                                                                                |                                               | ding, Scheduled recording<br>edule                              |  |
|                            | Record Length           | 1 to 120 minutes sing                                                                                                    | le record duration (c                         | default setup is 60 minutes)                                    |  |
|                            | Playback<br>Repeat      | When hard disk is full, system can overwrite previous video file                                                              |                                               |                                                                 |  |
|                            | Record Search           | Various search engines such as time, type and channel                                                                         |                                               |                                                                 |  |
|                            | Playback Mode           | Various fast play, slow<br>reverse play mode                                                                                  | / play speeds, manua                          | al frame by frame playback and                                  |  |
|                            | File Switch             | <ul> <li>Can switch to previo</li> <li>Can switch to file or</li> <li>Supports file continuities on the current of</li> </ul> | n other channel of the<br>uous play: when the |                                                                 |  |
|                            | Multi-channel           | 4 Channel                                                                                                    | 8 Channel                                     | 16 Channel                                                      |  |
|                            | Playback                | 1-channel,<br>4-channel                                                                                                    | 1-channel,<br>4-channel,<br>8-channel         | 1-channel, 4-channel,<br>8-channel, 9-channel and<br>16-channel |  |
|                            | Window Zoom             | Switch between self-a                                                                                                    |                                               | screen during playback                                          |  |
|                            | Partial<br>Enlargement  | When in one-window full-screen playback mode, you can select any zone to activate partial enlargement                         |                                               |                                                                 |  |
| Backup                     | Backup Mode             | Supports peripheral USB backup device (flash drive, portable disk, etc.)                                                      |                                               |                                                                 |  |
| Function                   |                         | Supports USB burner (extension function).                                                                                     |                                               |                                                                 |  |
|                            |                         | Supports network download and backup                                                                                          |                                               |                                                                 |  |
| Network                    | Network                 | View monitor channel remotely.                                                                                                |                                               |                                                                 |  |
| Function                   | control                 | DVR configuration through client end and web browser                                                                          |                                               |                                                                 |  |
|                            |                         | Upgrade via client end or browser to initiate remote maintenance                                                              |                                               |                                                                 |  |
|                            |                         | View alarm information                                                                                                    | on such as external n                         | notion detection and video loss                                 |  |
|                            |                         | Multiple devices share professional surveillar                                                                                |                                               | responding software such as ideoView)                           |  |
|                            |                         | File download backup                                                                                                    | and playback; Supp                            | oorts network PTZ lens control                                  |  |
| Motion Detection and Alarm | Motion<br>Detection     | <ul> <li>Various sensitivity I</li> </ul>                                                                                     | evels                                         | NTSC 22x15) detect zones                                        |  |
| Admi                       | Video Loss              | <ul> <li>Alarm can activate</li> <li>Alarm can activate sci</li> </ul>                                                        |                                               |                                                                 |  |
|                            | External Alarm          | N/A                                                                                                    | Toon moodage prom                             | уц.<br>                                                         |  |
|                            | Manual Alarm            | N/A                                                                                                    |                                               |                                                                 |  |
|                            | Alarm Input             | N/A                                                                                                    |                                               |                                                                 |  |
|                            | Alarm Output            | N/A                                                                                                    |                                               |                                                                 |  |
|                            | Alarm Relay             | N/A                                                                                                    |                                               |                                                                 |  |
| Interface                  | USB Interface           | One USB 2.0 port (ma                                                                                                    | x rated current 800                           | mA)                                                             |  |
|                            |                         | <u> </u>                                                                                                    | f-adaptable Etherne                           | ·                                                               |  |
|                            | Network                 | RJ45 TUIVI/TUUIVI SEI                                                                                                    | i-auaptable Lillellle                         | t port                                                          |  |
|                            | RS485                   | PTZ control port supp                                                                                                    | ·                                             | •                                                               |  |

| Feature               | Parameter                 | Description                                                                          |
|-----------------------|---------------------------|--------------------------------------------------------------------------------------|
| System<br>Information | Hard Disk<br>Information  | Displays HDD current status                                                          |
|                       | Data Stream<br>Statistics | Data stream statistics for each channel (in wave mode)                               |
|                       | Log statistics            | Backup to 1024 log files                                                             |
|                       |                           | Supports various search engines such as time and type                                |
|                       | Version                   | Displays version information: channel amount, system version and release date        |
|                       | On-line user              | Display current on-line user                                                         |
| User                  | User                      | Multi-lever user management; various management modes                                |
| Management            | Management                | Integrated management for local user, serial port user and network user              |
|                       |                           | Configurable user power                                                              |
|                       |                           | Supports user /group and its corresponding rights modification                       |
|                       | Password                  | No limit to the user or group amount                                                 |
|                       | Authentication            | Password modification                                                                |
|                       | Additerritication         | Administrator can modify other user's password                                       |
|                       |                           | Account lock strategy                                                                |
|                       |                           | Three times login failure may result in buzzer beeps                                 |
|                       |                           | Five login failures in thirty minutes can result in account lock                     |
| Upgrade               |                           | USB, client end or upgrade tool                                                      |
| Login, Logout         | and Shutdown              | Password login protection to ensure safety                                           |
|                       |                           | User-friendly interface upon login.                                                  |
|                       |                           | Provides the following options: Logout /Shutdown/ Restart                            |
|                       |                           | Authentication rights for shutdown to ensure only authorized people can turn off DVR |
| General               | Power                     | +12VDC                                                                               |
| Parameters            | Power<br>Consumption      | ≤10W (with power adapter, excluding HDD)                                             |
|                       | Working<br>Temperature    | 14°F to 131°F (-10°C to +55°C)                                                       |
|                       | Working<br>Humidity       | 10% - 90%                                                                            |
| -                     | Air Pressure              | 86kpa - 06kpa                                                                        |
|                       | Dimensions<br>(W x D x H) | 12.8 x 9.65 x 1.77 inches (325 x 245 x 45mm)                                         |
|                       | Weight                    | 3.3lb (1.5kg), excluding HDD                                                         |
| -                     | Installation<br>Mode      | Desktop installation                                                                 |

# **Appendix C Compatible Backup Device List**

**Note:** Upgrade the DVR firmware to the latest version to ensure the accuracy of the table below. If you use a USB drive, confirm that the format is FAT or FAT32.

### **Compatible USB Drive List**

| Manufacturer | Model                 | Capacity |
|--------------|-----------------------|----------|
| Aigo         | L8315                 | 16GB     |
| Kingax       | Super Stick           | 128M     |
| Kingax       | Super Stick           | 256M     |
| Kingax       | Super Stick           | 512M     |
| Kingax       | Super Stick           | 1G       |
| Kingax       | Super Stick           | 2G       |
| Kingston     | DataTraveler II       | 1G       |
| Kingston     | DataTraveler II       | 2G       |
| Kingston     | DataTraveler          | 1G       |
| Kingston     | DataTraveler          | 2G       |
| Kingston     | Data Traveler         | 1G       |
| Kingston     | Data Traveler         | 16GB     |
| Kingston     | Data Traveler         | 32GB     |
| Kingston     | Data Traveler Locker+ | 32GB     |
| Lexar        | Lexar                 | 256MB    |
| Maxell       | USB Flash Stick       | 128M     |
| Maxell       | USB Flash Stick       | 256M     |
| Maxell       | USB Flash Stick       | 512M     |
| Maxell       | USB Flash Stick       | 1G       |
| Maxell       | USB Flash Stick       | 2G       |
| Netac        | U210                  | 128M     |
| Netac        | U210                  | 256M     |
| Netac        | U210                  | 512M     |
| Netac        | U210                  | 1G       |
| Netac        | U210                  | 2G       |
| Netac        | U208                  | 4G       |
| Netac        | U228                  | 8GB      |
| SanDisk      | Cruzer Micro          | 512M     |
| SanDisk      | Cruzer Micro          | 1G       |
| SanDisk      | Cruzer Micro          | 2G       |
| SanDisk      | Cruzer Freedom        | 256M     |
| SanDisk      | Cruzer Freedom        | 512M     |
| SanDisk      | Cruzer Freedom        | 1G       |
| SanDisk      | Cruzer Freedom        | 2G       |
| SanDisk      | Cruzer micro          | 2G       |
| SanDisk      | Cruzer micro          | 8G       |
| SanDisk      | Ti Cool               | 2G       |
| SanDisk      | Hongjiao              | 4G       |
| SanDisk      | 250                   | 16GB     |
| Teclast      | Ti Cool               | 128M     |

| Manufacturer | Model   | Capacity |
|--------------|---------|----------|
| Teclast      | Ti Cool | 256M     |
| Teclast      | Ti Cool | 512M     |
| Teclast      | Ti Cool | 1G       |

### **Compatible USB DVD Burner List**

**Note**: Upgrade the DVR firmware to the latest version to ensure the accuracy of the table below.

| Manufacturer | Model    |
|--------------|----------|
| Sony         | DRX-S70U |
| Benq         | TW200D   |

## Compatible SATA HDD List

**NOTE**: Upgrade the DVR firmware to the latest version to ensure the accuracy of the table below. SATA HDD should be used for the DVR with SATA port. ADT recommends a HDD of 500GB to 4TB capacity.

| Manufacturer | Series                         | Model           | Capacity | Port<br>Mode |
|--------------|--------------------------------|-----------------|----------|--------------|
| Hitachi      | HitachiCinemaStar™<br>5K500    | HCP725050GLA380 | 500G     | SATA         |
| Hitachi      | HitachiCinemaStar™<br>7K1000.B | HCT721050SLA360 | 500G     | SATA         |
| Hitachi      | HitachiCinemaStar™<br>7K1000.B | HCT721075SLA360 | 750G     | SATA         |
| Hitachi      | HitachiCinemaStar™<br>7K1000.B | HCT721010SLA360 | 1T       | SATA         |
| Maxtor       | DiamondMax 20                  | STM3320820AS    | 320G     | SATA         |
| Maxtor       | DiamondMax 20                  | STM3250820AS    | 250G     | SATA         |
| Samsung      | Samsung—HA                     | HA500LJ/CE      | 500G     | SATA         |
| Samsung      | Samsung—HA                     | HA751LJ         | 750G     | SATA         |
| Samsung      | Samsung—HA                     | HA101UJ/CE      | 1T       | SATA         |
| Samsung      | Samsung—HD                     | HD502HI/CEC     | 500G     | SATA         |
| Samsung      | Samsung—HD                     | HD103SI/CEC     | 1T       | SATA         |
| Samsung      | Samsung—HD                     | HD154UI/CE      | 1.5T     | SATA         |
| Seagate      | Seagate SV35.1                 | ST3250824SV     | 250G     | SATA         |
| Seagate      | Seagate SV35.1                 | ST3500641SV     | 500G     | SATA         |
| Seagate      | Seagate SV35.2                 | ST3250820SV     | 250G     | SATA         |
| Seagate      | Seagate SV35.2                 | ST3320620SV     | 320G     | SATA         |
| Seagate      | Seagate SV35.2                 | ST3500630SV     | 500G     | SATA         |
| Seagate      | Seagate SV35.2                 | ST3750640SV     | 750G     | SATA         |
| Seagate      | Seagate SV35.3                 | ST3250310SV     | 250G     | SATA         |
| Seagate      | Seagate SV35.3                 | ST3500320SV     | 500G     | SATA         |
| Seagate      | Seagate SV35.3                 | ST3750330SV     | 750G     | SATA         |
| Seagate      | Seagate SV35.3                 | ST31000340SV    | 1T       | SATA         |
| Seagate      | Seagate SV35.4                 | ST3320410SV     | 320G     | SATA         |
| Seagate      | Seagate SV35.4                 | ST3250311SV     | 250G     | SATA         |
| Seagate      | Seagate SV35.5                 | ST3500410SV     | 500G     | SATA         |

| Manufacturer | Series                        | Model        | Capacity | Port<br>Mode |
|--------------|-------------------------------|--------------|----------|--------------|
| Seagate      | Seagate SV35.5                | ST3500411SV  | 500G     | SATA         |
| Seagate      | Seagate SV35.5                | ST31000525SV | 1T       | SATA         |
| Seagate      | Seagate SV35.5                | ST31000526SV | 1T       | SATA         |
| Seagate      | Seagate SV35.5                | ST1000VX000  | 1T       | SATA         |
| Seagate      | Seagate SV35.5                | ST2000VX003  | 2T       | SATA         |
| Seagate      | Seagate SV35.5                | ST2000VX002  | 2T       | SATA         |
| Seagate      | Seagate SV35.5                | ST2000VX000  | 2T       | SATA         |
| Seagate      | Seagate SV35.5                | ST3000VX000  | 3T       | SATA         |
| Seagate      | Seagate Pipeline HD           | ST3320410CS  | 320G     | SATA         |
| Seagate      | Seagate Pipeline HD           | ST3320310CS  | 320G     | SATA         |
| Seagate      | Seagate Pipeline HD           | ST3500422CS  | 500G     | SATA         |
| Seagate      | Seagate Pipeline HD           | ST3500321CS  | 500G     | SATA         |
| Seagate      | Seagate Pipeline HD2          | ST3250412CS  | 250G     | SATA         |
| Seagate      | Seagate Pipeline HD2          | ST3320311CS  | 250G     | SATA         |
| Seagate      | Seagate Pipeline HD2          | ST3500414CS  | 500G     | SATA         |
| Seagate      | Seagate Pipeline HD2          | ST3500312CS  | 500G     | SATA         |
| Seagate      | Seagate Pipeline HD2          | ST31000424CS | 1T       | SATA         |
| Seagate      | Seagate Pipeline HD2          | ST31000322CS | 1T       | SATA         |
| Seagate      | Seagate Pipeline HD2          | ST1000VM002  | 1T       | SATA         |
| Seagate      | Seagate Pipeline HD2          | ST1500VM002  | 1T       | SATA         |
| Seagate      | Seagate Pipeline HD2          | ST2000VM002  | 2T       | SATA         |
| Seagate      | Seagate Pipeline HD2          | ST2000VM003  | 2T       | SATA         |
| Seagate      | Seagate<br>Constellation ES   | ST3500514NS  | 500G     | SATA         |
| Seagate      | Seagate<br>Constellation ES   | ST31000524NS | 1T       | SATA         |
| Seagate      | Seagate<br>Constellation ES   | ST32000644NS | 2T       | SATA         |
| Seagate      | Seagate<br>Constellation ES   | ST2000NM0011 | 2T       | SATA         |
| Seagate      | Seagate Constellation ES      | ST1000NM0011 | 1T       | SATA         |
| Seagate      | Seagate<br>Constellation ES   | ST500NM0011  | 500G     | SATA         |
| Seagate      | Seagate<br>Constellation ES   | ST2000NM0031 | 2T       | SATA         |
| Seagate      | Seagate<br>Constellation ES   | ST1000NM0031 | 1T       | SATA         |
| Seagate      | Seagate<br>Constellation ES   | ST500NM0031  | 500G     | SATA         |
| Seagate      | Seagate<br>Constellation ES   | ST2000NM0051 | 2T       | SATA         |
| Seagate      | Seagate<br>Constellation ES   | ST1000NM0051 | 1T       | SATA         |
| Seagate      | Seagate<br>Constellation ES   | ST500NM0051  | 500G     | SATA         |
| Seagate      | Seagate<br>Constellation ES.2 | ST33000650NS | 3T       | SATA         |
| Seagate      | Seagate<br>Constellation ES.2 | ST32000645NS | 2T       | SATA         |
| Seagate      | Seagate<br>Constellation ES.2 | ST33000651NS | 3T       | SATA         |

| Manufacturer                    | Series                        | Model                                  | Capacity     | Port<br>Mode |
|---------------------------------|-------------------------------|----------------------------------------|--------------|--------------|
| Seagate                         | Seagate<br>Constellation ES.2 | ST32000646NS                           | 2T           | SATA         |
| Seagate                         | Seagate<br>Constellation ES.2 | ST33000652NS                           | 3Т           | SATA         |
| Seagate                         | Seagate<br>Constellation ES.2 | ST32000647NS                           | 2T           | SATA         |
| Western Digital                 | Cariar SE                     | WD3200JD                               | 320G         | SATA         |
| Western Digital                 | Cariar SE                     | WD3000JD                               | 300G         | SATA         |
| Western Digital                 | Cariar SE                     | WD2500JS                               | 250G         | SATA         |
| Western Digital                 | Cariar SE16                   | WD7500KS                               | 750G         | SATA         |
| Western Digital                 | Cariar SE16                   | WD5000KS                               | 500G         | SATA         |
| Western Digital                 | Cariar SE16                   | WD4000KD                               | 400G         | SATA         |
| Western Digital                 | Cariar SE16                   | WD3200KS                               | 320G         | SATA         |
| Western Digital                 | Cariar SE16                   | WD2500KS                               | 250G         | SATA         |
| Western Digital                 | WD Caviar SE16                | WD2500YS-01SHB0                        | 250G         | SATA         |
| Western Digital                 | WD Caviar RE16                | WD3200YS-01PGB0                        | 320G         | SATA         |
| Western Digital                 | WD Caviar RE2                 | WD5000YS-01MPB0                        | 500G         | SATA         |
| Western Digital                 | WD AV—AVJS                    | WD2500AVJS-63WDA0                      | 500G<br>320G | SATA         |
| Western Digital                 | WD AV—AVJS                    | WD3200AVJS-63WDA0                      |              | SATA         |
| Western Digital Western Digital | WD AV—AVJS                    | WD5000AVCS 63U1R1                      | 500G         | SATA         |
| Western Digital                 | WDAV-GP—AVCS<br>WDAV-GP—AVCS  | WD5000AVCS-63H1B1<br>WD7500AVCS-63ZLB0 | 500G<br>750G | SATA<br>SATA |
| Western Digital                 | WDAV-GP—AVCS                  | WD3200AVCS                             | 320G         | SATA         |
| Western Digital                 | WDAV-GP—AVCS WDAV-GP—AVCS     | WD2500AVCS                             | 250G         | SATA         |
| Western Digital                 | WDAV-GI —AVCS WDAV-GP—EVCS    | WD10EVCS-63ZLB0                        | 1T           | SATA         |
| Western Digital                 | WDAV-GP-EVCS                  | WD20EVCS-63ZLB0                        | 2T           | SATA         |
| Western Digital                 | WDAV-GP—AVVS                  | WD3200AVVS-63L2B0                      | 320G         | SATA         |
| Western Digital                 | WDAV-GP-AVVS                  | WD5000AVVS-63ZWB0                      | 500G         | SATA         |
| Western Digital                 | WDAV-GP-AVVS                  | WD7500AVVS-63E1B1                      | 750G         | SATA         |
| Western Digital                 | WDAV-GP-AVVS                  | WD7500AVVS-63E1B1                      | 750G         | SATA         |
| Western Digital                 | WDAV-GP-EVVS                  | WD10EVVS-63E1B1                        | 1T           | SATA         |
| Western Digital                 | WDAV-GP-EVDS                  | WD10EVDS-63N5B1                        | 1T           | SATA         |
| Western Digital                 | WDAV-GP-EVDS                  | WD15EVDS-63V9B0                        | 1.5T         | SATA         |
| Western Digital                 | WDAV-GP-EVDS                  | WD20EVDS-63T3B0                        | 2T           | SATA         |
| Western Digital                 | WDAV-GP-AVDS                  | WD5000AVDS-63U7B0                      | 500G         | SATA         |
| Western Digital                 | WD AV-GP                      | WD30EURS                               | 3T           | SATA         |
| Western Digital                 | WD AV-GP                      | WD25EURS                               | 2.5T         | SATA         |
| Western Digital                 | WD AV-GP                      | WD20EURS                               | 2T           | SATA         |
| Western Digital                 | WD AV-GP                      | WD15EURS                               | 1.5T         | SATA         |
| Western Digital                 | WD AV-GP                      | WD10EURS                               | 1T           | SATA         |
| Western Digital                 | WD AV-GP                      | WD10EURX                               | 1T           | SATA         |
| Western Digital                 | WD AV-GP                      | WD7500AURS                             | 750G         | SATA         |
| Western Digital                 | WD AV-GP                      | WD7500AVDS                             | 500G         | SATA         |
| Western Digital                 | WD AV-GP                      | WD500AVDS                              | 500G         | SATA         |
| Western Digital                 | WD AV-GP                      | WD10EUCX                               | 1T           | SATA         |

# **Appendix D Compatible CD/DVD Device List**

Note: Upgrade the DVR firmware to the latest version to ensure the accuracy of the table below.

| Manufacturer | Model     | Port Type | Туре   |
|--------------|-----------|-----------|--------|
| Sony         | DRX-S50U  | USB       | DVD-RW |
| Sony         | DRX-S70U  | USB       | DVD-RW |
| Sony         | AW-G170S  | SATA      | DVD-RW |
| Samsung      | TS-H653A  | SATA      | DVD-RW |
| Panasonic    | SW-9588-C | SATA      | DVD-RW |
| Sony         | DRX-S50U  | USB       | DVD-RW |
| BenQ         | 5232WI    | USB       | DVD-RW |

# **Appendix E Compatible Display List**

Refer to the following table for compatible displays.

| Brand          | Model         | Dimension (in inches) |
|----------------|---------------|-----------------------|
| BENQ (LCD)     | ET-0007-TA    | 19-inch (wide screen) |
| DELL (LCD)     | E178FPc       | 17-inch               |
| BENQ (LCD)     | Q7T4          | 17-inch               |
| BENQ (LCD)     | Q7T3          | 17-inch               |
| LENOVO (LCD)   | LXB-L17C      | 17-inch               |
| SANGSUNG (LCD) | 225BW         | 22-inch (wide screen) |
| HFNOVO (CRT)   | LXB-FD17069HB | 17-inch               |
| HFNOVO (CRT)   | LXB-HF769A    | 17-inch               |
| HFNOVO (CRT)   | LX-GJ556D     | 17-inch               |
| Samsung (LCD)  | 2494HS        | 24-inch               |
| Samsung (LCD)  | P2350         | 23-inch               |
| Samsung (LCD)  | P2250         | 22-inch               |
| Samsung (LCD)  | P2370G        | 23-inch               |
| Samsung (LCD)  | 2043          | 20-inch               |
| Samsung (LCD)  | 2243EW        | 22-inch               |
| Samsung (LCD)  | SMT-1922P     | 19-inch               |
| Samsung (LCD)  | T190          | 19-inch               |
| Samsung (LCD)  | T240          | 24-inch               |
| LG (LCD)       | W1942SP       | 19-inch               |
| LG (LCD)       | W2243S        | 22-inch               |
| LG (LCD)       | W2343T        | 23-inch               |
| BENQ (LCD)     | G900HD        | 18.5-inch             |
| BENQ (LCD)     | G2220HD       | 22-inch               |
| PHILIPS (LCD)  | 230E          | 23-inch               |
| PHILIPS (LCD)  | 220CW9        | 23-inch               |
| PHILIPS (LCD)  | 220BW9        | 24-inch               |
| PHILIPS (LCD)  | 220EW9        | 25-inch               |

# **Appendix F Compatible Switcher List**

Refer to the following table for compatible switchers.

| Brand   | Model      | Network Working Mode                                                                    |
|---------|------------|-----------------------------------------------------------------------------------------|
| D-Link  | DES-1016D  | 10/100M self-adaptive                                                                   |
| D-Link  | DES-1008D  | 10/100M self-adaptive                                                                   |
| Ruijie  | RG-S1926S  | There are five network modes:<br>AUTO<br>HALF-10M<br>FULL-10M<br>HALF-100M<br>FULL-100M |
| H3C     | H3C-S1024  | 10/100M self-adaptive                                                                   |
| TP-LINK | TL-SF1016  | 10/100M self-adaptive                                                                   |
| TP-LINK | TL-SF1008+ | 10/100M self-adaptive                                                                   |

# **Appendix G Compatible Wireless Mouse List**

Refer to the following table for compatible devices.

| Brand          | Model          |
|----------------|----------------|
| <b>SINT</b> 讯括 | V80            |
| Rapoo          | 3500           |
| Logitech       | M215           |
| Shuangfeiyan   | Tianyao G7-630 |

# Index

| A                                                                               | Encode Setup, <i>63, 128</i><br>Event, <i>145</i>    |
|---------------------------------------------------------------------------------|------------------------------------------------------|
| Abnormality, <i>91, 154</i>                                                     | Export, 100, 177                                     |
| Abnormanty, <i>91, 194</i><br>Account Setup, <i>92, 166</i>                     | <u> </u>                                             |
| Adjust Screen, <i>96, 172</i>                                                   | F                                                    |
| Advanced Menu, 88, 181                                                          | <b>.</b>                                             |
| Alarm, <i>125</i>                                                               | Features, <i>vii</i>                                 |
| Auto Maintenance, <i>96</i> , <i>178</i>                                        | Front Panel <i>, 1</i><br>FTP Setup <i>, 80, 161</i> |
| Auto Network Registration, <i>84, 144</i>                                       | 1 17 Seταβ, 80, 70 1                                 |
| В                                                                               | G                                                    |
| Backup, <i>38, 124</i>                                                          | General Setup, 60, 163                               |
| Backup, <i>36, 124</i><br>Backup Device List, <i>195</i>                        | GUI Setup, 171                                       |
| BPS, 103                                                                        |                                                      |
|                                                                                 | Н                                                    |
| C                                                                               | HDD Information, 102                                 |
| Camera Masking, <i>36</i> , <i>151</i>                                          | HDD Management, 88                                   |
| CD/DVD List, <i>199</i>                                                         | HDD Setting, <i>89, 160</i><br>Holiday               |
| Channel                                                                         | Schedule, 22, 159                                    |
| Name, <i>85</i> , <i>132</i>                                                    | Setup, <i>62</i> , <i>165</i>                        |
| Setup, 126 Synchronization, 16                                                  |                                                      |
| Compatible                                                                      | T .                                                  |
| Backup Device List, 195                                                         | Imaga Catus 120                                      |
| CD/DVD Device List, 199                                                         | Image Setup <i>, 120</i><br>Import, <i>100, 177</i>  |
| Display List, 200                                                               | Information, 101, 185                                |
| Switcher List, 201                                                              | Installation, ix                                     |
| Wireless Mouse List, 202                                                        | IP Conflict, 91, 156                                 |
| Config Backup, <i>100</i><br>Connection Setup                                   | IP Filter, 70, 138                                   |
| Network, 135                                                                    |                                                      |
| Copy Setup, <i>23, 65</i>                                                       | K                                                    |
|                                                                                 | Keyboard, 4                                          |
| D                                                                               |                                                      |
| Date and Time Setup, <i>60, 164</i>                                             | L                                                    |
| DDNS Setup, <i>75, 137</i>                                                      | Live Viewing Mode, 8, 111                            |
| Default Settings, 87, 176                                                       | Log, 103, 185                                        |
| Detect Menu, 27, 145                                                            | Login, <i>5, 109</i>                                 |
| Camera Masking, <i>36</i> , <i>151</i> Motion Detection, <i>30</i> , <i>145</i> | Logout, <i>7</i> , <i>187</i>                        |
| Video Loss, <i>33, 149</i>                                                      | 8.4                                                  |
| Disk Error, <i>91</i> , <i>154</i>                                              | M                                                    |
| Display                                                                         | MAC Conflict, 91, 157                                |
| List, 200                                                                       | Main Menu, 59                                        |
| Setup, <i>85</i> , <i>171</i>                                                   | Maintenance, 188                                     |
| DVR                                                                             | Manual Recording, 9, 113, 116, 162                   |
| Features, <i>vii</i><br>Front Panel, <i>1</i>                                   | Mark Playback <i>, 19</i><br>Menu, <i>58</i>         |
| Installation, ix                                                                | Advanced, 88                                         |
| Keyboard, 4                                                                     | Abnormality, 91                                      |
| Overview, 1                                                                     | Account, 92                                          |
| Rear Panel, 2                                                                   | Auto Maintain, 96                                    |
| Specifications, 192                                                             | Config Backup, 100                                   |
| Virtual Keyboard, 4                                                             | HDD Management, 88                                   |
| <b>-</b>                                                                        | Record, <i>9</i><br>Text Overlay, <i>97</i>          |
|                                                                                 | Text Overlay, 97 TV Adjust, 96                       |
| Email Setup, <i>78, 139</i>                                                     | Info, 101                                            |

| BPS, 103 HDD Info, 102 Log, 103 Network Info, 106 Online Users, 105 Version, 104 Main, 59 Search, 13 Setting, 59 Default, 87 Detect, 27 Display, 85 | PPPoE Setup, 74, 136 PTZ, 41, 179 3D Intelligent Positioning, 43, 118 Border, 55 Panel, 42, 118 Patrol, 49 Pattern, 51, 119 Presets, 46, 119 Setup, 41, 179 Tour, 119 Trace, 44 |
|----------------------------------------------------------------------------------------------------|----------------------------------------------------------------------------------------------------|
| Encode, <i>63</i>                                                                                                    | R                                                                                                    |
| General, 60<br>Network, 67<br>Schedule, 21                                                                                                    | Real-time Monitor, <i>8, 117</i> Rear Panel, <i>2</i> Recording                                                                                                    |
| Shutdown, 108<br>Tree, 58                                                                                                    | Manual, <i>9, 113, 116</i>                                                                                                    |
| Motion Detection, <i>30</i> , <i>145</i>                                                                                                    | Schedule, 11, 157                                                                                                    |
| Smart Search, 17                                                                                                    |                                                                                                    |
| Mouse                                                                                                    | S                                                                                                    |
| Click Speed, 62                                                                                                    | Schedule, 21                                                                                                    |
| List, <i>202</i><br>Multicast, <i>73, 143</i>                                                                                                    | Holiday, 22, 159<br>Quick Setup, 23                                                                                                    |
| N                                                                                                    | Recording, <i>11, 157</i><br>Snapshot, <i>23, 159</i>                                                                                                    |
| Network                                                                                                    | Screen Adjust, 96                                                                                                    |
| Disconnection, 91, 156                                                                                                    | Search and Playback, 13, 121                                                                                                    |
| Information, 106                                                                                                    | Setup                                                                                                    |
| Priority Setup, 83                                                                                                    | Abnormality, <i>154</i><br>Account, <i>166</i>                                                                                                    |
| Network Setup, 67                                                                                                    | Account, 700<br>Auto Maintain, 178                                                                                                    |
| Auto Register, 84, 144 Connection, 68, 135                                                                                                    | Camera Masking, 151                                                                                                    |
| DDNS, <i>75</i> , <i>137</i>                                                                                                    | Channel Name, 132                                                                                                    |
| Email, <i>78, 139</i>                                                                                                    | Date and Time, 164                                                                                                    |
| FTP, 80, 161                                                                                                    | Default, 176                                                                                                    |
| IP Filter, <i>70</i> , <i>138</i>                                                                                                    | Display, 171                                                                                                    |
| Multicast, 73, 143                                                                                                    | Encode, <i>128</i>                                                                                                    |
| NTP, 72, 165                                                                                                    | FTP, <i>161</i><br>GUI, <i>171</i>                                                                                                    |
| PPPoE, 74, 136                                                                                                    | Holiday, <i>62, 165</i>                                                                                                    |
| Priority, <i>83</i><br>SNMP, <i>82</i> , <i>142</i>                                                                                                 | Import & Export, 177                                                                                                    |
| TCP/IP, 70, 133                                                                                                    | Log, <i>185</i>                                                                                                    |
| UPnP, <i>77, 141</i>                                                                                                    | Motion Detection, 145                                                                                                    |
| Web Service, 133                                                                                                    | Online User, 186                                                                                                    |
| No Disk, <i>91</i> , <i>154</i>                                                                                                    | PTZ, <i>41</i>                                                                                                    |
| No Disk Space, <i>91</i> , <i>155</i>                                                                                                    | Snapshot, <i>130</i><br>Tour, <i>173</i>                                                                                                    |
| NTP Setup, <i>72</i> , <i>165</i>                                                                                                    | TV Adjust, <i>172</i>                                                                                                    |
| 3                                                                                                    | Upgrade, <i>179</i>                                                                                                    |
| 0                                                                                                    | Video, <i>128</i>                                                                                                    |
| Online User, <i>105, 186</i>                                                                                                    | Video Loss, 149                                                                                                    |
| Overlay                                                                                                    | Video Overlay, 131                                                                                                    |
| Text, 97, 181                                                                                                    | Web Service, 125                                                                                                    |
| Video, <i>64</i> , <i>131</i>                                                                                                    | Shutdown, 108                                                                                                    |
| Overview, 1                                                                                                    | Smart Search<br>Motion Detection, <i>17</i>                                                                                                    |
|                                                                                                    | Snapshot, 23, 130                                                                                                    |
| _                                                                                                    | Activation, 25                                                                                                    |
| Pan/Tilt/Zoom. <i>See</i> PTZ                                                                                                    | FTP Upload, 27                                                                                                    |
| Playback, <i>13, 18, 121</i>                                                                                                    | Schedule, <i>23, 159</i>                                                                                                    |
| by Time, 18                                                                                                    | Setup, 23, 130                                                                                                    |
| Mark, <i>19</i>                                                                                                    | SNMP Setup. 82, 142                                                                                                    |

Specifications, 192 Startup, 7 Storage Settings Web Service, 157 Switcher List, 201 Synchronization, 16 System Settings Web Service, 163

#### Т

TCP/IP, 70, 133 Text Overlay, 97, 181 Tour Setup, 30, 173 Troubleshooting, 188 TV Adjust, 96, 172

#### U

Uninstall Web Service, 187 Upgrade, 179 UPnP Setup, 77, 141

#### ٧

Version, *104*, *185* Video Loss, *33*, *149*  Video Overlay, *64*, *131* Video Setup, *128* Virtual Keyboard, *4* 

#### W

Web Service, 109 Abnormality, 154 Alarm, 125 Channel Setup tab, 126 Event, 145 Image Setup, 120 Information, 185 Live Mode, 111 Login, 109 Logout, 187 Network, 133 Playback, 121 Real time Monitor, 117 Search, 121 Setup, 125 Storage Settings, 157 System Settings, 163 Uninstall, 187 Version, 185 Video Detect, 145 Wireless Mouse List, 202